# <span id="page-0-0"></span>**Argomenti più popolari [Cambiamenti dopo l'aggiornamento del software ad Android 14](#page-6-0) [Cambiamenti dopo l'aggiornamento del software ad Android 13](#page-8-0) [Come acquisire uno screenshot](#page-31-0) [Schermata Home](#page-28-0) [Scansione dei QR Code](#page-35-0) [Panoramica della fotocamera](#page-57-0) Argomenti relativi all'avvio del dispositivo [Inserimento di una scheda SIM e di una memory card](#page-13-0) [Configurazione di una eSIM \(solo modello XQ-CC54\)](#page-15-0) [Ricarica del dispositivo](#page-21-0) Siti di riferimento esterni [Informazioni di supporto per Xperia 10 IV](https://www.sony.net/support/xperia-10-iv/?source=hg) [Guida di Android](https://support.google.com/android/)**

Funzioni di aggiornamento software

[Cambiamenti dopo l'aggiornamento del software ad Android 14](#page-6-0)

[Cambiamenti dopo l'aggiornamento del software ad Android 13](#page-8-0)

Introduzione

[Panoramica](#page-11-0)

[Inserimento di una scheda SIM e di una memory card](#page-13-0)

[Configurazione di una eSIM \(solo modello XQ-CC54\)](#page-15-0)

[Impostazione delle SIM](#page-16-0)

[Accensione del dispositivo](#page-18-0)

[Accensione o spegnimento dello schermo](#page-19-0)

[Impostazione di un account Google sul dispositivo](#page-20-0)

[Ricarica del dispositivo](#page-21-0)

Trasferimento di contenuti

[Sincronizzazione dei dati usando un account Google](#page-24-0)

[Trasferimento di contenuti utilizzando un computer](#page-26-0)

[Trasferimento di contenuti tramite una scheda SD](#page-27-0)

Conoscere le informazioni principali

[Schermata Home](#page-28-0)

[Come acquisire uno screenshot](#page-31-0)

[Registrazione dello schermo del dispositivo](#page-34-0)

[Scansione dei QR Code](#page-35-0)

[Regolazione del tempo di inattività prima dello spegnimento dello schermo](#page-36-0)

[Controllo retroilluminazione intelligente](#page-37-0)

[Utilizzo di Sensore laterale](#page-38-0)

[Impostazione di altre opzioni di Sensore laterale](#page-41-0)

[Modalità schermo diviso](#page-42-0)

[Modalità finestra pop-up](#page-46-0)

[Modalità one-hand](#page-50-0)

**[Sveglia](#page-51-0)** 

[LED di notifica](#page-52-0)

Icone nella barra di stato

[Barra di stato e riquadro di notifica](#page-53-0)

[Icone di stato](#page-54-0)

[Icone di notifica](#page-56-0)

Fotocamera

Introduzione alla fotocamera

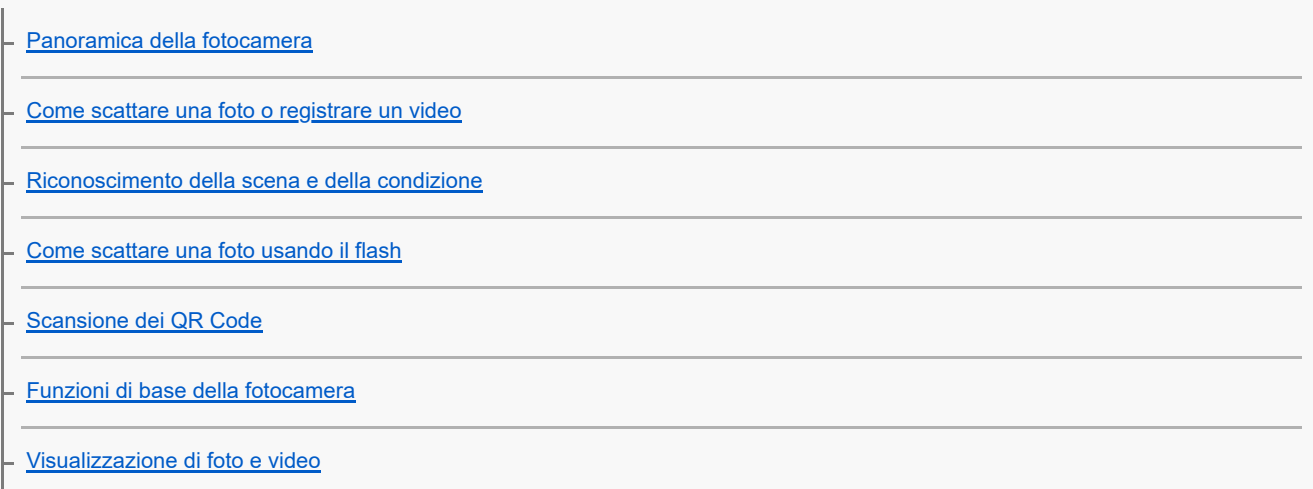

[Selezione di una modalità di scatto](#page-67-0)

[Vari metodi per scattare foto](#page-68-0)

L [Autoscatto](#page-69-0)

Esposizione, colore e illuminazione

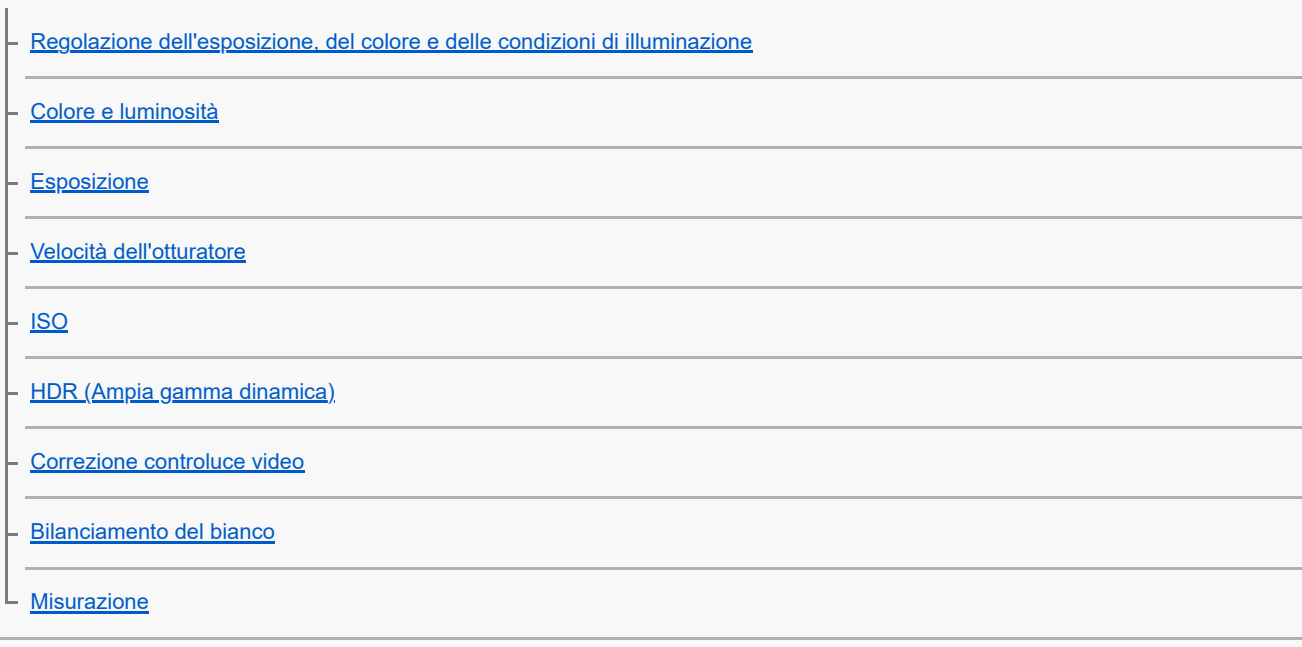

[Impostazione della messa a fuoco corretta](#page-79-0)

Persone, selfie e visi sorridenti

[Ripresa di foto e video di soggetti umani](#page-81-0)

[Attenuazione del tono della pelle](#page-82-0)

- <u>[Ripresa di volti con maggiore nitidezza](#page-83-0)</u>

- [Come scattare un selfie](#page-84-0)

[Come scattare un selfie usando Otturatore mano](#page-85-0)

#### Soggetti in movimento

[Inseguimento di un oggetto](#page-86-0)

L <u>[Registrazione di un video stabile](#page-87-0)</u>

[Effetto Bokeh](#page-88-0)

#### Uso di diverse modalità di scatto

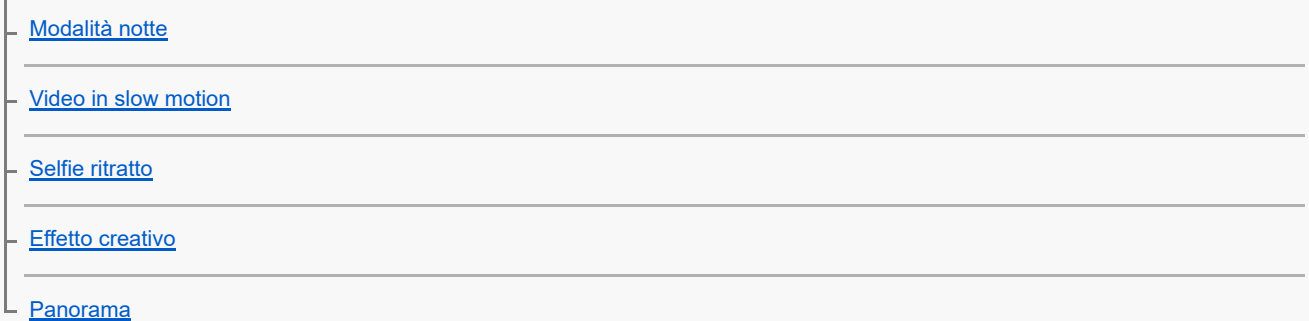

#### Ulteriori impostazioni della fotocamera

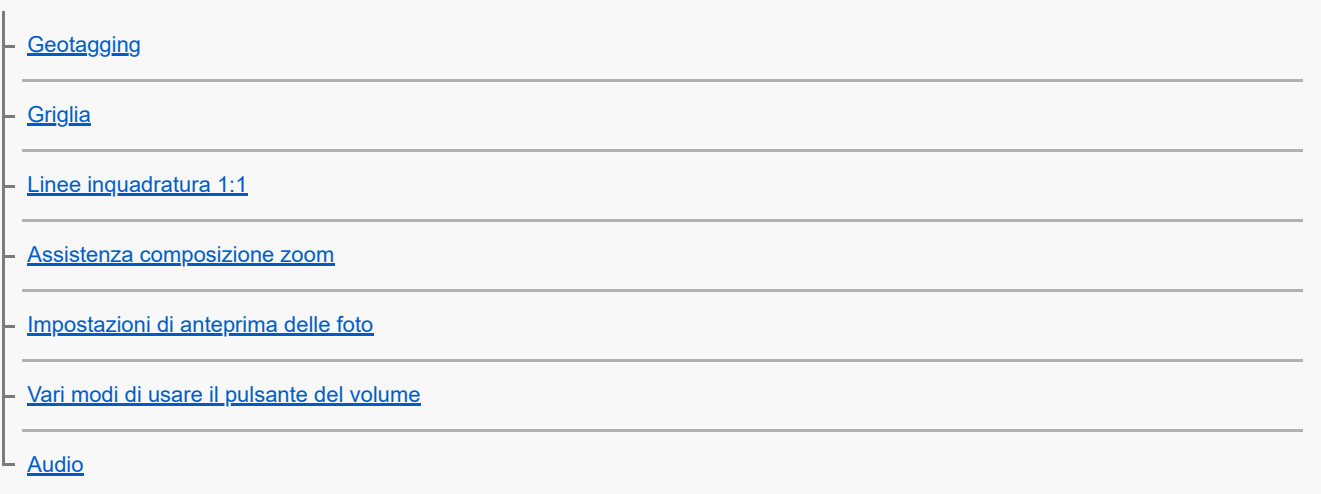

#### Musica

[Trasferimento della musica da un computer al dispositivo](#page-102-0)

[Ascolto della musica](#page-103-0)

[Funzioni dell'app Musica](#page-105-0)

App Supporto

[Informazioni sull'app Supporto](#page-106-0)

Impostazioni

[Menu Impostazioni](#page-107-0)

Volume, vibrazione e audio

[Volume e vibrazione](#page-110-0)

[Audio e toni](#page-111-0)

L

[Impostazioni del display](#page-113-0)

[Utilizzo dei servizi di ubicazione](#page-115-0)

[Data e ora](#page-116-0)

Gestione alimentazione

[Ricarica batteria](#page-117-0) - [Modalità STAMINA](#page-118-0) [Gestione batteria e alimentazione](#page-119-0) [Controllo del consumo della batteria da parte delle applicazioni](#page-121-0)

Miglioramento del suono

[Personalizzazione della qualità audio con 360 Reality Audio](#page-122-0)

[Miglioramento dell'uscita audio con 360 Upmix](#page-123-0)

[Aumento della qualità dei file musicali compressi \(DSEE Ultimate\)](#page-124-0)

[Gestione smart call](#page-125-0)

Manutenzione

#### Aggiornamento del dispositivo

[Prima di aggiornare il dispositivo](#page-126-0)

[Aggiornamento del dispositivo in modalità wireless](#page-127-0)

[Aggiornamenti delle applicazioni](#page-128-0)

#### Riavvio, ripristino e riparazione

[Riavvio e ripristino del dispositivo](#page-129-0)

[Ripristino del software del dispositivo tramite Xperia Companion](#page-131-0)

[Ripristino delle applicazioni](#page-132-0)

#### Miglioramento delle prestazioni della memoria

[Visualizzazione dello stato della memoria](#page-133-0)

[Come liberare spazio nella memoria interna](#page-134-0)

[Interruzione dell'esecuzione di applicazioni e servizi](#page-135-0)

[Formattazione della memory card](#page-136-0)

Internet e reti

[Connessione dati mobile](#page-137-0)

[Aumento della potenza del segnale Wi-Fi](#page-138-0)®

[Controllo dell'utilizzo dati](#page-139-0)

Connettività

Tecnologia wireless Bluetooth®

[Attivazione o disattivazione della funzione Bluetooth](#page-141-0)

[Assegnazione del nome del dispositivo](#page-142-0)

[Associazione con un altro dispositivo Bluetooth](#page-143-0)

[Invio di elementi tramite tecnologia Bluetooth](#page-144-0)

[Ricezione di elementi tramite tecnologia Bluetooth](#page-145-0)

[NFC \(Near Field Communication\)](#page-146-0)

[Utilizzo del dispositivo come portafoglio](#page-147-0)

[Mirroring wireless dello schermo del dispositivo sulla TV](#page-148-0)

[Collegamento del dispositivo agli accessori USB](#page-150-0)

Sicurezza del dispositivo

[Operazioni per garantire la sicurezza del dispositivo](#page-152-0)

[Come trovare il numero o i numeri IMEI del dispositivo](#page-153-0)

[Ritrovare, bloccare o cancellare i contenuti di un dispositivo perduto](#page-154-0)

Note sull'uso, accessibilità e informazioni legali

[Informazioni su questa Guida](#page-155-0)

**[Accessibilità](#page-156-0)** 

[Utilizzo del dispositivo in condizioni di umidità e polvere](#page-157-0)

[Informazioni legali](#page-159-0)

[Garanzia, SAR e informazioni d'uso](#page-160-0)

# <span id="page-6-0"></span>**Cambiamenti dopo l'aggiornamento del software ad Android 14**

In aggiunta all'aggiornamento del software ad Android 14, sono state apportate alcune modifiche anche alle funzioni esistenti. I seguenti sono alcuni dei principali cambiamenti dopo l'aggiornamento del dispositivo ad Android 14. Questa Guida non descrive tutte le caratteristiche e funzioni di Android 14. Alcune caratteristiche, funzioni, impostazioni ed elementi del design delle schermate potrebbero differire dal contenuto di questa Guida dopo l'aggiornamento del dispositivo ad Android 14.

## **Nuove funzioni di blocco schermo**

Ora è possibile visualizzare le icone di scelta rapida come [Torcia] o [Non disturbare] per accedere rapidamente a ciascuna funzione dal blocco schermo.

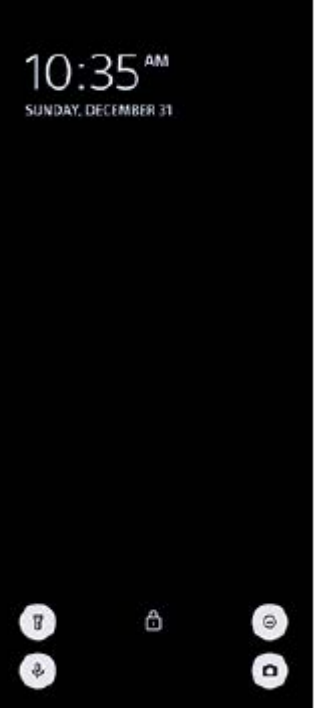

- **1.** Toccare e tenere premuta un'area vuota nella schermata Home, quindi sfiorare [Sfondo e stile].
- **2.** Sfiorare [Schermata di blocco] > [Scorciatoie].

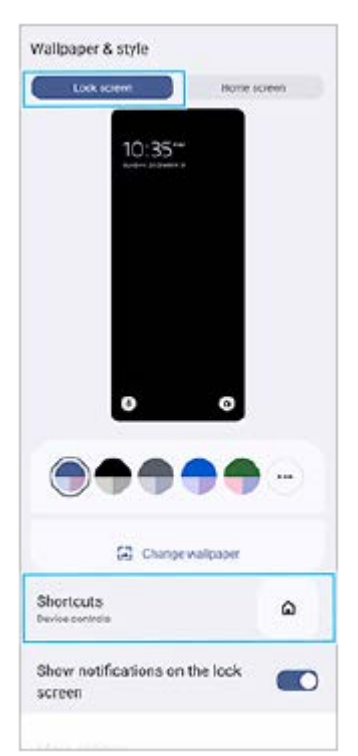

Sfiorare [Scorciatoia sinistra] o [Scorciatoia destra], quindi selezionare l'icona che si desidera visualizzare sul blocco **3.** schermo.

#### **Nota**

L'interruttore [Mostra Wallet] e l'interruttore [Mostra controlli dei dispositivi] in [Impostazioni] > [Display] > [Preferenze schermata di blocco] sono stati rimossi.

## **Cambiamenti del Sensore laterale**

- Ora è possibile passare tra il menu Sensore laterale e il menu a più finestre scorrendo verso sinistra o verso destra sullo schermo oppure sfiorando ciascuna scheda.
- L'impostazione [Sensore laterale] è stata spostata sotto l'impostazione [Funzionamento e visualizzazione]. Per visualizzare l'impostazione [Sensore laterale], trovare e sfiorare [Impostazioni] > [Funzionamento e visualizzazione] > [Sensore laterale].

## <span id="page-8-0"></span>**Cambiamenti dopo l'aggiornamento del software ad Android 13**

In aggiunta all'aggiornamento del software ad Android 13, sono state apportate alcune modifiche anche alle funzioni esistenti. I seguenti sono alcuni dei principali cambiamenti dopo l'aggiornamento del dispositivo ad Android 13. Questa Guida non descrive tutte le caratteristiche e funzioni di Android 13. Alcune caratteristiche, funzioni, impostazioni ed elementi del design delle schermate potrebbero differire dal contenuto di questa Guida dopo l'aggiornamento del dispositivo ad Android 13.

# **Nuovo blocco schermo**

Sul blocco schermo sono visualizzate le seguenti icone. È possibile accedere facilmente a tutte le funzioni dal blocco schermo toccando e tenendo premute le icone.

■ (a) (Icona Wallet) viene visualizzato se si installa un'app di pagamento NFC e si configurano le impostazioni appropriate.

È possibile mostrare o nascondere  $\overline{a}$ ) (Icona Wallet) sul blocco schermo. Trovare e sfiorare [Impostazioni] > [Display] > [Preferenze schermata di blocco], quindi sfiorare l'interruttore [Mostra Wallet].

 (Icona Controllo dei dispositivi) viene visualizzato sul blocco schermo se si installa un'app di controllo dispositivo e si configurano le impostazioni appropriate.

 $\dot{\bm{\epsilon}}$  possibile mostrare o nascondere  $\circledcirc$  (Icona Controllo dei dispositivi) sul blocco schermo. Trovare e sfiorare [Impostazioni] > [Display] > [Preferenze schermata di blocco], quindi sfiorare l'interruttore [Mostra controlli dei dispositivi].

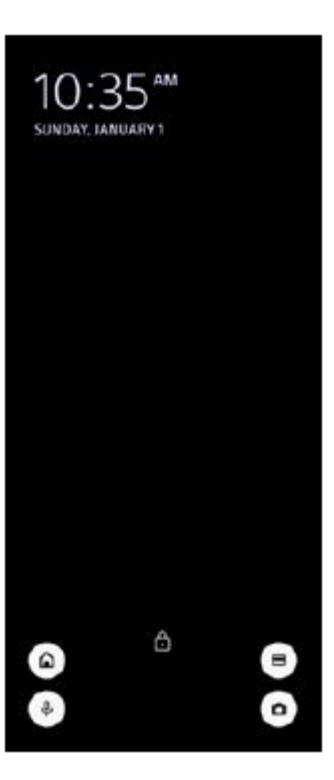

#### **Suggerimento**

È possibile controllare un dispositivo esterno connesso senza sbloccare il proprio dispositivo. Trovare e sfiorare [Impostazioni] > [Display] > [Preferenze schermata di blocco], quindi sfiorare l'interruttore [Controllo dal dispositivo bloccato] per abilitare la funzione.

## **Nuovo riquadro Impostazioni rapide**

Scorrere due volte verso il basso dalla parte superiore dello schermo per aprire il riquadro Impostazioni rapide.

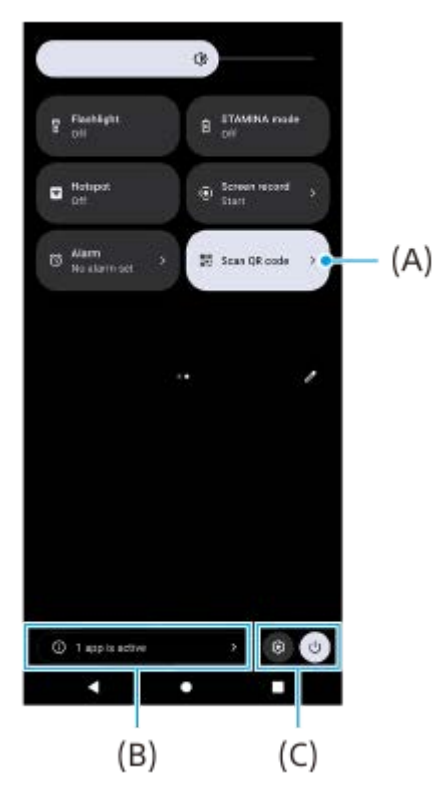

## **Apertura dello scanner codici QR dal riquadro Impostazioni rapide**

1. Nel riquadro Impostazioni rapide, scorrere a sinistra o a destra per trovare **HH** (Scansiona codice QR) (A), quindi sfiorare l'icona.

## **Controllo delle app attive (B)**

Toccare per visualizzare le app attive che potrebbero influire sulla durata della batteria anche se non si stanno usando. È possibile selezionare un'app in esecuzione e arrestarla. Non tutte le app possono essere arrestate.

## **Cambiamento di posizione delle icone (C)**

Sfiorare (c) (Icona Impostazioni) per aprire il menu Impostazioni. Sfiorare (1) (Pulsante del menu di accensione) per aprire il Menu di accensione.

## **Sfondo e stile**

È possibile cambiare il colore principale del sistema per abbinarlo allo sfondo.

Toccare e tenere premuta un'area vuota nella schermata Home, quindi sfiorare [Sfondo e stile]. **1.** È possibile selezionare i colori o le impostazioni desiderati nella schermata delle impostazioni [Sfondo e stile].

## **Cambiamenti dell'app Fotocamera**

#### **Cambiamento del metodo di visualizzazione dei risultati della scansione del codice QR**

Il metodo di visualizzazione dei risultati della scansione del codice QR è cambiato da notifica a banner. Puntare la fotocamera verso il codice QR, quindi sfiorare il banner che appare nel mirino.

#### **Nota**

Le notifiche dei codici QR non sono più visualizzate nel riquadro di notifica.

## **Altre funzioni aggiornate**

## **Selezione della SIM che gestisce il traffico dati se si utilizzano due SIM**

La procedura di impostazione è cambiata.

- **1.** Trovare e sfiorare [Impostazioni] > [Rete e Internet] > [SIM].
- **2.** Selezionare la SIM da utilizzare per il traffico dati.
- **3.** Sfiorare l'interruttore [Dati mobili] per abilitare la funzione.
- **4.** Seguire le istruzioni visualizzate sullo schermo per completare la procedura, se richiesto.

## <span id="page-11-0"></span>**SONY** [Guida](#page-0-0)

Smartphone Xperia 10 IV XQ-CC54/XQ-CC72

## **Panoramica**

#### **Nota**

Le coperture e le protezioni per lo schermo aiutano a evitare che si danneggi. Si consiglia di utilizzare soltanto coperture dello schermo realizzate appositamente per il dispositivo Xperia. L'utilizzo di accessori per la protezione dello schermo di terze parti potrebbe impedire il corretto funzionamento del dispositivo coprendo sensori, obiettivi, altoparlanti o microfoni, e può invalidare la garanzia del dispositivo.

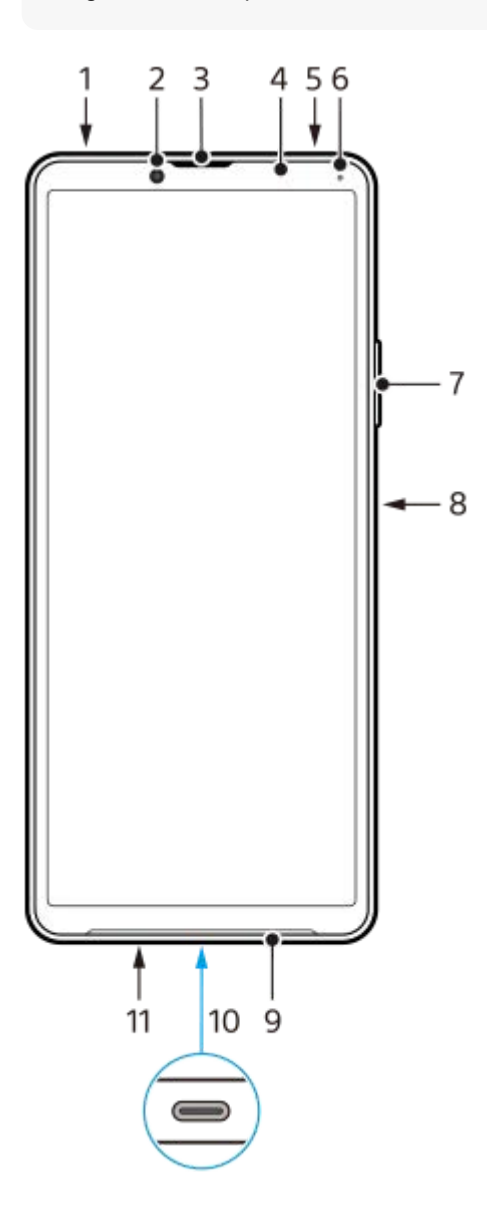

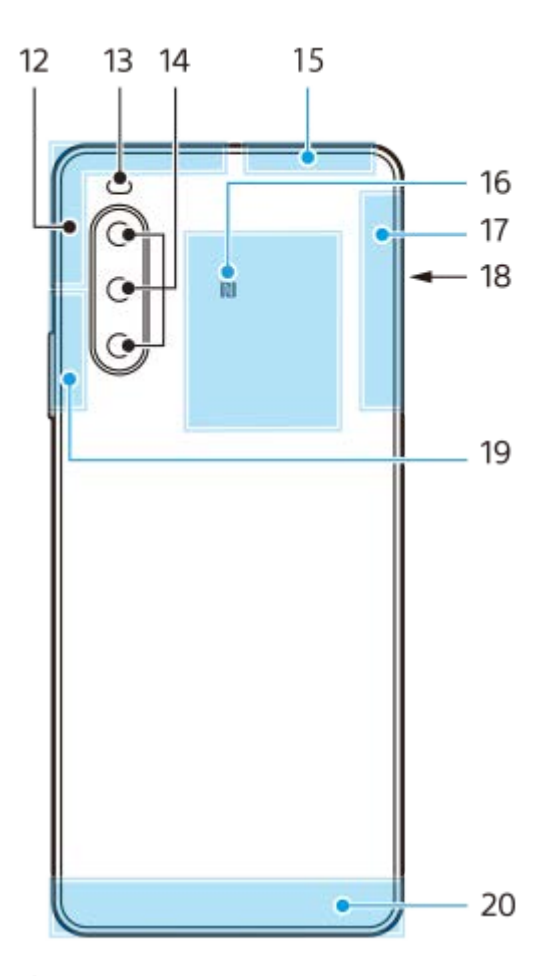

- **1.** Presa audio da 3,5 mm
- **2.** Fotocamera anteriore
- **3.** Altoparlante auricolare
- **4.** Sensore prossimità/di luce
- **5.** Secondo microfono
- **6.** LED di ricarica/notifica
- **7.** Pulsante volume/zoom
- **8.** Pulsante di accensione e spegnimento/sensore impronte digitali
- **9.** Altoparlante
- 10. Porta USB/caricabatterie

È possibile anche accedere a Internet tramite un cavo LAN usando un adattatore USB-LAN disponibile in commercio.

#### **Nota**

- Alcuni adattatori USB-LAN potrebbero non funzionare correttamente.
- **11.** Microfono principale
- **12.** Antenna cellulare
- **13.** LED flash
- **14.** Fotocamera principale
- **15.** Antenna cellulare/Wi-Fi/Bluetooth/GPS
- **16.** Area di rilevamento NFC
- **17.** Antenna cellulare
- **18.** Slot della scheda nano SIM/memory card
- **19.** Antenna cellulare/Wi-Fi
- **20.** Antenna cellulare

## <span id="page-13-0"></span>**Inserimento di una scheda SIM e di una memory card**

Il dispositivo supporta le schede nano SIM.

Il modello XQ-CC54 supporta l'utilizzo di una scheda nano SIM e di una memory card. È possibile utilizzare il dispositivo come dispositivo dual SIM inserendo una scheda nano SIM e configurando un'eSIM.

Il modello XQ-CC72 supporta l'utilizzo di due schede nano SIM oppure di una scheda nano SIM e di una memory card.

#### **Nota**

- Anche se si utilizzano due schede SIM che supportano il 5G, è possibile utilizzare il 5G soltanto con la SIM impostata per il traffico dati. Non è possibile utilizzare il 5G su due SIM contemporaneamente.
- XQ-CC54: Non è necessario inserire una scheda nano SIM se si utilizzerà solo una eSIM.
- Smontare la memory card prima di rimuoverla per evitare la perdita di dati. Per rimuovere la memory card in modo sicuro, trovare e sfiorare [Impostazioni] > [Spazio di archiviazione], sfiorare [Questo dispositivo] per selezionare [Scheda SD], e quindi sfiorare  $\frac{1}{2}$  (Icona Altro) > [Espelli].

#### **Montaggio - XQ-CC54**

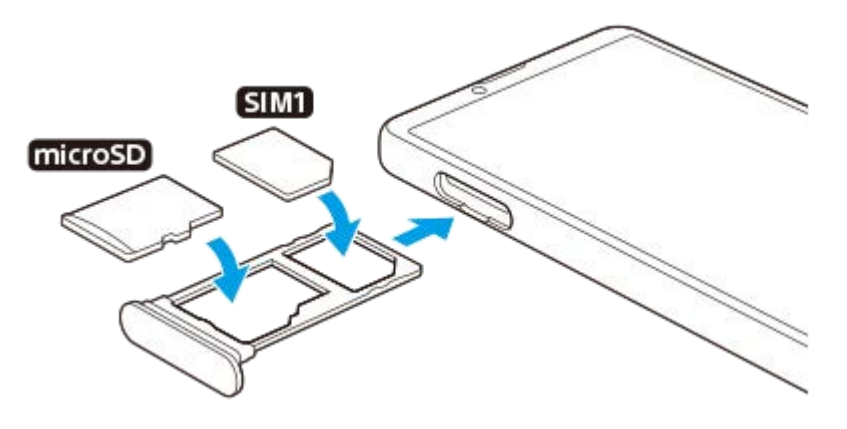

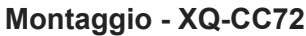

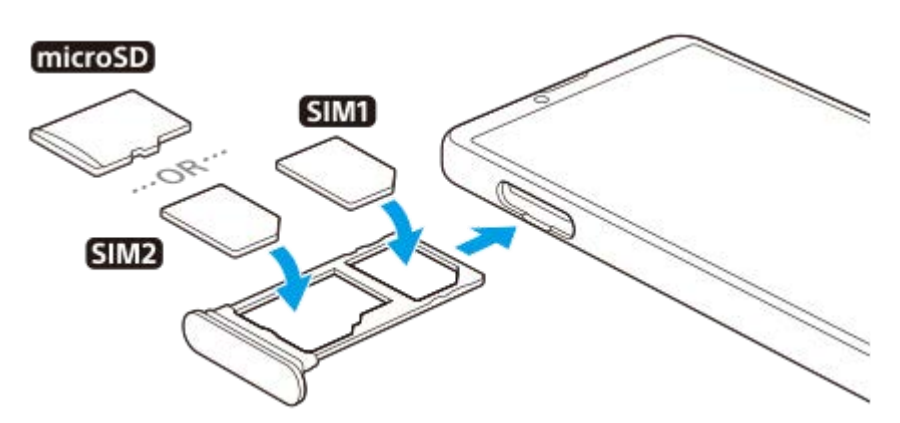

#### **Nota**

Non tagliare la scheda SIM, in quanto ciò potrebbe danneggiare il dispositivo.

**1 Estrarre il supporto della scheda SIM.**

**2 Posizionare saldamente la scheda SIM principale nella posizione di SIM1.**

**Posizionare saldamente la seconda scheda SIM (SIM2) oppure la memory card nel supporto rispettando l'orientamento corretto. 3**

**4 Inserire delicatamente il supporto della scheda SIM nello slot, finché non si posiziona adeguatamente.**

#### **Argomento correlato**

[Menu Impostazioni](#page-107-0)

## <span id="page-15-0"></span>**Configurazione di una eSIM (solo modello XQ-CC54)**

#### Il dispositivo supporta eSIM (SIM scaricate).

Per usare una eSIM, eseguirne l'impostazione dal menu Impostazioni.

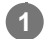

#### **Trovare e sfiorare [Impostazioni] > [Rete e Internet] > [SIM].**

Se è stata inserita una scheda SIM oppure se la eSIM è già stata scaricata, sfiorare + (Icona Aggiungi).

**2 Seguire le istruzioni visualizzate sullo schermo per scansionare il QR code fornito dal gestore di rete.**

#### **Nota**

La procedura per impostare un'eSIM varia a seconda del gestore di rete. Se l'impostazione non può essere completata con la procedura descritta qui, fare riferimento alla procedura di impostazione fornita dal gestore di rete.

#### **Argomento correlato**

**[Menu Impostazioni](#page-107-0)** 

## <span id="page-16-0"></span>**Impostazione delle SIM**

Se si utilizzano due SIM, è possibile eseguire le seguenti operazioni:

- Ricevere le comunicazioni in arrivo da entrambe le SIM.
- Selezionare il numero da cui inviare le comunicazioni in uscita, oppure avere l'opzione di selezionare una SIM ogni volta che si effettua una chiamata.
- Inoltrare chiamate all'altra SIM quando una SIM non è raggiungibile (Deviazione intelligente). È necessario abilitare manualmente la funzione [Deviazione intelligente].

Prima di utilizzare più SIM, è necessario abilitarle e selezionare quale SIM gestirà il traffico dati.

#### **Suggerimento**

Il dispositivo funziona anche se è impostata una sola SIM.

## **Attivazione o disattivazione dell'utilizzo di due SIM**

- **1.** Trovare e sfiorare [Impostazioni] > [Rete e Internet] > [SIM].
- **2.** Selezionare una SIM.
- **3.** Sfiorare l'interruttore [Utilizza SIM] per abilitare o disabilitare la SIM.
- 4. Sfiorare  $\leftarrow$  (Pulsante Indietro) per impostare l'altra SIM.

## **Rinomina di una SIM**

- **1.** Trovare e sfiorare [Impostazioni] > [Rete e Internet] > [SIM].
- **2.** Selezionare una SIM.
- **3.** Sfiorare **//** (Icona Modifica), quindi immettere un nuovo nome.
- **4.** Sfiorare [Salva].

## **Selezione della SIM che gestisce il traffico dati**

- **1.** Trovare e sfiorare [Impostazioni] > [Rete e Internet] > [SIM].
- **2.** Selezionare una SIM.
- **3.** Sfiorare [Preferenza dati].
- **4.** Selezionare la SIM da utilizzare per il traffico dati.

## **Impostazione della SIM predefinita per effettuare le chiamate**

- **1.** Trovare e sfiorare [Impostazioni] > [Rete e Internet] > [SIM].
- **2.** Selezionare una SIM.
- **3.** Sfiorare [Preferenza per le chiamate].
- **4.** Selezionare la SIM da utilizzare per effettuare le chiamate.

## **Abilitazione della funzione [Deviazione intelligente]**

- **1.** Avviare l'app Telefono.
- **2.** Sfiorare (Icona Altro) > [Impostazioni] > [Account di chiamata] > [Deviazione intelligente].
- **3.** Sfiorare l'interruttore per abilitare la funzione.
- **4.** Seguire le istruzioni visualizzate sullo schermo per completare la procedura.
- La funzione [Deviazione intelligente] potrebbe non essere disponibile a seconda della combinazione di operatori di rete fornitori delle SIM.
- La funzione [Deviazione intelligente] non è disponibile quando la funzione [Devia sempre] è abilitata nell'app Telefono.

#### **Suggerimento**

- Se si imposta una SIM per le chiamate e l'altra SIM per la comunicazione dati, si potrebbe non essere in grado di accedere a Internet mentre si parla al telefono. In tal caso, attivare l'interruttore [Dati durante le chiamate] della SIM per le chiamate. A questo punto la comunicazione dati è disponibile anche durante le chiamate.
- Se la funzione [Deviazione intelligente] non funziona dopo averla abilitata, verificare di aver inserito correttamente i numeri di telefono di ogni SIM. In alcuni casi, i numeri sono rilevati automaticamente durante la configurazione. Altrimenti, ne viene richiesta l'immissione manuale.

#### **Argomento correlato**

- **[Menu Impostazioni](#page-107-0)**
- [Inserimento di una scheda SIM e di una memory card](#page-13-0)

## <span id="page-18-0"></span>**Accensione del dispositivo**

Si consiglia di caricare la batteria per almeno 30 minuti prima di avviare il dispositivo per la prima volta. Mentre la batteria si sta caricando, è comunque possibile utilizzare il dispositivo.

Al primo avvio del dispositivo, viene visualizzata una guida alla configurazione che consente di regolare le impostazioni di base, personalizzare il dispositivo e accedere ad alcuni account, come ad esempio, quello Google.

#### **1 Tenere premuto a lungo il pulsante di accensione e spegnimento finché il dispositivo non vibra.**

#### **Per spegnere il dispositivo**

- **1.** Premere contemporaneamente il pulsante di aumento del volume e il pulsante di accensione e spegnimento.
- **2.** Nel menu che viene visualizzato, sfiorare [Spegni].

#### **Nota**

**Lo spegnimento del dispositivo potrebbe richiedere del tempo.** 

#### **Suggerimento**

- È possibile spegnere il dispositivo dal riquadro Impostazioni rapide. Scorrere due volte verso il basso dalla parte superiore dello schermo, quindi sfiorare (1) (Pulsante del menu di accensione) > [Spegni].
- In alcuni paesi/regioni, la pressione prolungata del pulsante di accensione e spegnimento consente di avviare l'assistente. Per spegnere il dispositivo tenendo premuto a lungo il pulsante di accensione e spegnimento, trovare e sfiorare [Impostazioni] > [Sistema] > [Gesti] > [Menu di accensione], quindi sfiorare l'interruttore [Tieni premuto per l'assistente] per disabilitare la funzione.

#### **Argomento correlato**

- [Ricarica del dispositivo](#page-21-0)
- **[Menu Impostazioni](#page-107-0)**

## <span id="page-19-0"></span>**Accensione o spegnimento dello schermo**

Quando lo schermo è spento, è possibile bloccare o sbloccare il dispositivo a seconda dell'impostazione di blocco schermo.

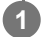

**1 Premere brevemente il pulsante di accensione e spegnimento.**

#### **Suggerimento**

Per accendere lo schermo premendo il pulsante del volume, sfiorare [Impostazioni] > [Sistema] > [Gesti], quindi sfiorare l'interruttore [Attivazione del display su pressione tasti] per abilitare la funzione.

#### **Argomento correlato**

[Menu Impostazioni](#page-107-0)

## <span id="page-20-0"></span>**Impostazione di un account Google sul dispositivo**

Il dispositivo di Sony funziona con la piattaforma Android sviluppata da Google. Al momento dell'acquisto del dispositivo, è possibile usufruire di una serie di applicazioni e servizi Google, ad esempio Gmail, Google Maps, YouTube e l'applicazione Google Play. Per ottenere il massimo da questi servizi, è necessario disporre di un account Google. Ad esempio, un account Google permette di effettuare le operazioni seguenti:

- Scaricare e installare applicazioni da Google Play.
- Sincronizzare e-mail, contatti e il calendario utilizzando Gmail.
- È possibile eseguire il backup, il ripristino e il trasferimento dei dati.
- Chattare con gli amici utilizzando l'applicazione Google Duo.
- Sincronizzare la cronologia delle esplorazioni e i segnalibri utilizzando il browser Web Chrome.
- Identificarsi come utenti autorizzati, in seguito a un ripristino del software con Xperia Companion.
- Trovare, bloccare o cancellare in remoto i dati di un dispositivo perso o rubato utilizzando i servizi Trova il mio dispositivo.

Per ulteriori informazioni, visitare [support.google.com/.](https://support.google.com/)

#### **1 Trovare e sfiorare [Impostazioni] > [Account] > [Aggiungi account] > [Google].**

**Seguire le istruzioni visualizzate sullo schermo per creare un account Google oppure eseguire l'accesso, se si dispone già di un account.**

#### **Argomento correlato**

**2**

- [Sincronizzazione dei dati usando un account Google](#page-24-0)
- **[Menu Impostazioni](#page-107-0)**

# <span id="page-21-0"></span>**Ricarica del dispositivo**

È possibile caricare il dispositivo da una presa a muro o da un computer. Mentre la batteria si sta caricando, è comunque possibile utilizzare il dispositivo.

Se la batteria è scarica, potrebbero essere necessari fino a 10 minuti prima che il dispositivo inizi a caricarsi. Durante questo periodo di tempo, lo schermo potrebbe restare completamente scuro, senza mostrare l'icona di ricarica. La carica completa di una batteria completamente scarica può richiedere un paio d'ore. La velocità di ricarica potrebbe essere influenzata dalla temperatura ambientale.

Utilizzare sempre il caricabatterie e il cavo USB a marchio Sony, in quanto altri tipi di caricabatterie e cavi USB potrebbero aumentare i rischi per la sicurezza.

#### **Nota**

Il dispositivo è dotato di una batteria ricaricabile integrata che può essere sostituta soltanto presso un centro di assistenza autorizzato Sony. Non provare mai ad aprire o smontare il dispositivo autonomamente. Questa operazione può causare danni che invalidano la garanzia.

#### **Suggerimento**

Il dispositivo si carica più rapidamente se viene collegato a una presa a parete piuttosto che al computer. Mentre la batteria si sta caricando, è comunque possibile utilizzare il dispositivo.

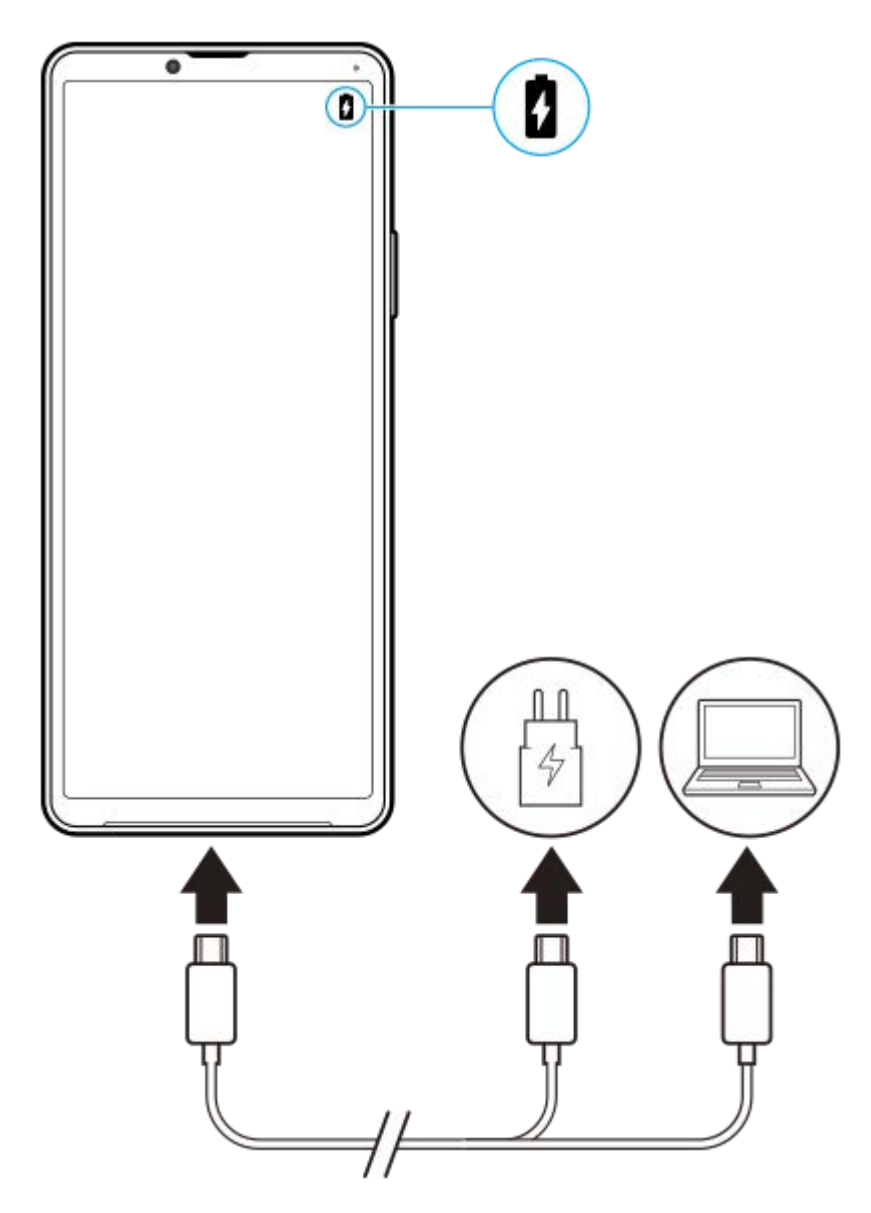

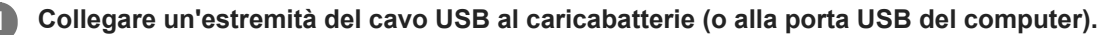

**Collegare l'altra estremità del cavo alla porta USB del dispositivo. 2**

Il LED notifica si illumina quando inizia la ricarica.

**Quando il dispositivo è completamente carico, scollegare il cavo dal dispositivo tirandolo verso l'esterno.**

Accertarsi di non piegare il connettore.

## **Stato del LED di notifica della batteria**

- Verde: La batteria è in carica e il livello è superiore al 90%.
- Arancione: La batteria è in carica e il livello è compreso tra il 15% e il 90%.
- Rosso: La batteria è in carica e il livello è inferiore al 15%.

#### **Nota**

**3**

Se il messaggio seguente appare sul dispositivo, si è verificato un malfunzionamento durante la ricarica. Interrompere l'utilizzo del dispositivo e contattare un centro di assistenza autorizzato Sony per la riparazione.

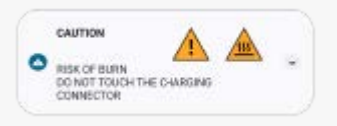

#### **Argomento correlato**

[Gestione batteria e alimentazione](#page-119-0)

## <span id="page-24-0"></span>**Sincronizzazione dei dati usando un account Google**

È possibile trasferire i dati sincronizzandoli con il proprio account. Sono disponibili diversi modi per sincronizzare i dati, a seconda del tipo di dispositivo o di contenuti di cui si desidera eseguire il backup e la sincronizzazione. È possibile sincronizzare automaticamente i dati all'avvio di un nuovo dispositivo o eseguire la sincronizzazione manuale utilizzando l'app in cui si trova il contenuto.

## **Sincronizzazione dei dati all'avvio di un nuovo dispositivo**

Quando si accende il nuovo dispositivo per la prima volta, impostare il proprio account Google e seguire le istruzioni visualizzate sullo schermo per sincronizzare i contenuti dal vecchio dispositivo. Per ulteriori informazioni, visitare [support.google.com/android/answer/6193424](https://support.google.com/android/answer/6193424).

#### **Nota**

- Se i dati non sono stati sincronizzati al primo avvio del nuovo dispositivo, è possibile trasferire i dati dal vecchio dispositivo sfiorando la notifica nella barra di stato del nuovo dispositivo. Trascinare la barra di stato verso il basso, sfiorare la notifica di completamento della configurazione, quindi seguire le istruzioni visualizzate sullo schermo.
- Non è possibile trasferire manualmente app, impostazioni, cronologia delle chiamate o SMS/MMS. Seguire le istruzioni visualizzate sullo schermo al primo avvio del nuovo dispositivo per trasferirli.
- I tipi di dati che possono essere trasferiti dipendono dal tipo di dispositivo e dal metodo di trasferimento dei dati.

## **Gmail, calendario e contatti**

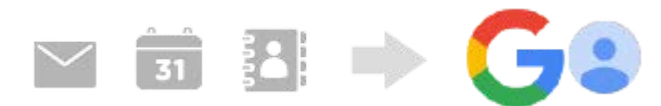

- **1.** Trovare e sfiorare [Impostazioni] > [Account].
- Se non si è ancora impostato un account Google, sfiorare [Aggiungi account], quindi seguire le istruzioni visualizzate **2.** sullo schermo per aggiungere un account.
- Sfiorare l'interruttore [Sincronizza automaticamente dati app] per abilitare la funzione. **3.** Viene eseguito il backup automatico di Gmail, calendario e contatti. Per ulteriori informazioni, fare riferimento al contenuto della guida dell'app.

## **Immagini (foto) e video**

È possibile trasferire foto e video eseguendone il backup da un altro dispositivo utilizzando Google Foto.

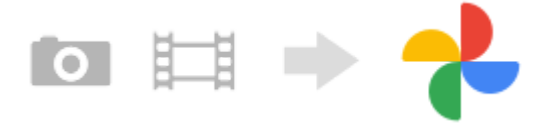

- Sul dispositivo vecchio, eseguire il backup di foto e video sul server Google usando Google Foto, quindi attivare le **1.** impostazioni di sincronizzazione.
- **2.** Sul nuovo dispositivo, accedere con lo stesso account Google utilizzato sul dispositivo vecchio.
- **3.** Avviare l'app Google Foto.

È possibile visualizzare e modificare le foto e i video di cui è stato effettuato il backup dal dispositivo vecchio. Per salvare i file nella memoria interna del dispositivo nuovo, è possibile scaricarli. Per ulteriori informazioni, fare riferimento al contenuto della guida dell'app.

## **Musica e altri file documento**

Musica e altri file documento vengono trasferiti eseguendone manualmente il backup su Google Drive dal dispositivo vecchio.

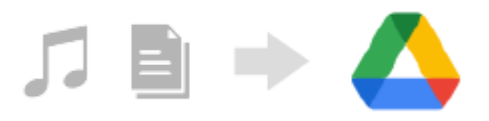

- **1.** Sul dispositivo vecchio, avviare l'app Musica o l'app File.
- **2.** Selezionare un file da caricare in Google Drive, quindi salvarlo su Google Drive utilizzando la funzione Condividi.
- **3.** Sul nuovo dispositivo, accedere con lo stesso account Google utilizzato sul dispositivo vecchio.
- 4. Avviare l'app Google Drive.

I file di cui è stato eseguito il backup dal dispositivo vecchio verranno visualizzati o scaricati. Per ulteriori informazioni, fare riferimento al contenuto della guida dell'app.

#### **Suggerimento**

Per eseguire il backup di musica e altri file documento dal proprio dispositivo nuovo, toccare e tenere premuto il file di cui eseguire il backup, quindi sfiorare < (Icona Condividi) per salvarlo su Google Drive.

#### **Argomento correlato**

- [Menu Impostazioni](#page-107-0)
- **[Impostazione di un account Google sul dispositivo](#page-20-0)**

## <span id="page-26-0"></span>**Trasferimento di contenuti utilizzando un computer**

È possibile trasferire una grande quantità di dati dal vecchio dispositivo a quello nuovo utilizzando un computer.

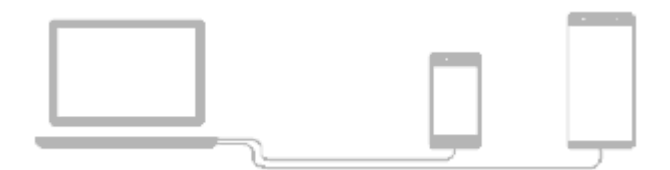

#### **Collegare sia il nuovo dispositivo che quello vecchio a un computer usando un cavo USB. 1**

Sui dispositivi Android, trascinare la barra di stato verso il basso, sfiorare la notifica di impostazione del collegamento USB, quindi sfiorare [Tocca per altre opzioni.] > [Trasferimento di file]. Se il vecchio dispositivo è un dispositivo iOS, seguire le istruzioni sullo schermo.

**Sul computer, selezionare i file da trasferire dal vecchio dispositivo, quindi copiare e incollare oppure trascinare i file in una posizione del nuovo dispositivo.**

Quando si copiano i file dal vecchio dispositivo a quello nuovo, accertare che i nomi delle cartelle siano uguali su entrambi i dispositivi.

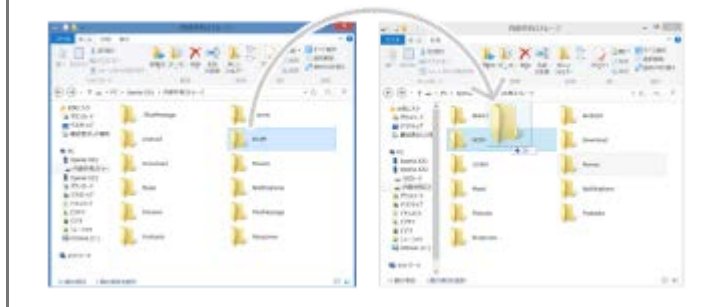

#### **Nota**

**2**

- Utilizzare sempre un cavo USB a marchio Sony, in quanto altri tipi di cavi USB potrebbero aumentare i rischi per la sicurezza.
- Accertare che il cavo USB sia completamente asciutto.

```
Smartphone
Xperia 10 IV XQ-CC54/XQ-CC72
```
## **Trasferimento di contenuti tramite una scheda SD**

È possibile trasferire foto, video, musica e altri file documento dal dispositivo vecchio utilizzando una scheda SD.

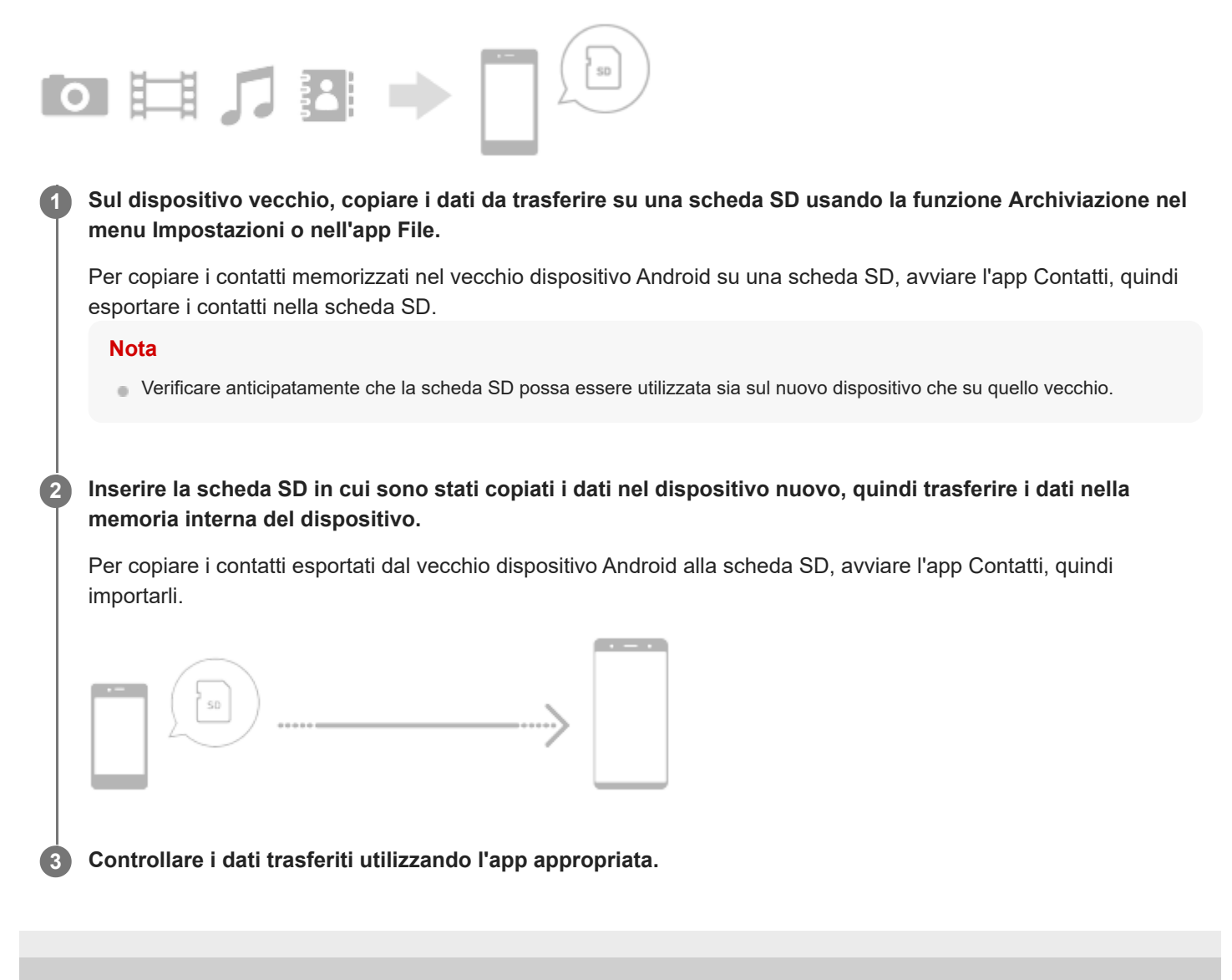

## <span id="page-28-0"></span>**Schermata Home**

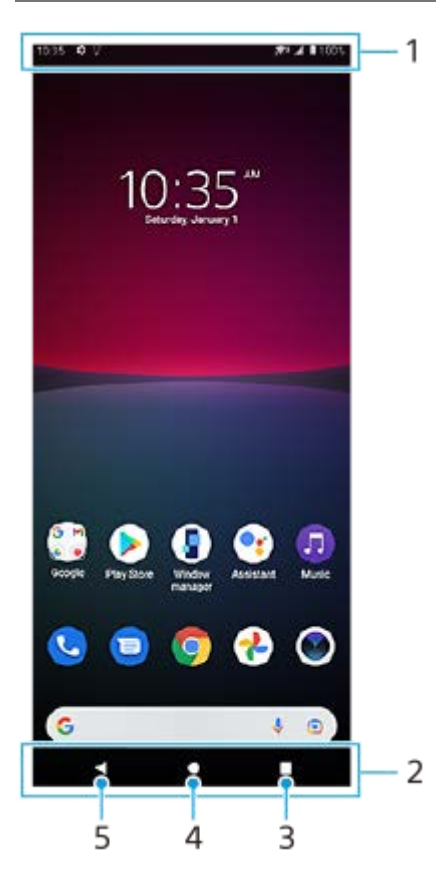

- **1.** Barra di stato
- **2.** Barra di navigazione
- Pulsante Panoramica: sfiorare per trovare tutte le app aperte. **3.**
	- Per aprire un'altra app, sfiorare il pulsante Panoramica, scorrere verso sinistra o verso destra per selezionare l'app da aprire, quindi sfiorare l'app.
	- Per chiudere un'app, sfiorare il pulsante Panoramica, scorrere verso sinistra o verso destra per selezionare l'app da chiudere, quindi scorrere verso l'alto nell'app.
- **4.** Pulsante Home: sfiorare per uscire da un'app e tornare alla schermata Home.
- **5.** Pulsante Indietro: sfiorare per tornare alla schermata precedente all'interno di un'app o chiudere l'app.

#### **Suggerimento**

Quando i 3 pulsanti Home, Indietro e Panoramica non vengono visualizzati nella parte inferiore dello schermo, trovare e sfiorare [Impostazioni] > [Sistema] > [Gesti] > [Navigazione del sistema] > [Navigazione con tre pulsanti].

#### **Per aprire il riquadro Impostazioni rapide**

**1.** Scorrere due volte verso il basso dalla parte superiore dello schermo.

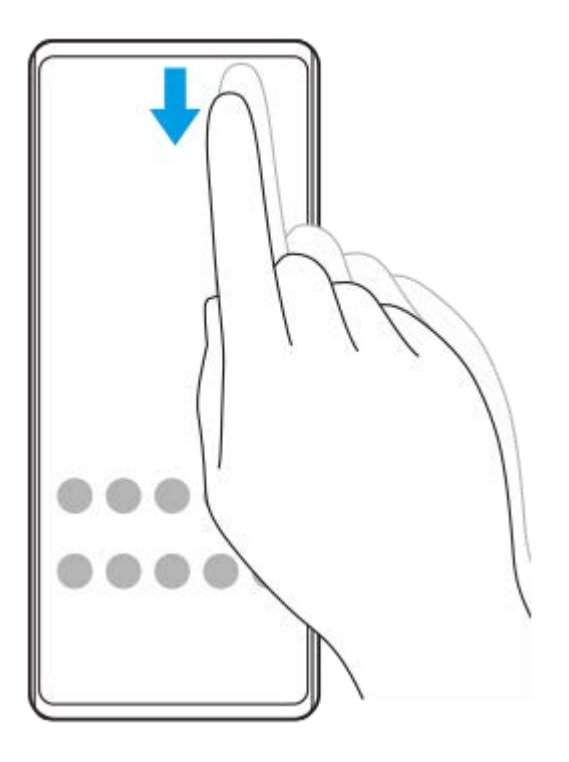

## **Per visualizzare tutte le app nel cassetto app e aprire un'app**

**1.** Scorrere verso l'alto dalla parte inferiore dello schermo per aprire il cassetto app.

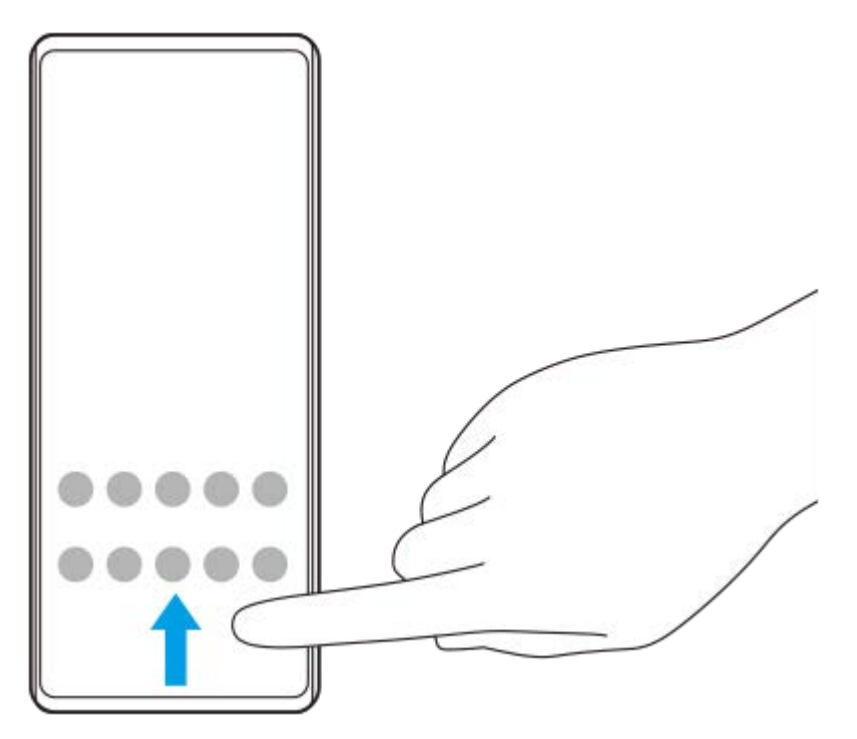

**2.** Sfiorare l'app da aprire.

#### **Per modificare lo sfondo**

È possibile modificare lo sfondo usando un'immagine preselezionata o una foto preferita.

**1.** Toccare e tenere premuta un'area vuota nella schermata Home, quindi sfiorare [Sfondi].

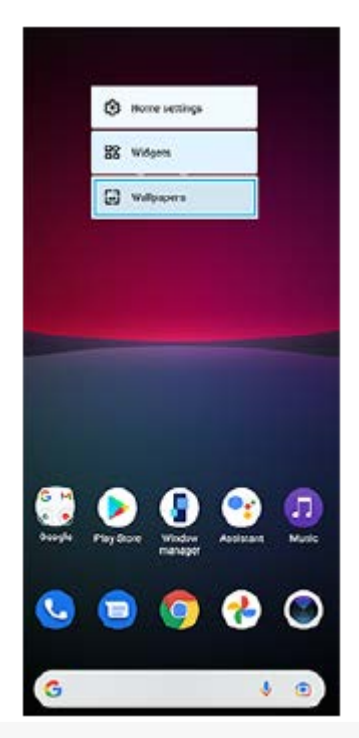

#### **Suggerimento**

Per aggiungere un widget alla schermata Home, toccare e tenere premuta un'area vuota nella schermata Home, quindi sfiorare [Widget].

#### **Argomento correlato**

- [Menu Impostazioni](#page-107-0)
- [Impostazioni del display](#page-113-0)

## <span id="page-31-0"></span>**Come acquisire uno screenshot**

È possibile acquisire un'immagine statica di qualsiasi schermata del dispositivo come screenshot. Dopo aver acquisito uno screenshot, è possibile visualizzare, modificare e condividere l'immagine. Gli screenshot acquisiti vengono salvati automaticamente nella memoria interna del dispositivo.

#### **Premere contemporaneamente il pulsante di abbassamento del volume (A) e il pulsante di accensione e spegnimento (B). 1**

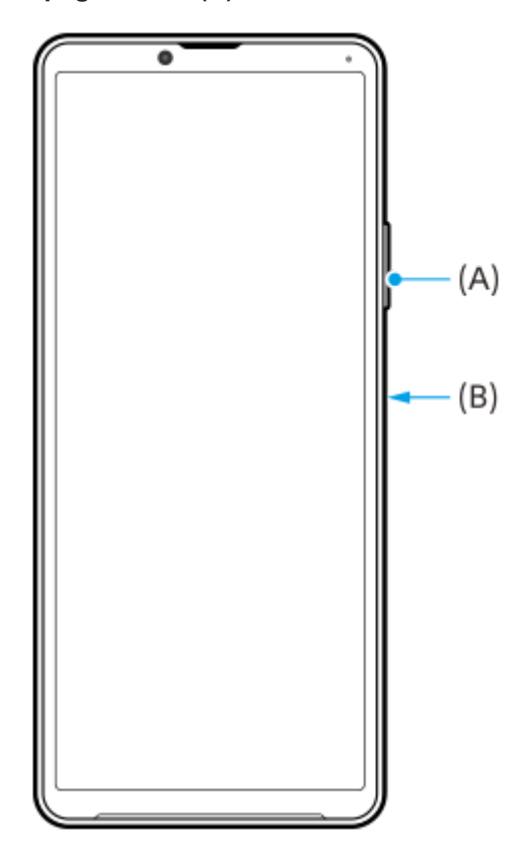

#### **Suggerimento**

- È possibile acquisire uno screenshot utilizzando il menu Sensore laterale. Sfiorare due volte la barra Sensore laterale o il cerchio, quindi sfiorare [Scatta una screenshot].
- È possibile assegnare l'acquisizione di screenshot a un gesto sulla barra Sensore laterale. Per acquisire uno screenshot utilizzando la barra Sensore laterale, trovare e sfiorare [Impostazioni] > [Display] > [Sensore laterale] > [Assegnazione delle funzioni di gesti], selezionare un gesto tra [Sfiorare due volte], [Scorri verso l'alto] e [Scorri verso il basso], quindi sfiorare [Scatta una screenshot].

#### **Per acquisire uno screenshot a scorrimento**

È possibile acquisire gli screenshot estesi delle schermate.

#### **Nota**

- Gli screenshot a scorrimento sono disponibili se l'app supporta questa funzione.
- **1.** Premere contemporaneamente il tasto di abbassamento del volume e il pulsante di accensione e spegnimento.

**2.** Sfiorare [Acquisisci di più].

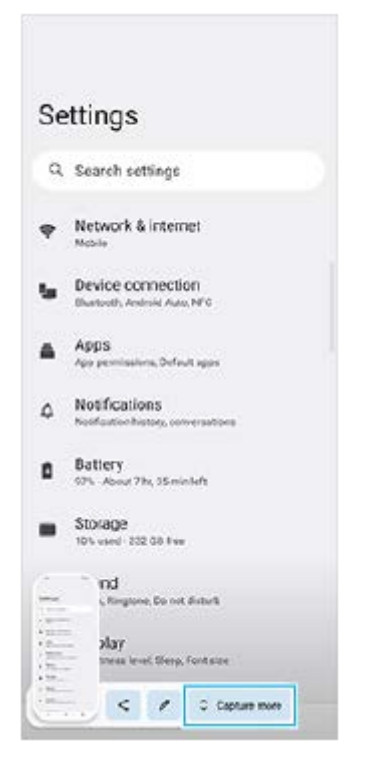

**3.** Trascinare la linea per regolare l'area dello screenshot, quindi sfiorare [Salva].

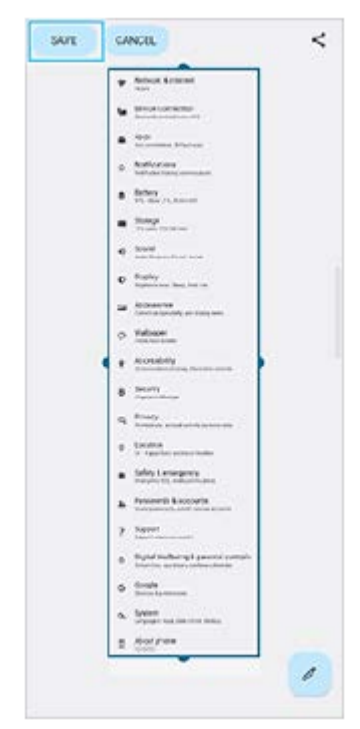

#### **Per acquisire uno screenshot di un'app utilizzata di recente**

**1.** Sfiorare (Pulsante Panoramica) nella barra di navigazione.

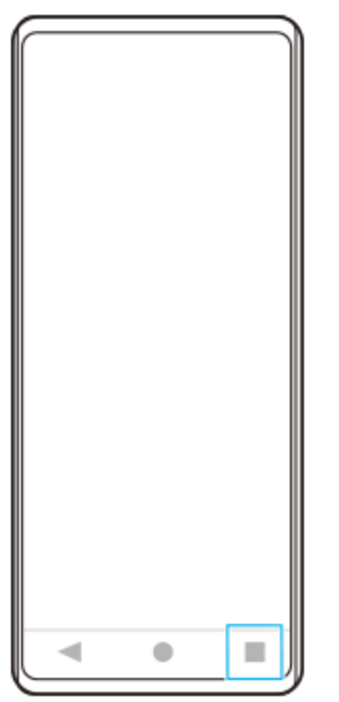

**2.** Scorrere a sinistra o a destra per selezionare l'app di cui acquisire uno screenshot, quindi sfiorare [Screenshot].

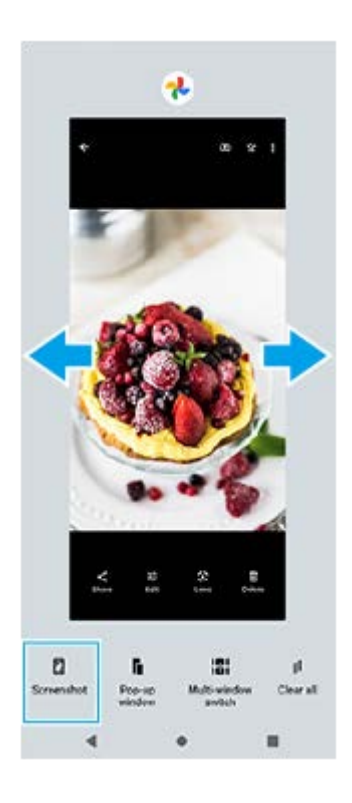

### **Argomento correlato**

- [Impostazione di altre opzioni di Sensore laterale](#page-41-0)
- [Menu Impostazioni](#page-107-0)

## <span id="page-34-0"></span>**Registrazione dello schermo del dispositivo**

È possibile registrare un video dello schermo del dispositivo. I video registrati vengono salvati automaticamente nella memoria interna del dispositivo.

**Scorrere due volte verso il basso dalla parte superiore dello schermo per aprire il riquadro Impostazioni rapide. 1**

#### Scorrere a sinistra o a destra per trovare ( $\odot$ ) (Icona Registrazione dello schermo), quindi sfiorare l'icona. **2**

Se non è possibile trovare l'icona nel riquadro Impostazioni rapide, sfiorare  $\big/$  (Icona Modifica), quindi trascinare e rilasciare ( $\widehat{\bullet}$ ) (Icona Registrazione dello schermo) nella parte superiore dello schermo.

**Seguire le istruzioni visualizzate sullo schermo per avviare la registrazione dello schermo.**

Per interrompere la registrazione, trascinare verso il basso la barra di stato per aprire il riquadro di notifica, quindi sfiorare la notifica di Registrazione schermo.

#### **Nota**

**3**

A seconda del design dell'applicazione, potrebbe non essere possibile registrare lo schermo del dispositivo.

#### **Argomento correlato**

[Schermata Home](#page-28-0)

**2**

<span id="page-35-0"></span>**Smartphone** Xperia 10 IV XQ-CC54/XQ-CC72

# **Scansione dei QR Code**

È possibile eseguire la scansione dei QR Code usando l'app Fotocamera.

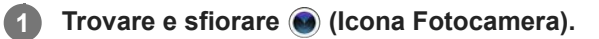

#### **Puntare la fotocamera sul QR Code, quindi sfiorare la notifica visualizzata.**

Se la notifica non viene visualizzata, trascinare la barra di stato verso il basso per aprire il riquadro di notifica, quindi confermarla.

#### **Per attivare la funzione [Lettore QR Code]**

- **1.** Trovare e sfiorare (c) (Icona Fotocamera).
- **2.** Sfiorare **(Icona Impostazioni**).
- **3.** Sfiorare l'interruttore [Lettore QR Code] per abilitare la funzione.
- Chiudere il menu delle impostazioni. **4.**
	- L'impostazione viene salvata.

#### **Suggerimento**

Per visualizzare la notifica del QR code nella schermata dell'app Fotocamera, trovare e sfiorare [Impostazioni] > [App] > [Fotocamera] > [Notifiche] > [Lettore QR Code], quindi sfiorare l'interruttore [Visualizza sullo schermo] per abilitare la funzione con l'opzione [Modalità predefinita] selezionata.

#### **Argomento correlato**

- [Come scattare una foto o registrare un video](#page-58-0)
- **[Menu Impostazioni](#page-107-0)**
# <span id="page-36-0"></span>**Regolazione del tempo di inattività prima dello spegnimento dello schermo**

Quando il dispositivo è acceso ma lasciato inattivo per un certo periodo di tempo, lo schermo riduce la propria luminosità e si spegne per risparmiare la carica della batteria. È possibile modificare il tempo per il quale lo schermo resta attivo prima di spegnersi.

**1 Trovare e sfiorare [Impostazioni] > [Display] > [Sospensione].**

**2 Selezionare un'opzione.**

### **Argomento correlato**

**[Menu Impostazioni](#page-107-0)** 

# **Controllo retroilluminazione intelligente**

Il controllo retroilluminazione intelligente mantiene lo schermo acceso finché si tiene in mano il dispositivo. Una volta posato il dispositivo, lo schermo si spegne in base all'impostazione di sospensione.

**1 Trovare e sfiorare [Impostazioni] > [Display] > [Controllo retroilluminazione intelligente].**

**2 Sfiorare l'interruttore per abilitare o disabilitare questa funzione.**

### **Argomento correlato**

- [Menu Impostazioni](#page-107-0)
- [Regolazione del tempo di inattività prima dello spegnimento dello schermo](#page-36-0)

# <span id="page-38-0"></span>**Utilizzo di Sensore laterale**

È possibile sfiorare la barra Sensore laterale sul bordo dello schermo oppure farla scorrere con una mano per utilizzare il dispositivo in modo più facile.

È possibile visualizzare il Menu Sensore laterale come scelta rapida per le applicazioni e le impostazioni, oppure il menu A più finestre per selezionare due applicazioni in modalità schermo diviso. È possibile cambiare il menu Sensore laterale e il menu a più finestre toccando ogni scheda.

È anche possibile tornare alla schermata precedente scorrendo verso il basso lungo la barra Sensore laterale sul bordo dello schermo.

Assicurarsi di sfiorare o far scorrere il dito all'interno della barra Sensore laterale.

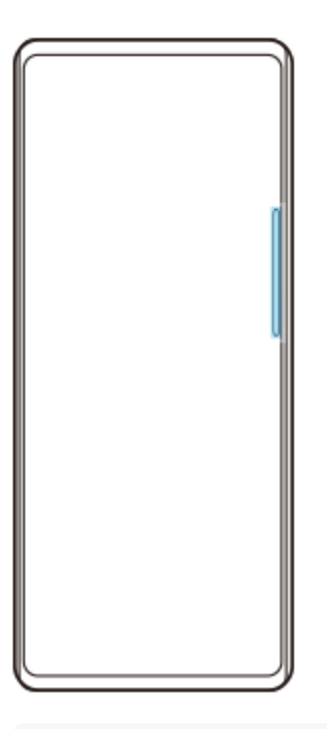

### **Nota**

Il sensore laterale potrebbe non essere disponibile a seconda delle app e delle funzioni in uso.

## **Personalizzazione della barra Sensore laterale**

Per spostare verso l'alto o verso il basso la barra Sensore laterale, toccare e tenere premuta la barra Sensore laterale, quindi trascinarla verso l'alto o verso il basso.

Per posizionare la posizione di tocco in un punto qualsiasi dello schermo, toccare e tenere premuta la barra Sensore laterale, quindi trascinarla verso il centro dello schermo. La forma della barra Sensore laterale diventa un cerchio ed è possibile trascinarla e spostarla in un punto qualsiasi dello schermo.

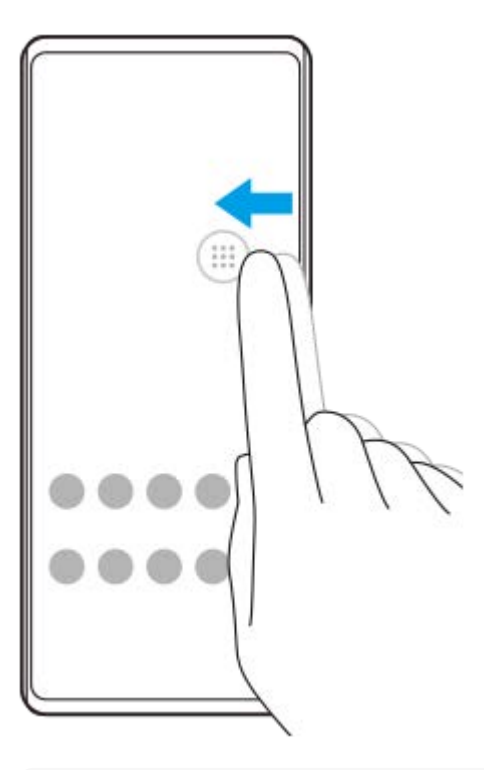

#### **Suggerimento**

Per riportare la barra Sensore laterale alla forma originale, trascinare il cerchio verso il bordo dello schermo.

## **Visualizzazione del Menu Sensore laterale**

Per attivare il menu Sensore laterale, sfiorare due volte la barra Sensore laterale o il cerchio. Seguire le istruzioni visualizzate sullo schermo per selezionare un'app. È inoltre possibile avviare un'app in una finestra pop-up.

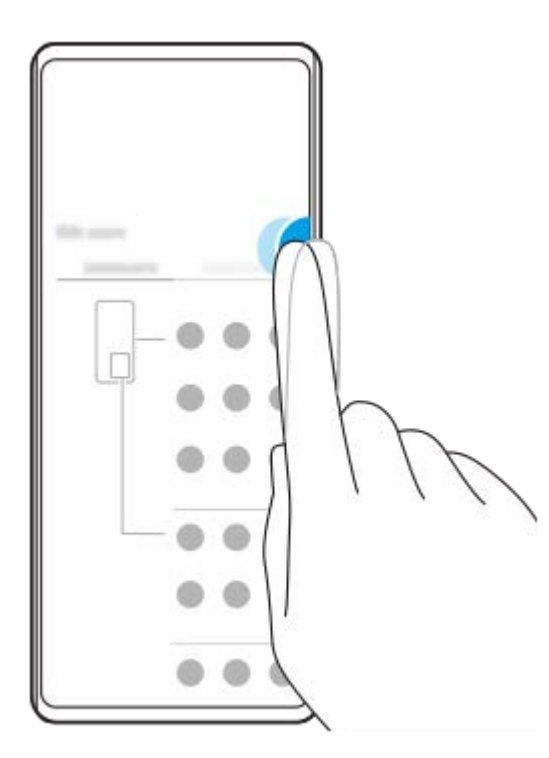

#### **Suggerimento**

Per uscire dal Menu Sensore laterale, sfiorare due volte la barra Sensore laterale oppure sfiorare un'area vuota dello schermo.

## **Visualizzazione del menu a più finestre**

Far scorrere verso l'alto la barra Sensore laterale o il cerchio per visualizzare il menu a più finestre. Seguire le istruzioni visualizzate sullo schermo per aggiungere app allo schermo diviso.

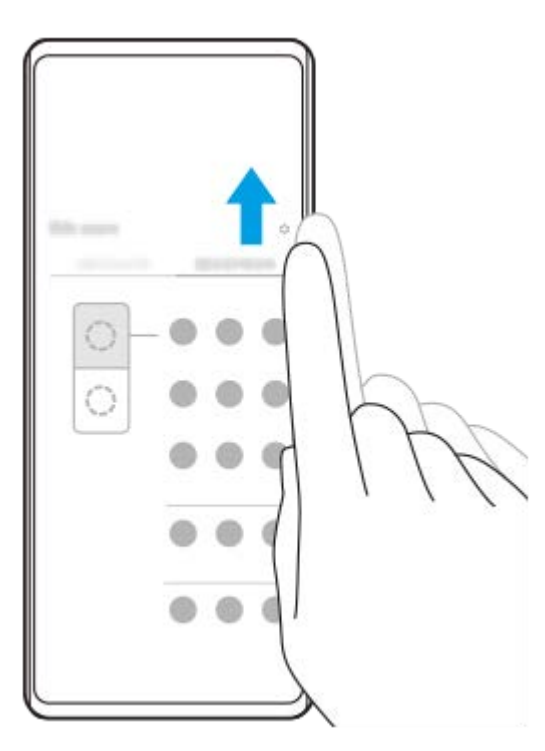

# **Ritorno alla schermata precedente utilizzando la barra Sensore laterale**

Far scorrere verso il basso la barra Sensore laterale o il cerchio per tornare alla schermata precedente.

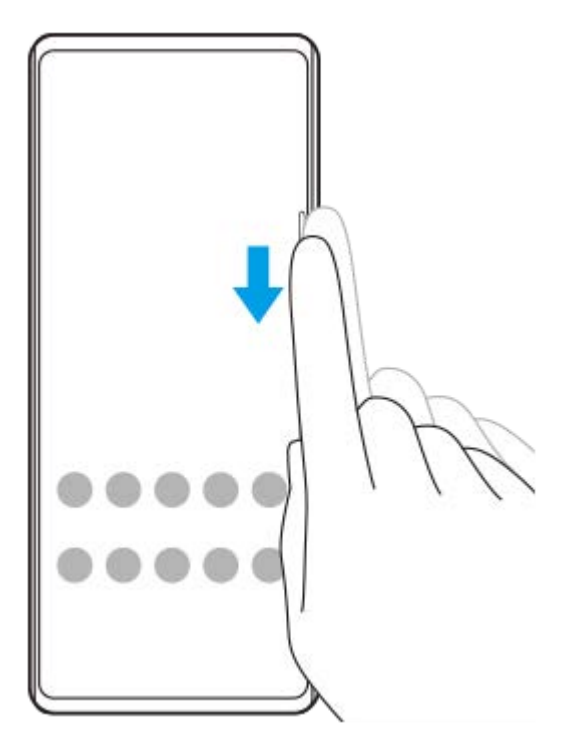

### **Argomento correlato**

- [Impostazione di altre opzioni di Sensore laterale](#page-41-0)
- [Modalità schermo diviso](#page-42-0)
- [Modalità finestra pop-up](#page-46-0)

# <span id="page-41-0"></span>**Impostazione di altre opzioni di Sensore laterale**

È possibile configurare il comportamento del Sensore laterale, personalizzare il menu e così via. Per esempio, per il Sensore laterale sono disponibili le seguenti opzioni.

- Se visualizzare la barra Sensore laterale su uno o entrambi i lati dello schermo
- **Le azioni sullo schermo per le gesture**

**1 Trovare e sfiorare [Impostazioni] > [Display] > [Sensore laterale].**

**Per modificare altre opzioni del Sensore laterale, seguire le istruzioni visualizzate nella parte inferiore dello schermo.**

#### **Suggerimento**

**2**

- Per assegnare un'azione dello schermo, come ad esempio acquisire uno screenshot, a un gesto, trovare e sfiorare [Impostazioni] > [Display] > [Sensore laterale] > [Assegnazione delle funzioni di gesti], selezionare un gesto tra [Sfiorare due volte], [Scorri verso l'alto] e [Scorri verso il basso], quindi selezionare un'opzione.
- È possibile nascondere la barra Sensore laterale sfiorando l'interruttore [Usa barra Sensore laterale]. Anche quando la barra Sensore laterale è nascosta, è possibile visualizzare il menu Sensore laterale sfiorando (C) (Icona Gestione finestre) nella schermata Home.

#### **Argomento correlato**

- **[Menu Impostazioni](#page-107-0)**
- [Utilizzo di Sensore laterale](#page-38-0)

# <span id="page-42-0"></span>**Modalità schermo diviso**

Il modo Schermo diviso consente di visualizzare due applicazioni contemporaneamente, come ad esempio se si desidera visualizzare contemporaneamente le proprie foto e il calendario.

# Visualizzazione delle app in modalità schermo diviso utilizzando (**R**) (Icona Gestione finestre)

- 1. Trovare e sfiorare (C)(Icona Gestione finestre), quindi sfiorare la scheda [21:9 A più finestre]. Viene visualizzato il menu a più finestre. È possibile anche visualizzare il menu a più finestre facendo scorrere verso l'alto la barra Sensore laterale o il cerchio.
- **2.** Selezionare le app da visualizzare nella metà superiore e in quella inferiore dello schermo.

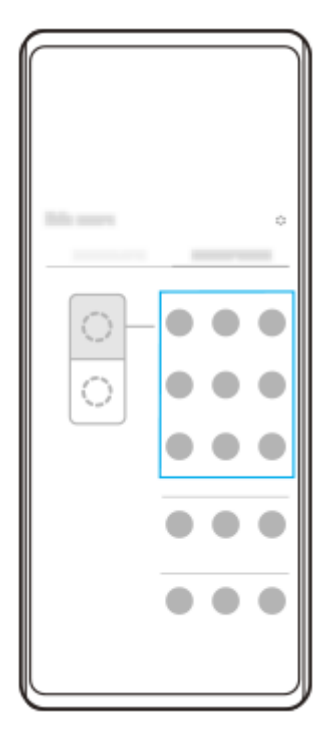

**Visualizzazione delle app in modalità schermo diviso utilizzando (Pulsante Panoramica)**

**1.** Sfiorare (Pulsante Panoramica) nella barra di navigazione.

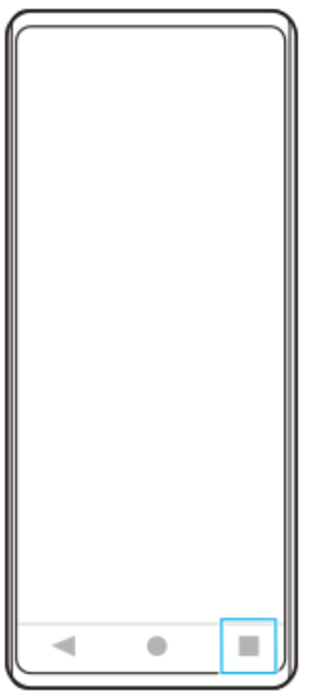

**2.** Sfiorare [Passaggio a più finestre].

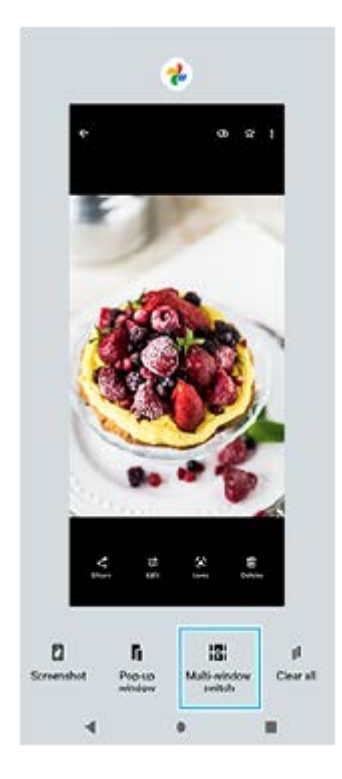

**3.** Scorrere a sinistra o a destra per selezionare le app desiderate, quindi sfiorare [Fine].

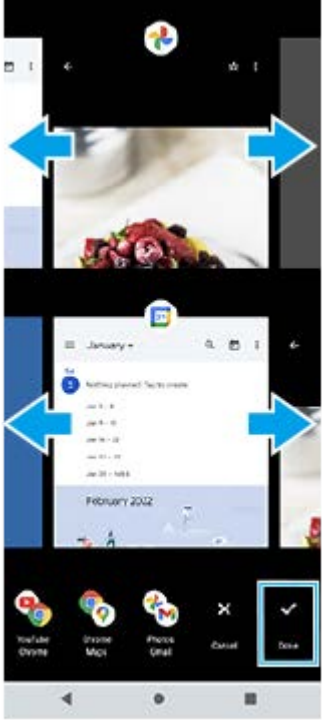

### **Panoramica dello schermo diviso**

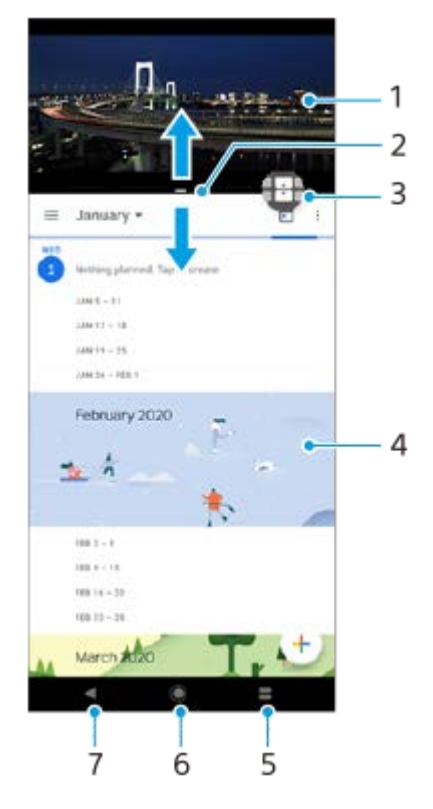

- **1.** Applicazione 1
- **2.** Bordo dello schermo diviso: consente di ridimensionare le finestre trascinandole
- 3. Icona Passaggio a più finestre: sfiorare **(1)** (Icona Passaggio a più finestre) per selezionare le applicazioni. **(1)** (Icona Passaggio a più finestre) appare quando si trascina il bordo dello schermo diviso.
- **4.** Applicazione 2
- **5.** Pulsante Panoramica: selezionare un'applicazione utilizzata di recente per la finestra inferiore
- **6.** Pulsante Home: torna alla schermata Home
- Pulsante Indietro: consente di tornare alla schermata precedente all'interno di un'applicazione o di chiudere **7.** l'applicazione

#### **Nota**

Non tutte le applicazioni supportano la modalità schermo diviso.

### **Per ridimensionare le finestre dello schermo diviso**

**1.** Trascinare il bordo dello schermo diviso al centro.

### **Per uscire dalla modalità schermo diviso**

**1.** Trascinare il bordo dello schermo diviso verso la parte superiore o inferiore dello schermo.

### **Argomento correlato**

[Utilizzo di Sensore laterale](#page-38-0)

# <span id="page-46-0"></span>**Modalità finestra pop-up**

È possibile visualizzare un'altra app in una piccola finestra sovrapposta a un'app in esecuzione in modalità a schermo intero. È inoltre possibile visualizzare una terza app nella finestra pop-up durante la visualizzazione di due app nel modo schermo diviso.

# **Uso del modo finestra pop-up**

1. Trovare e sfiorare (**D**) (Icona Gestione finestre). Viene visualizzato il menu Sensore laterale. È possibile anche visualizzare il menu Sensore laterale sfiorando due volte la barra Sensore laterale o il cerchio.

**2.** Sfiorare l'app da visualizzare in una finestra piccola.

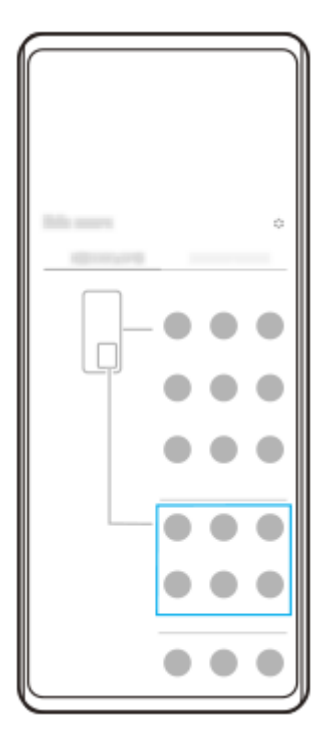

## **Visualizzazione di un'app utilizzata di recente in modalità finestra pop-up**

**1.** Sfiorare (Pulsante Panoramica) nella barra di navigazione.

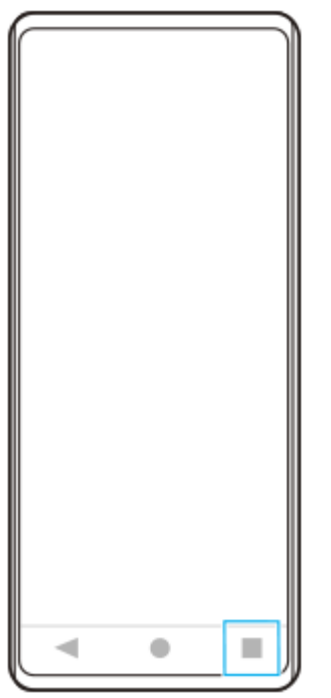

Scorrere verso sinistra o verso destra per selezionare l'app da visualizzare in una finestra piccola, quindi sfiorare **2.** [Finestra pop-up].

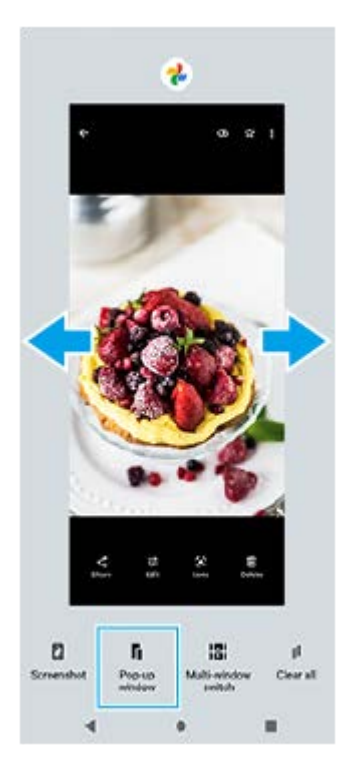

**3.** Scorrere verso sinistra o verso destra per selezionare l'app da visualizzare a schermo intero, quindi sfiorarla.

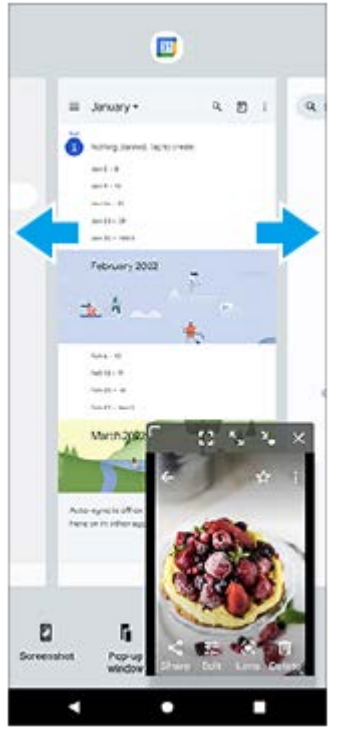

**Panoramica della finestra pop-up**

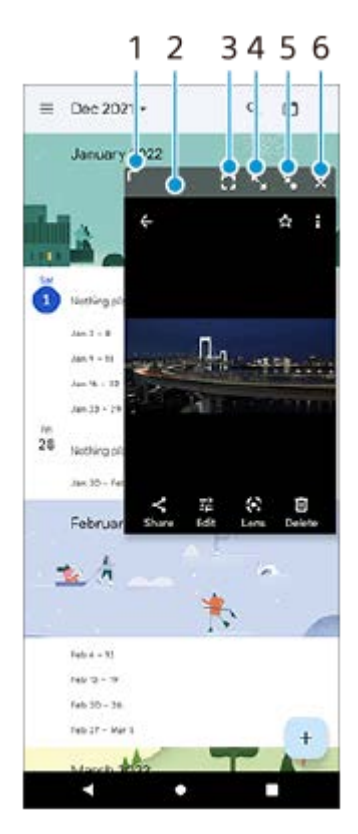

- **1.** Trascinare per ridimensionare la finestra.
- **2.** Trascinare per spostare la finestra.
- **3.** Sfiorare per uscire dalla modalità finestra pop-up e visualizzare la modalità a schermo intero.
- **4.** Sfiorare per ingrandire la finestra.
- **5.** Sfiorare per ridurre a icona la finestra.
- **6.** Sfiorare per chiudere la finestra.

### **Nota**

- Non tutte le app supportano il modo finestra pop-up.
- Il modo finestra pop-up potrebbe non essere disponibile a seconda della funzione o dell'app in uso, come ad esempio quando si utilizza l'app Fotocamera.

### **Argomento correlato**

[Utilizzo di Sensore laterale](#page-38-0)

# **Modalità one-hand**

Abilitare la modalità one-hand per abbassare l'intero schermo in modo da poter utilizzare più facilmente il dispositivo con una sola mano.

**Trovare e sfiorare [Impostazioni] > [Display] > [Modalità one-hand], quindi sfiorare l'interruttore [Usa modalità one-hand] per abilitare la funzione. 1**

Per impostare altre opzioni, seguire le istruzioni visualizzate sullo schermo.

**2 Per usare la modalità one-hand, sfiorare due volte (Pulsante Home).** 

**Per uscire dalla modalità one-hand, sfiorare nuovamente due volte (Pulsante Home) oppure sfiorare un punto qualsiasi sopra l'app.**

### **Argomento correlato**

**3**

**[Menu Impostazioni](#page-107-0)** 

<span id="page-51-0"></span>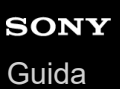

# **Sveglia**

È possibile impostare una o più sveglie e utilizzare qualsiasi file audio salvato sul dispositivo come suoneria della sveglia. La sveglia non suona se il dispositivo è spento.

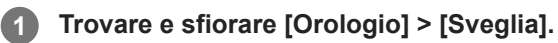

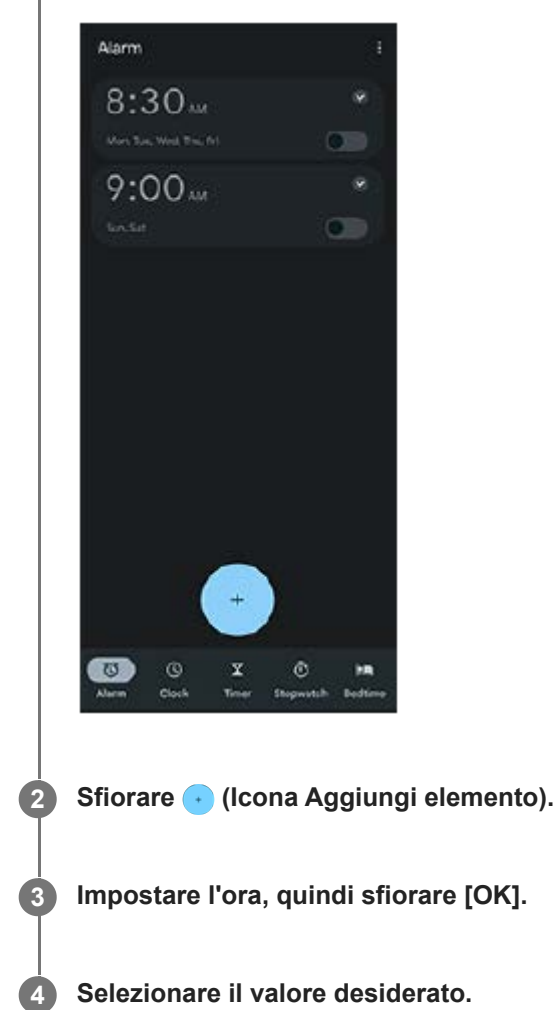

#### **Suggerimento**

Per aggiungere un widget di orologio alla schermata Home, toccare e tenere premuta un'area vuota nella schermata Home, sfiorare [Widget], quindi toccare e tenere premuto l'orologio desiderato.

### **Argomento correlato**

[Data e ora](#page-116-0)

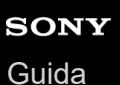

# **LED di notifica**

Il LED di notifica informa sullo stato della batteria e su alcuni altri eventi. Il LED di notifica viene attivato per impostazione predefinita, ma può essere disattivato manualmente.

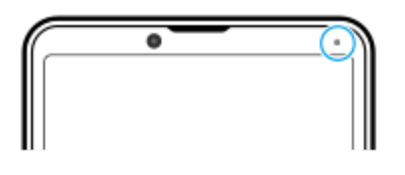

#### **Nota**

Quando il LED di notifica viene disattivato, esso si illumina o lampeggia solo in presenza di un avvertimento sullo stato della batteria, ad esempio quando il livello della batteria scende al di sotto del 15%.

**1 Trovare e sfiorare [Impostazioni] > [Notifiche].**

**2 Sfiorare l'interruttore [Usa il LED per mostrare le notifiche in arrivo] per abilitare o disabilitare la funzione.**

#### **Argomento correlato**

[Menu Impostazioni](#page-107-0)

# **Barra di stato e riquadro di notifica**

Le icone di notifica e le icone di stato vengono visualizzate nella barra di stato nella parte superiore dello schermo. Le icone di notifica informano su eventi, quali nuovi messaggi. Le icone di stato informano sugli stati, come la condizione della batteria e la potenza del segnale delle connessioni di rete mobile o Wi-Fi.

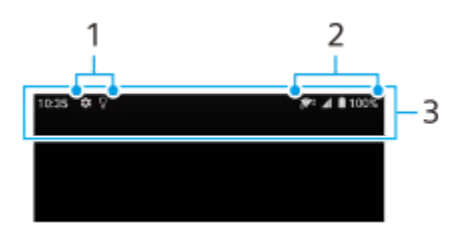

- **1.** Icone di notifica
- **2.** Icone di stato
- **3.** Barra di stato

### **Per visualizzare i contenuti delle notifiche**

Quando si apre il riquadro di notifica, è possibile visualizzare il contenuto delle icone di notifica visualizzate.

**1.** Trascinare verso il basso la barra di stato per aprire il riquadro di notifica.

#### **Suggerimento**

- Per espandere e visualizzare maggiori informazioni su una notifica, sfiorare v (Icona Espandi). Non tutte le notifiche sono espandibili.
- Per aprire l'app nella finestra pop-up dalla notifica, sfiorare || (Icona Finestra pop-up). Non tutte le app possono essere aperte nella finestra pop-up.
- Per ignorare una notifica dal riquadro di notifica, scorrere la notifica a sinistra o a destra. Alcune notifiche non possono essere ignorate.
- Per modificare le impostazioni di notifica, sfiorare e tenere premuta la notifica in modo da visualizzare l'icona (3) (Icona Impostazioni), quindi sfiorarla.

#### **Argomento correlato**

- [Icone di notifica](#page-56-0)
- [Icone di stato](#page-54-0)

## <span id="page-54-0"></span>**SONY** [Guida](#page-0-0)

**Smartphone** Xperia 10 IV XQ-CC54/XQ-CC72

# **Icone di stato**

- **If (Icona Potenza del segnale):** La modalità di rete mobile viene visualizzata anche quando si inviano e si scaricano dati usando il traffico dati.
- <sub>11</sub> (Icona Nessun segnale)
- $\bullet$  R<sub>4</sub> (Icona Roaming dati): È in uso il roaming internazionale.
- (Icona Segnale Wi-Fi): È attiva una connessione Wi-Fi ed è in corso la trasmissione dei dati. Il numero visualizzato a sinistra dell'icona varia a seconda dello standard Wi-Fi della connessione corrente.
- (Icona Errore connessione Wi-Fi): Una connessione Wi-Fi è abilitata, ma non è disponibile la connessione a Internet.

Questa icona viene visualizzata anche quando si cerca di connettersi a una rete captive portal. Una volta eseguito correttamente l'accesso, il segno a forma di croce scompare.

Se nell'area in cui ci si trova Google è bloccato, il segno a forma di croce può apparire anche quando il dispositivo è collegato a una rete ed è disponibile una connessione Internet Wi-Fi funzionante.

- □ (Icona Stato della batteria)
- $\bullet$   $\blacksquare$  (Icona di carica della batteria)
- **E F** (Icona Modalità STAMINA)
- (Icona Risparmio dati)
- ★ (Icona della modalità aereo)
- $\bullet\quad$ : (Icona Bluetooth): Il dispositivo è connesso a un dispositivo compatibile con Bluetooth.
- $\mathcal{R}$  (Icona di disattivazione del microfono)
- १२ (Icona Vivavoce)
- $\bullet$   $\Theta$  (Icona Non disturbare)
- $\bullet$   $\mathbf{\hat{N}}$  (Icona di disattivazione audio)
- II<sub>I</sub>I (Icona Vibrazione)
- 符 (Icona Sveglia)
- **Q** (Icona GPS)

### **Nota**

È possibile che in questo elenco non includa tutte le icone visualizzate sul dispositivo. L'elenco ha il solo scopo di riferimento ed è possibile che siano apportate modifiche senza preavviso.

- [Ricarica del dispositivo](#page-21-0)
- [Modalità STAMINA](#page-118-0)
- [Controllo dell'utilizzo dati](#page-139-0)
- [Attivazione o disattivazione della funzione Bluetooth](#page-141-0)
- [Volume e vibrazione](#page-110-0)
- [Sveglia](#page-51-0)
- [Utilizzo dei servizi di ubicazione](#page-115-0)
- [Icone di notifica](#page-56-0)

# <span id="page-56-0"></span>**Icone di notifica**

- E (Icona Nuovo SMS)
- **C** (Icona Chiamata in corso)
- **K** (Icona Chiamata persa)
- **(II)** (Icona Chiamata in attesa)
- $\bullet$   $\left\lfloor \frac{1}{2} \right\rfloor$  (Icona Inoltro di chiamata): Inoltro chiamate attivo
- $\bullet\quad \bigstar$  (Icona di download dei dati)
- $\bullet$   $\uparrow$  (Icona di caricamento dei dati)
- (Icona Configurazione software): È disponibile una configurazione di base del dispositivo
- $\Box$  (Icona Installa software più recente): È disponibile un aggiornamento software
- $\sigma$  (Icona Aggiornamento di sistema): Sono disponibili aggiornamenti di sistema
- 因 (Icona di download degli aggiornamenti di sistema)
- **h** (Icona di installazione dell'aggiornamento di sistema scaricato)
- **(Icona Ricarica batteria)**
- (Icona Altre notifiche): Altre notifiche non visualizzate  $\ddot{\phantom{a}}$

#### **Nota**

È possibile che in questo elenco non includa tutte le icone visualizzate sul dispositivo. L'elenco ha il solo scopo di riferimento ed è possibile che siano apportate modifiche senza preavviso.

### **Argomento correlato**

- **[Ricarica batteria](#page-117-0)**
- [Icone di stato](#page-54-0)

# <span id="page-57-0"></span>**SONY** [Guida](#page-0-0)

**Smartphone** Xperia 10 IV XQ-CC54/XQ-CC72

# **Panoramica della fotocamera**

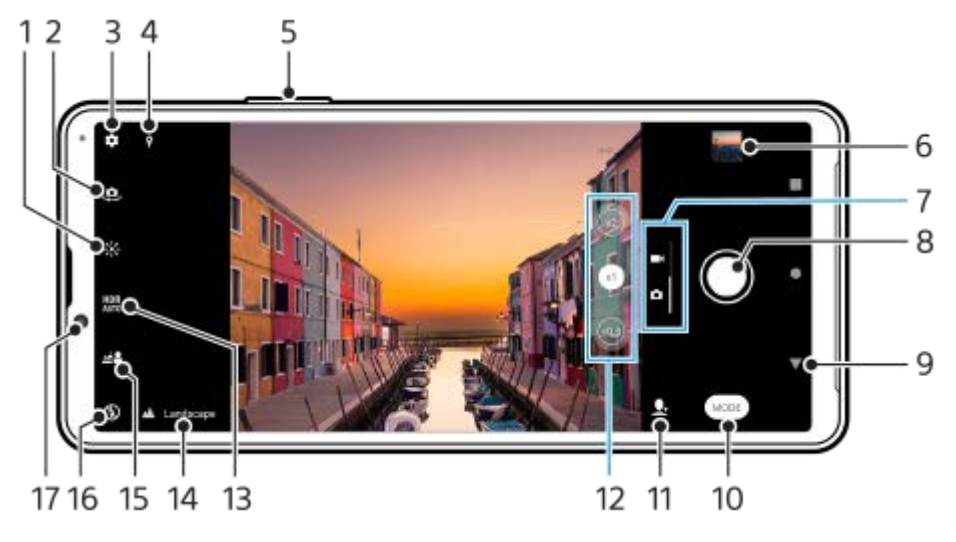

- **1.** Sfiorare per regolare il colore e la luminosità
- **2.** Passare dalla fotocamera anteriore a quella principale
- **3.** Impostazioni della fotocamera
- **4.** Stato del geotagging
- **5.** Utilizzare il pulsante del volume per ingrandire/ridurre
- **6.** Sfiorare l'anteprima per visualizzare, condividere oppure modificare foto e video
- **7.** Passare tra lo scatto di foto e la ripresa di video
- **8.** Utilizzare il pulsante dell'otturatore per scattare foto oppure registrare video
- **9.** Tornare indietro o uscire dalla fotocamera
- **10.** Selezionare una modalità di scatto
- **11.** Scelta rapida dell'ultima modalità di scatto selezionata
- **12.** Sfiorare per passare tra gli angoli x1, x2 e x0.6
- **13.** Selezionare un'impostazione di HDR (Ampia gamma dinamica).
- 14. Icona di riconoscimento della scena e icona delle condizioni
- Queste icone appaiono quando la fotocamera riconosce automaticamente una scena o una condizione.
- **15.** Sfiorare per regolare l'effetto bokeh
- **16.** Selezionare un'impostazione del flash. L'icona diventa arancione quando il flash o la torcia si attiva.
- **17.** Obiettivo fotocamera anteriore

#### **Argomento correlato**

- [Come scattare una foto o registrare un video](#page-58-0)
- [Funzioni di base della fotocamera](#page-64-0)
- [Selezione di una modalità di scatto](#page-67-0)
- [Visualizzazione di foto e video](#page-66-0)
- **[Effetto Bokeh](#page-88-0)**
- [Scansione dei QR Code](#page-35-0)

**1**

```
Smartphone
Xperia 10 IV XQ-CC54/XQ-CC72
```
# **Come scattare una foto o registrare un video**

La presente sezione illustra le operazioni di base della fotocamera.

### **Avviare la fotocamera.**

- Toccare e tenere premuto in (Icona Fotocamera) dal blocco schermo.
- Sfiorare (C) (Icona Fotocamera) dal cassetto app.
- Premere due volte il pulsante di accensione e spegnimento. Sfiorare [Impostazioni] > [Sistema] > [Gesti] > [Apri la fotocamera], quindi sfiorare l'interruttore per abilitare la funzione.

**2 Scorrere sullo schermo per selezionare una modalità foto o video.**

**3 Sfiorare il pulsante dell'otturatore.**

#### **Nota**

Tenere presente che alcune funzioni potrebbero non essere disponibili a seconda delle impostazioni.

### **Suggerimento**

- Verificare che gli obiettivi siano puliti. Le impronte digitali oppure un po' di sporco possono ridurre la qualità delle foto.
- Utilizzare l'autoscatto quando si ha bisogno di più tempo prima dello scatto oppure per evitare foto sfocate.
- Controllare spesso lo stato della memoria del dispositivo. Le foto e i video ad alta risoluzione occupano maggiore spazio nella memoria.
- È possibile eseguire la scansione dei QR Code.

### **Pulsante dell'otturatore**

Il pulsante dell'otturatore viene usato in modo differente a seconda della modalità scatto e delle funzioni attive.

- (Pulsante dell'otturatore): Scattare una foto  $\alpha$
- (Pulsante Registra): Registrare un video
- **(Pulsante Pausa): Mettere in pausa un video**
- (Pulsante Registra): Riprendere la registrazione
- (Pulsante Interrompi): Interrompere la registrazione di un video
- **In Autorism** (Icona Timer automatico attivato): La funzione Autoscatto è attivata
- A (Icona Acquisizione touch): La funzione Acquisizione touch è attivata
- $\mathbb{R}^{\infty}_{\infty}$  (Icona Acquisizione touch e Timer automatico): Le funzioni Acquisizione touch e Autoscatto sono attivate

### **Argomento correlato**

- [Riconoscimento della scena e della condizione](#page-60-0)
- [Menu Impostazioni](#page-107-0)
- [Visualizzazione di foto e video](#page-66-0)
- [Autoscatto](#page-69-0)
- [Funzioni di base della fotocamera](#page-64-0)
- [Scansione dei QR Code](#page-35-0)

# <span id="page-60-0"></span>**Riconoscimento della scena e della condizione**

La fotocamera rileva il tipo di scena e le condizioni, come cibo, un ritratto, una scena notturna, ecc. e riprende le immagini statiche con le impostazioni regolate automaticamente.

# **Riconoscimento scena**

Quando la fotocamera riconosce determinate scene, vengono visualizzate le seguenti icone e guide.

- $\blacksquare$   $\mathbb{T}$   $\mathbb{T}$  : Cibi
- Ñे: Macro
- <sup>o</sup> <sup>2</sup><sub>1</sub>: Tonalità morbida
- © : Bambino
- **A:** Ritratto in controluce
- **· 图: Controluce**
- $\bullet \, \mathbb{R}^3$ : Ritratto notturno
- $\circled{)}$ : Scena notturna
- A : Luce bassa
- $\bullet \wedge$ : Panorama
- (A): Riflettore
- **■ E**: Documento
- : Animali

## **Riconoscimento della condizione**

Quando la fotocamera riconosce le condizioni, vengono visualizzate le seguenti icone.

- *△*ै: Movimento
- & : Camminare
- 黑: Treppiede

#### **Argomento correlato**

- [Panoramica della fotocamera](#page-57-0)
- [Come scattare una foto o registrare un video](#page-58-0)

**1**

<span id="page-62-0"></span>Smartphone Xperia 10 IV XQ-CC54/XQ-CC72

# **Come scattare una foto usando il flash**

Usare il flash in base al soggetto e alle condizioni di illuminazione.

Quando si usa la fotocamera, sfiorare l'icona del flash visualizzata sullo schermo, ad esempio A<sub>4</sub> (Icona **Flash automatico).**

**2 Se richiesto, modificare l'impostazione del flash.**

**3 Sfiorare il pulsante dell'otturatore per scattare una foto oppure per registrare un video.**

#### **Nota**

Le impostazioni disponibili dipendono dalla modalità di ripresa, dalla modalità foto e dalla modalità video.

### **Suggerimento**

Quando lo sfondo è più chiaro del soggetto, utilizzare il Flash di riempimento per rimuovere eventuali ombre scure indesiderate.

**2**

**Smartphone** Xperia 10 IV XQ-CC54/XQ-CC72

# **Scansione dei QR Code**

È possibile eseguire la scansione dei QR Code usando l'app Fotocamera.

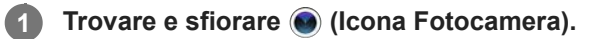

### **Puntare la fotocamera sul QR Code, quindi sfiorare la notifica visualizzata.**

Se la notifica non viene visualizzata, trascinare la barra di stato verso il basso per aprire il riquadro di notifica, quindi confermarla.

### **Per attivare la funzione [Lettore QR Code]**

- 1. Trovare e sfiorare (c) (Icona Fotocamera).
- **2.** Sfiorare **(Icona Impostazioni**).
- **3.** Sfiorare l'interruttore [Lettore QR Code] per abilitare la funzione.
- Chiudere il menu delle impostazioni. **4.**
	- L'impostazione viene salvata.

### **Suggerimento**

Per visualizzare la notifica del QR code nella schermata dell'app Fotocamera, trovare e sfiorare [Impostazioni] > [App] > [Fotocamera] > [Notifiche] > [Lettore QR Code], quindi sfiorare l'interruttore [Visualizza sullo schermo] per abilitare la funzione con l'opzione [Modalità predefinita] selezionata.

#### **Argomento correlato**

- [Come scattare una foto o registrare un video](#page-58-0)
- **[Menu Impostazioni](#page-107-0)**

# <span id="page-64-0"></span>**Funzioni di base della fotocamera**

Utilizzare le funzioni di base della fotocamera che consentono di scattare foto o registrare video.

## **Regolazione delle impostazioni della fotocamera**

- 1. Quando si utilizza la fotocamera, sfiorare **(in** (Icona Impostazioni).
- **2.** Scorrere l'elenco per visualizzare le impostazioni disponibili e selezionare un'impostazione.

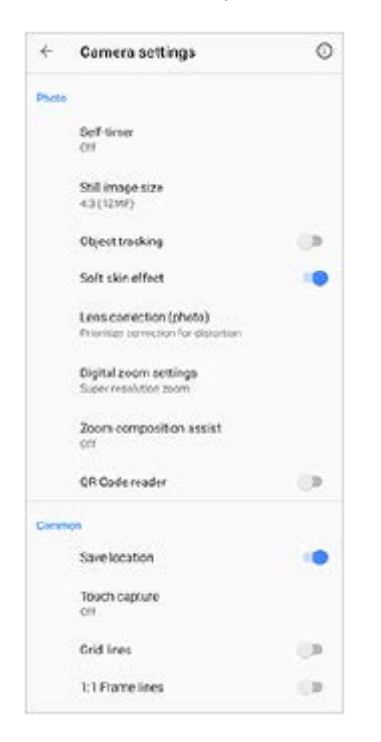

#### **Nota**

Le impostazioni disponibili variano nei modi foto e video.

### **Suggerimento**

Sfiorare (i) (Icona Presentazione delle funzioni) per verificare le informazioni sulle varie funzioni.

### **Cambiamento delle dimensioni dell'immagine statica**

- 1. Quando si utilizza la fotocamera, sfiorare **(2)** (Icona Impostazioni) > [Formato immagine].
- **2.** Selezionare un'impostazione.

### **Passaggio tra la fotocamera principale e quella anteriore**

Quando si utilizza la fotocamera, sfiorare (Icona Cambia fotocamera) per passare tra la fotocamera principale e **1.** quella anteriore.

È possibile anche passare tra le fotocamere scorrendo verso il basso sullo schermo della fotocamera (in orientamento verticale) o scorrendo verso destra sullo schermo della fotocamera (in orientamento orizzontale).

# **Cambio di obiettivo e zoom**

Durante l'uso della fotocamera principale è possibile cambiare obiettivo.

- Quando si usa la fotocamera principale, sfiorare uno dei pulsanti di angolazione. **1.**
	- (x0.6) (Pulsante Ultra-wide)
	- $\binom{1}{x}$  (Pulsante Wide)
	- $\binom{1}{x}$  (Tasto teleobiettivo)
- 2. Ingrandire l'immagine.
	- Trascinare il pulsante di angolazione verso sinistra e verso destra (in orientamento verticale) o verso l'alto e verso il basso (in orientamento orizzontale).
	- Avvicinare o allontanane le dita sullo schermo della fotocamera.
	- Utilizzare il pulsante del volume.

### **Suggerimento**

- È possibile ingrandire e ridurre senza interruzioni senza cambiare obiettivo.
- Quando viene selezionata la modalità Manuale, viene visualizzata la barra di zoom. Sfiorare ripetutamente il nome dell'angolo per cambiare obiettivo, quindi avvicinare o allontanare le dita sullo schermo della fotocamera oppure usare il pulsante del volume per ingrandire l'immagine.
- Per eseguire lo zoom usando l'elaborazione digitale che conserva in maggiore misura la qualità dell'immagine originale, sfiorare (Icona Impostazioni) > [Impostazioni zoom digitale] > [Zoom a super risoluzione].

### **Argomento correlato**

- [Come scattare una foto o registrare un video](#page-58-0)
- [Scansione dei QR Code](#page-35-0)

# <span id="page-66-0"></span>**Visualizzazione di foto e video**

Visualizzare o condividere foto e video nell'app Google Foto dopo aver scattato foto o registrato video.

## **Visualizzazione di foto e video durante l'uso dell'app Fotocamera**

È possibile anche modificare foto o video, ad esempio regolando i colori o ritagliando le foto.

**1.** Quando si usa la fotocamera, sfiorare l'anteprima **(A)** per aprire una foto o un video.

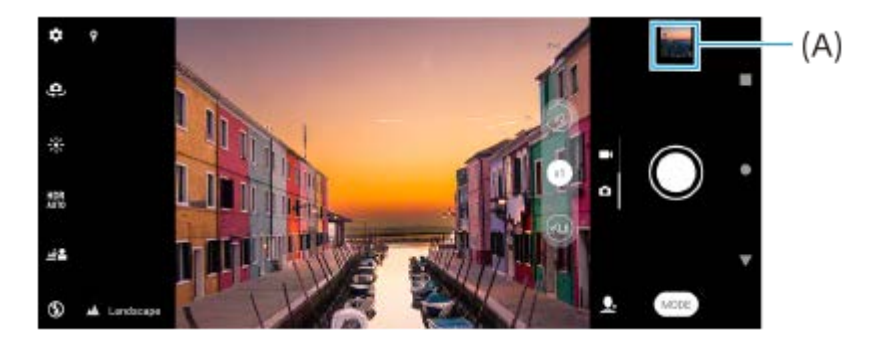

**2.** Scorrere rapidamente verso sinistra o destra per visualizzare foto e video.

### **Suggerimento**

Sfiorare (Icona Condividi) per condividere una foto o un video, oppure  $\frac{1}{2}$  (Icona Modifica) per modificarli. Per mostrare o nascondere le icone, sfiorare lo schermo.

## **Visualizzazione di foto scattate o video registrati in precedenza**

**1.** Avviare l'app Google Foto.

### **Suggerimento**

**Per ulteriori informazioni sull'app Google Foto, visitare [support.google.com/photos](https://support.google.com/photos).** 

#### **Argomento correlato**

[Come scattare una foto o registrare un video](#page-58-0)

# <span id="page-67-0"></span>**Selezione di una modalità di scatto**

È possibile selezionare una modalità scatto in base al soggetto o allo scopo.

**1 Quando si utilizza la fotocamera, sfiorare [Modalità] e selezionare una modalità scatto.**

### **Panoramica sulle modalità scatto**

Le seguenti sono alcune delle principali modalità scatto.

- $\bullet$  (Icona ripresa notturna): Scattare foto chiare anche di notte o in condizioni buie
- (c) (Icona Slow motion): Per aggiungere l'effetto slow motion dopo la registrazione di un video
- (I) (Icona Modalità manuale): Scattare foto con le impostazioni della fotocamera regolate manualmente
- **(B)** (Icona Selfie ritratto): Scattare selfie migliori
- **(B)** (Icona Effetto creativo): Scattare foto con effetti e filtri di colore
- (Icona Panorama): Scattare foto grandangolari e panoramiche

#### **Nota**

Le impostazioni disponibili dipendono dalla modalità scatto selezionata.

#### **Argomento correlato**

- [Modalità notte](#page-89-0)
- [Video in slow motion](#page-90-0)
- [Selfie ritratto](#page-91-0)
- **[Effetto creativo](#page-92-0)**
- [Panorama](#page-93-0)

# **Vari metodi per scattare foto**

Scattare foto usando il metodo più adatto per la situazione.

# **Scatto di una foto sfiorando lo schermo**

- 1. Quando si utilizza la fotocamera, sfiorare **(3)** (Icona Impostazioni), quindi sfiorare [Acquisizione touch] > [Attiva] o [Solo fotocamera anteriore].
- Chiudere il menu delle impostazioni. **2.**
- L'impostazione viene salvata in tutte le modalità di acquisizione.
- **3.** Sfiorare qualsiasi punto dello schermo per scattare una foto.

### **Suggerimento**

È possibile utilizzare questa funzione anche per i video.

## **Scatto di una foto durante la registrazione di un video**

1. Durante la registrazione di un video, sfiorare **[o]** (Icona Fotocamera). La foto viene scattata non appena si rilascia il pulsante di scatto.

<span id="page-69-0"></span>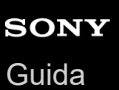

# **Autoscatto**

**2**

Utilizzare l'Autoscatto per avere più tempo a disposizione per prepararsi per la foto. Consente anche di mantenere stabile il dispositivo ed evitare foto sfocate.

Mentre si usa la fotocamera principale, sfiorare **(2)** (Icona Impostazioni) > [Autoscatto], selezionare il tempo **di ritardo, quindi chiudere il menu delle impostazioni. 1**

L'impostazione di Autoscatto viene salvata. Mentre si usa la fotocamera anteriore, sfiorare  $\Diamond$  (Icona Timer automatico), quindi selezionare un tempo di ritardo.

### **Sfiorare il pulsante dell'otturatore per scattare una foto.**

Una serie di segnali acustici indicano il conto alla rovescia che precede lo scatto della foto.

# **Regolazione dell'esposizione, del colore e delle condizioni di illuminazione**

Una buona esposizione fotografica necessita della giusta quantità di luce. Sono necessarie esposizioni differenti, ad esempio, quando si scattano ritratti, foto a soggetti in movimento o in penombra.

## **Per ottimizzare le condizioni di illuminazione**

- È importante cercare un'illuminazione con direzione e intensità che assicuri profondità e nitidezza ala scena. Questo tipo di luce è tipica dei momenti precedenti all'alba e al tramonto. È ottima anche la luce naturale che entra dalla finestra.
- Anche se le condizioni di luminosità sono scarse, provare a scattare foto con e senza il flash. Talvolta la qualità migliora senza il flash.

### **Argomento correlato**

- [Colore e luminosità](#page-71-0)
- [Autoscatto](#page-69-0)
- [Come scattare una foto usando il flash](#page-62-0)

**2**

<span id="page-71-0"></span>**Smartphone** Xperia 10 IV XQ-CC54/XQ-CC72

# **Colore e luminosità**

La fotocamera regola automaticamente il valore di colore e luminosità rilevando le condizioni di illuminazione e stimando la temperatura del colore della luce ambientale. Le fotocamere digitali riescono a stimare soltanto la temperatura del colore, quindi è possibile che l'utente debba regolare le impostazioni per ottenere i valori corretti. Se si scattano foto tendenti al giallo in ambienti interni oppure tendenti al blu durante l'utilizzo del flash, provare a regolare il colore.

Quando si utilizza la fotocamera, sfiorare  $\frac{1}{2}$  (Icona Colore e luminosità).

**Trascinare gli slider per regolare colore e luminosità.**

Sfiorare  $\bigtimes$  (Icona Annulla) per ripristinare e chiudere l'impostazione del colore.

**3 Sfiorare il pulsante dell'otturatore per scattare una foto oppure per registrare un video.**
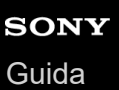

# **Esposizione**

Per ottenere esposizioni migliori in condizioni di scarsa illuminazione, modificare la luminosità di foto e video. Se si utilizza la modalità Manuale per le foto, cambiare il valore dell'esposizione.

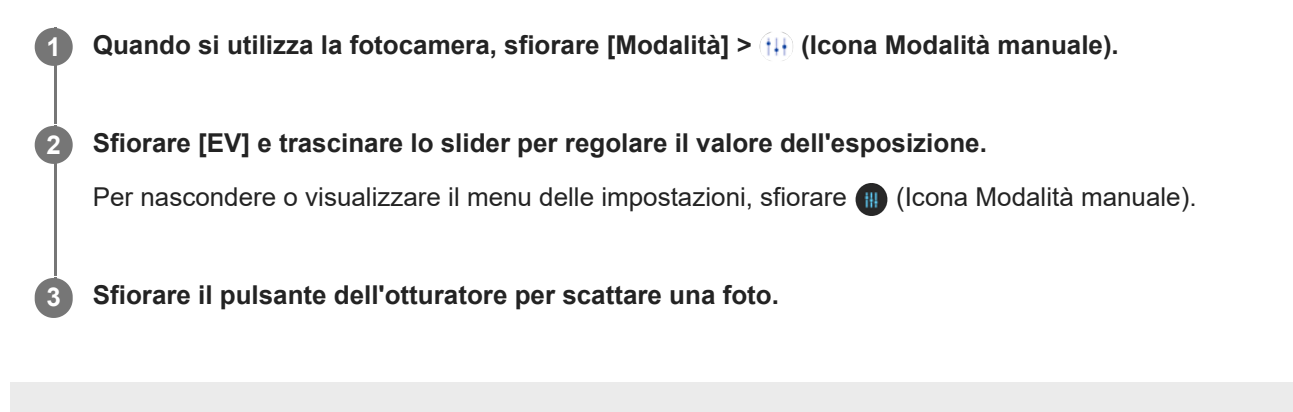

# **Velocità dell'otturatore**

La velocità dell'otturatore indica per quanto tempo l'otturatore viene tenuto aperto e il sensore della fotocamera è esposto alla luce.

Una velocità dell'otturatore più rapida consente di congelare il movimento, mentre una velocità più lenta può creare l'effetto detto "mosso", in cui i soggetti in movimento appaiono sfocati lungo le linee di movimento. La velocità dell'otturatore viene regolata automaticamente, ma può anche essere impostata manualmente.

**1** Quando si utilizza la fotocamera, sfiorare [Modalità] > (H) (Icona Modalità manuale).

**Sfiorare [SS] e trascinare lo slider per regolare la velocità dell'otturatore.**

Per nascondere o visualizzare il menu delle impostazioni, sfiorare (III) (Icona Modalità manuale).

**3 Sfiorare il pulsante dell'otturatore per scattare la foto.**

#### **Nota**

**2**

Questa impostazione è disponibile soltanto per la fotocamera principale.

### **ISO**

L'ISO determina la sensibilità della fotocamera alla luce. Un valore ISO basso indica una scarsa sensibilità, mentre un valore più alto indica una maggiore sensibilità. Tenere presente che una sensibilità superiore potrebbe aggiungere sfocatura alle foto.

Un valore ISO più alto si usa quando si scattano foto di soggetti in movimento oppure al buio senza usare il flash. In presenza di luce eccessiva, un valore ISO più basso consente di ottenere un'immagine di qualità migliore. Il valore ISO viene regolato automaticamente durante lo scatto di foto e la ripresa di video.

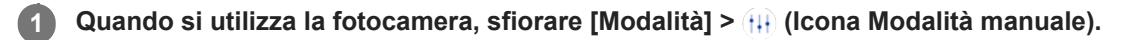

#### **Sfiorare [ISO] e trascinare lo slider per regolare il valore ISO.**

Per nascondere o visualizzare il menu delle impostazioni, sfiorare (ii) (Icona Modalità manuale).

**3 Sfiorare il pulsante dell'otturatore per scattare una foto.**

#### **Nota**

**2**

Questa impostazione è disponibile soltanto per la fotocamera principale.

# **HDR (Ampia gamma dinamica)**

HDR (Ampia gamma dinamica) viene regolata automaticamente quando si riprendono foto in situazioni di contrasto elevato, come ad esempio in presenza di una forte retroilluminazione. È possibile anche abilitare/disabilitare HDR.

**1 Quando si utilizza la fotocamera, scorrere sullo schermo per selezionare una modalità foto.**

**2** Sfiorare  $_{\text{AUTO}}^{\text{HDR}}$  (Icona HDR), quindi selezionare un'opzione.

**3 Sfiorare il pulsante dell'otturatore per scattare una foto.**

## **Correzione controluce video**

È possibile registrare video con l'esposizione ottimale, anche in situazioni di controluce.

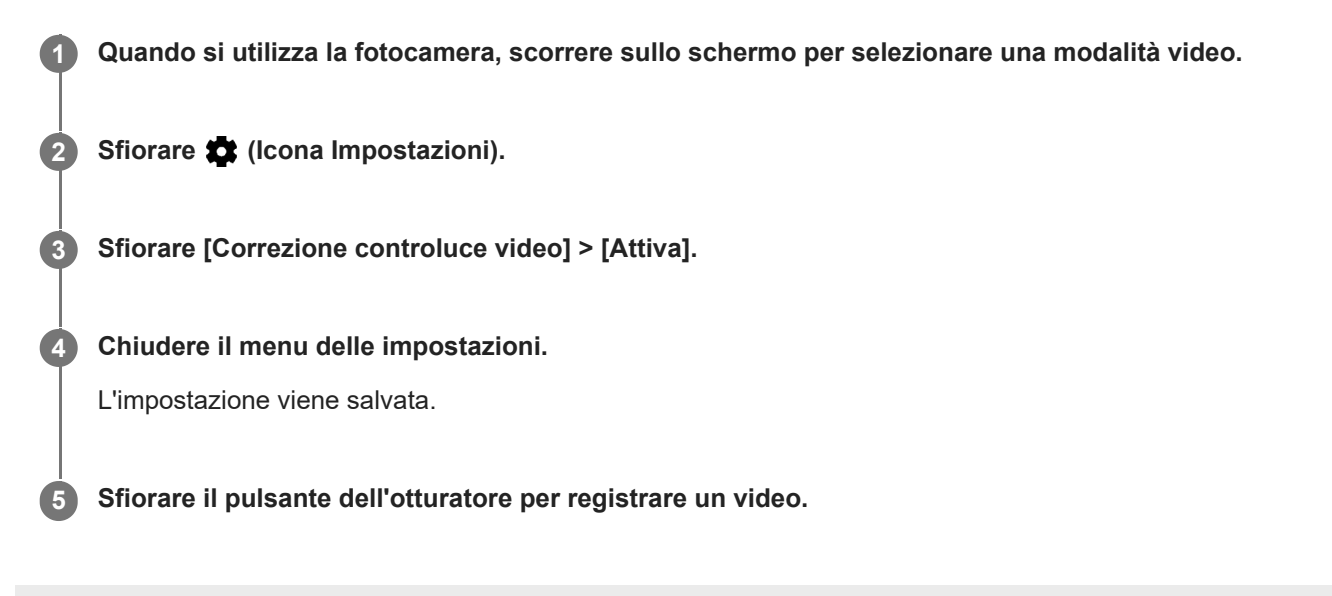

# **Bilanciamento del bianco**

Il bilanciamento del bianco regola il bilanciamento del colore delle condizioni di illuminazione ambientale. Il bilanciamento del bianco viene regolato automaticamente durante lo scatto di foto e la ripresa di video. In modalità Manuale, è possibile regolare manualmente il bilanciamento del bianco.

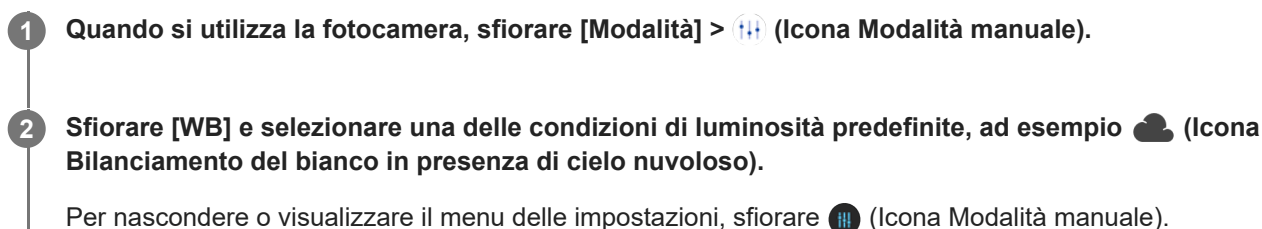

**3 Sfiorare il pulsante dell'otturatore per scattare una foto.**

#### **Impostazioni del bilanciamento del bianco**

- **In auto** (Icona Bilanciamento del bianco automatico): Regolare automaticamente il bilanciamento dei colori
- (Icona Bilanciamento del bianco in presenza di cielo nuvoloso): Regolare il bilanciamento dei colori in presenza di cielo nuvoloso
- <del>※</del> (Icona Bilanciamento del bianco con luce diurna): Regolare il bilanciamento dei colori per l'uso in esterni soleggiati
- (Icona Bilanciamento del bianco fluorescente): Regolare il bilanciamento dei colori per la luce fluorescente
- (Icona Bilanciamento del bianco incandescente): Regolare il bilanciamento dei colori in presenza di luce calda, come ad esempio quella di lampadine

### **Misurazione**

La misurazione dell'esposizione consente di misurare la quantità di luce che colpisce un soggetto al fine di ottimizzare l'esposizione.

La misurazione dell'esposizione viene regolata automaticamente durante lo scatto di foto e la ripresa di video. È possibile regolare l'esposizione manualmente in modalità Manuale, ad esempio per una parte specifica di una foto.

**1 Quando si utilizza la fotocamera, sfiorare [Modalità] > (Icona Modalità manuale).**

2 Sfiorare **1** (Icona Impostazioni) > [Misurazione], quindi selezionare un'opzione di esposizione.

**Chiudere il menu delle impostazioni.**

L'impostazione viene salvata.

**4 Sfiorare il pulsante dell'otturatore per scattare una foto.**

#### **Nota**

**3**

Questa impostazione è disponibile soltanto per la fotocamera principale.

#### **Impostazioni di misurazione**

- **Volto**: Misura la quantità di luce sul volto e regola l'esposizione in modo da evitare che il viso risulti troppo scuro o troppo chiaro
- **Centro**: Determina il centro dell'immagine e imposta l'esposizione in base alla luminosità del soggetto
- **Locale**: Regola l'esposizione su una parte molto piccola del soggetto
- **Media**: Misura la luminosità media dell'intero schermo

### **Impostazione della messa a fuoco corretta**

La fotocamera imposta automaticamente la messa a fuoco e rileva i volti in tutte le modalità scatto.

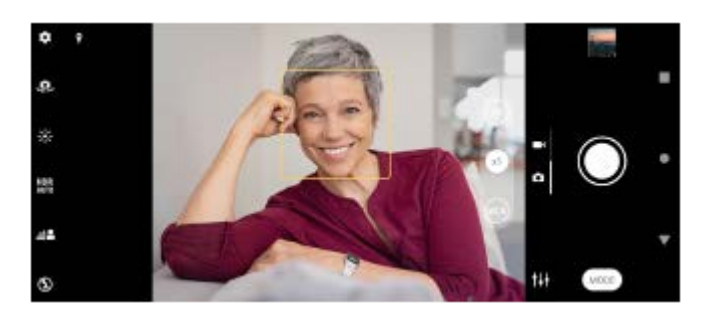

### **Messa a fuoco automatica**

- Quando si utilizza la fotocamera principale, sfiorare l'area da mettere a fuoco. Appare **1.** (Icona Imposta messa a fuoco) e la fotocamera mette a fuoco l'area sfiorata.
- Per cambiare l'area di messa a fuoco, sfiorare lo schermo.
- **2.** Sfiorare il pulsante dell'otturatore per scattare una foto.

#### **Nota**

Questa opzione dipende dalla modalità di acquisizione selezionata.

### **Impostazione della distanza di messa a fuoco**

- **1.** Quando si utilizza la fotocamera, sfiorare [Modalità] > (i<sub>i</sub>i) (Icona Modalità manuale).
- 2. Sfiorare  $\bigcirc$  (Icona Imposta messa a fuoco).
- Trascinare lo slider per regolare la distanza di messa a fuoco. **3.**
- Per nascondere o visualizzare il menu delle impostazioni, sfiorare (in (Icona Modalità manuale).
- **4.** Sfiorare il pulsante dell'otturatore per scattare una foto.

#### **Nota**

- L'impostazione della distanza di messa a fuoco è disponibile soltanto quando si usa la fotocamera principale.
- L'impostazione della distanza di messa a fuoco potrebbe non essere disponibile a seconda della modalità di acquisizione selezionata.

### **Impostazione della messa a fuoco toccando il mirino**

È possibile selezionare un soggetto da mettere a fuoco toccandolo nel mirino. Sono disponibili diverse opzioni che la fotocamera regola automaticamente quando si tocca il mirino.

- **1.** Quando si utilizza la fotocamera, sfiorare [Modalità] > (iii) (Icona Modalità manuale).
- 2. Sfiorare **18** (Icona Impostazioni) > [Tocca per regolare], e quindi selezionare [Solo messa a fuoco] o [Messa a fuoco e luminosità].
	- Solo messa a fuoco: Mette a fuoco automaticamente la posizione specificata.
	- Messa a fuoco e luminosità: Mette a fuoco automaticamente la posizione specificata e regola la luminosità.
- Chiudere il menu delle impostazioni. **3.** L'impostazione viene salvata.

# **Ripresa di foto e video di soggetti umani**

I volti messi a fuoco sono indicati da una cornice colorata.

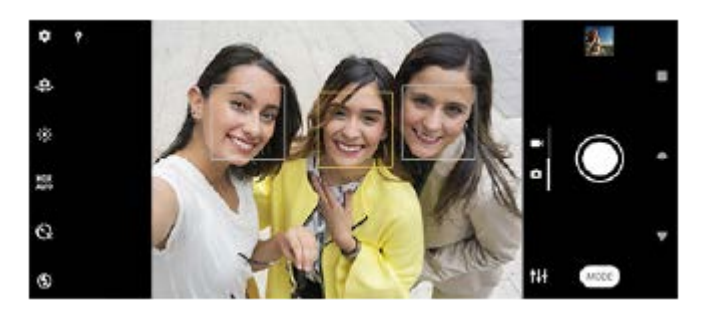

#### **Suggerimento**

Posizionare la fotocamera su una superficie solida e utilizzare il timer automatico per evitare di ottenere foto sfocate.

**3**

Smartphone Xperia 10 IV XQ-CC54/XQ-CC72

# **Attenuazione del tono della pelle**

È possibile scattare foto con toni della pelle attenuati.

**1** Quando si utilizza la fotocamera, sfiorare **(2)** (Icona Impostazioni).

**2 Sfiorare l'interruttore [Effetto pelle morbida] per abilitare l'effetto.**

**Chiudere il menu delle impostazioni.**

L'impostazione viene salvata.

## **Ripresa di volti con maggiore nitidezza**

È possibile scattare foto di volti con maggiore nitidezza rendendone i tratti più chiari. L'effetto [Nitidezza volti] è disponibile soltanto quando si utilizza la fotocamera anteriore.

**1 Quando si usa la fotocamera, sfiorare (Icona Cambia fotocamera) per attivare la fotocamera anteriore. 2 Sfiorare <b>1** (Icona Impostazioni). **3 Sfiorare l'interruttore [Nitidezza volti] per abilitare l'effetto. Chiudere il menu delle impostazioni.** L'impostazione viene salvata. **4**

### **Come scattare un selfie**

Passare alla fotocamera anteriore e scattare una foto di sé stessi. Per evitare foto sfocate in condizioni di scarsa illuminazione, posizionare il dispositivo su una superficie solida e utilizzare l'autoscatto per mantenere fermo il dispositivo.

**1 Quando si usa la fotocamera, selezionare una modalità di ripresa della foto o del video per il selfie. 2 Sfiorare (Icona Cambia fotocamera) per attivare la fotocamera anteriore.**

**3 Sfiorare**  $\ddot{\textbf{C}}$  (Icona Timer automatico) per utilizzare il timer automatico.

**4 Sfiorare il pulsante dell'otturatore per scattare un selfie.**

### **Come scattare un selfie usando Otturatore mano**

Utilizzare Otturatore mano per scattare automaticamente una foto un certo periodo di tempo dopo che la fotocamera rileva la propria mano. La funzione Otturatore mano è disponibile soltanto quando si utilizza la fotocamera anteriore.

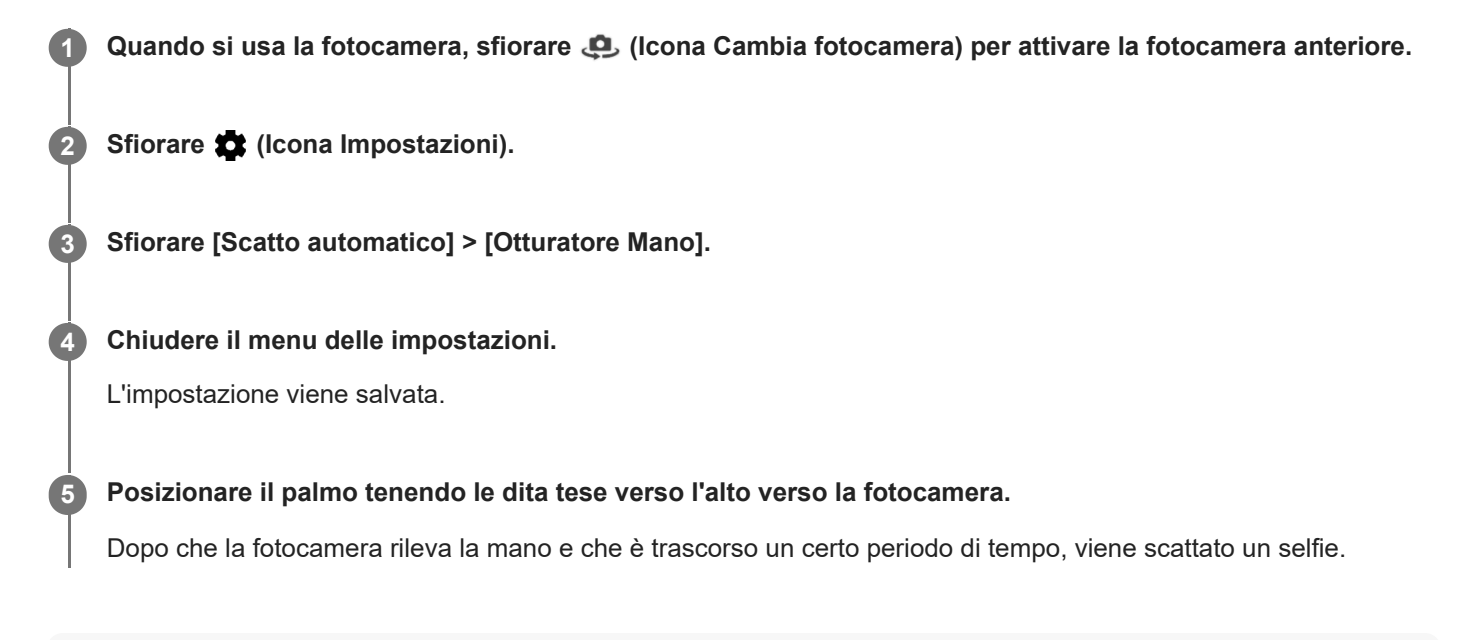

#### **Suggerimento**

Quando è impostato l'autoscatto, il timer si avvia dopo che la fotocamera rileva la mano.

## **Inseguimento di un oggetto**

La fotocamera è in grado di rilevare e inseguire un soggetto in movimento. Una cornice gialla indica i visi o gli oggetti in movimento che sono a fuoco.

**1** Quando si usa la fotocamera principale, sfiorare **(2)** (Icona Impostazioni). **2 Sfiorare l'interruttore [Tracciabilità oggetto] per abilitare la funzione. Chiudere il menu delle impostazioni.** L'impostazione viene salvata. **3 4 Selezionare un soggetto da inseguire toccandolo nel mirino. 5 Sfiorare il pulsante dell'otturatore per scattare una foto oppure per registrare un video.**

#### **Suggerimento**

Per attivare la funzione [Tracciabilità oggetto] in modalità Manuale, sfiorare (Icona Impostazioni) > [Tocca per regolare] > [Tracciabilità oggetto].

# **Registrazione di un video stabile**

Quando si registrano i video, è possibile utilizzare Stabilizzazione video per compensare i movimenti della fotocamera e stabilizzare l'inquadratura.

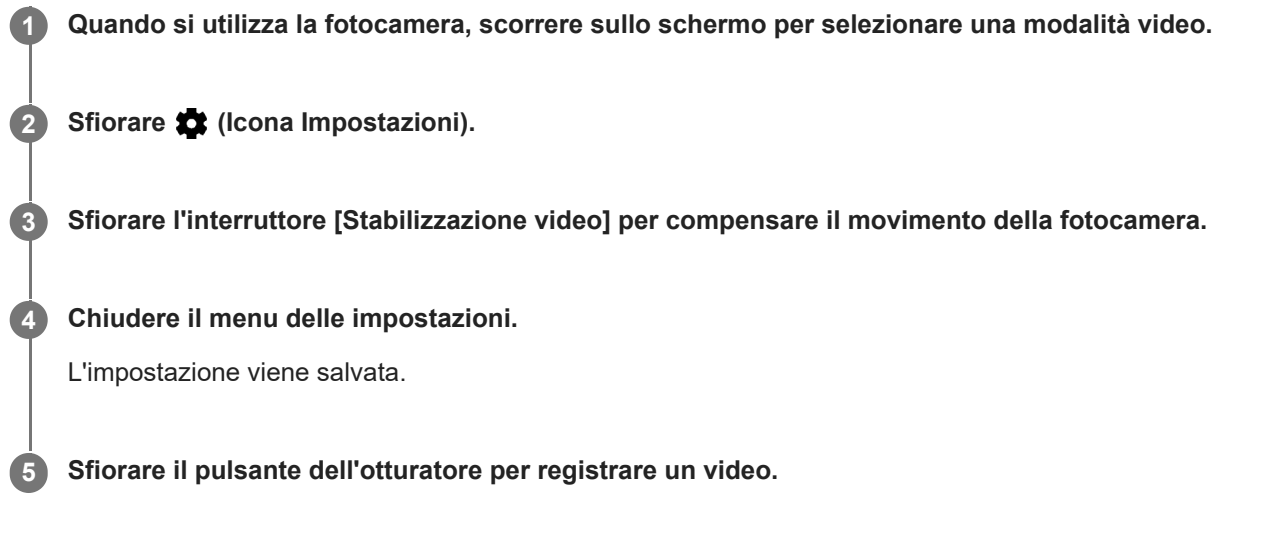

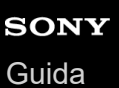

# **Effetto Bokeh**

È possibile scattare foto con effetto Bokeh quando si utilizza la fotocamera principale del dispositivo. L'effetto Bokeh riduce la messa a fuoco sullo sfondo di una foto per enfatizzare gli oggetti in primo piano, per un effetto artistico.

**1** Quando si usa la fotocamera principale, sfiorare  $\triangle$  (Icona Bokeh).

**2 Trascinare lo slider per impostare la regolazione.**

**3 Sfiorare il pulsante dell'otturatore per scattare una foto.**

#### **Nota**

Lo zoom non è disponibile durante l'uso dell'effetto Bokeh.

#### **Suggerimento**

Se ci si avvicina o ci si allontana troppo dal soggetto quando si utilizza l'effetto Bokeh, viene visualizzato un messaggio di avvertenza. In tal caso è necessario allontanare o avvicinare la fotocamera al soggetto da fotografare per poter scattare la foto con l'effetto Bokeh.

**2**

Smartphone Xperia 10 IV XQ-CC54/XQ-CC72

# **Modalità notte**

La ripresa notturna consente di scattare foto chiare anche di notte o in condizioni di scarsa luminosità.

**1 Quando si utilizza la fotocamera, sfiorare [Modalità] > 0 (Icona ripresa notturna).** 

**Sfiorare il pulsante dell'otturatore.**

Tenere ferma la fotocamera finché il processo di acquisizione è completato.

## **Video in slow motion**

La modalità video Rallentatore aggiunge potenti effetti ai video. L'effetto Rallentatore viene aggiunto una volta registrato il video a velocità normale.

#### **Nota**

Una buona condizione di luminosità è essenziale durante la registrazione di video in slow motion.

### **Aggiunta dell'effetto slow motion dopo la registrazione di un video**

- **1.** Quando si utilizza la fotocamera, sfiorare [Modalità] > (cona Slow motion).
- **2.** Sfiorare il pulsante dell'otturatore per registrare un video.
- **3.** Sfiorare (**D**) (Pulsante Interrompi) per interrompere la registrazione.
- **4.** Sfiorare l'anteprima per aprire il video.
- 5. Trascinare i punti di controllo sulla sequenza temporale di Rallentatore nelle posizioni in cui si desidera che appaia l'effetto Rallentatore.
	- **(A)**: Punti di controllo
	- **(B)**: Sequenza temporale di Rallentatore
	- **(C)**: Sfiorare per attivare o disattivare l'audio.

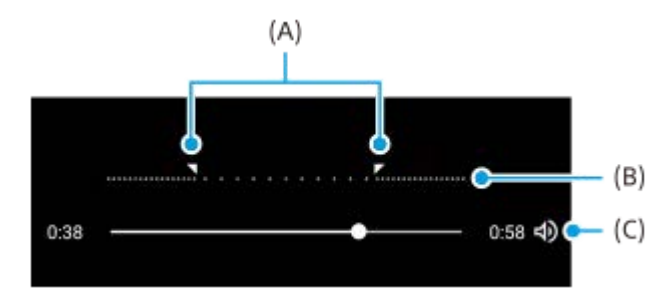

# **Selfie ritratto**

Selfie ritratto consente di scattare selfie migliori.

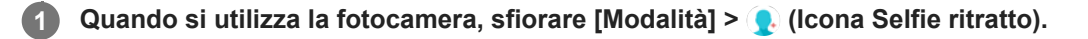

**Sfiorare l'icona dell'effetto che si desidera applicare e trascinare la barra di scorrimento per regolare l'effetto. 2**

Se si desidera, regolare gli altri effetti allo stesso modo.

**3 Sfiorare il pulsante dell'otturatore per scattare una foto.**

#### **Panoramica di Selfie ritratto**

- (Icona Bokeh): Applica un effetto di sfocatura intorno a una persona
- \* (Icona Soft skin): Attenua i toni della pelle
- 米(Icona Luminosità della pelle): Illumina i toni della pelle
- ⊙ (Icona di ingrandimento occhi): Ingrandisce gli occhi
- (Icona Viso snello): Fa apparire il viso più sottile

#### **Suggerimento**

- È possibile salvare il ritratto nella stessa direzione dell'anteprima sfiorando █ (Icona Mirroring) > [Attiva].
- $\bullet\,$  È possibile scattare una foto sfiorando qualsiasi punto dello schermo. Sfiorare  $\,\mathcal{R}\!\!_\mathsf{X}$  (Icona Acquisizione touch) > [Attiva].

# **Effetto creativo**

Con l'app Effetto creativo, è possibile preimpostare effetti e filtri colorati prima di riprendere una foto o un video.

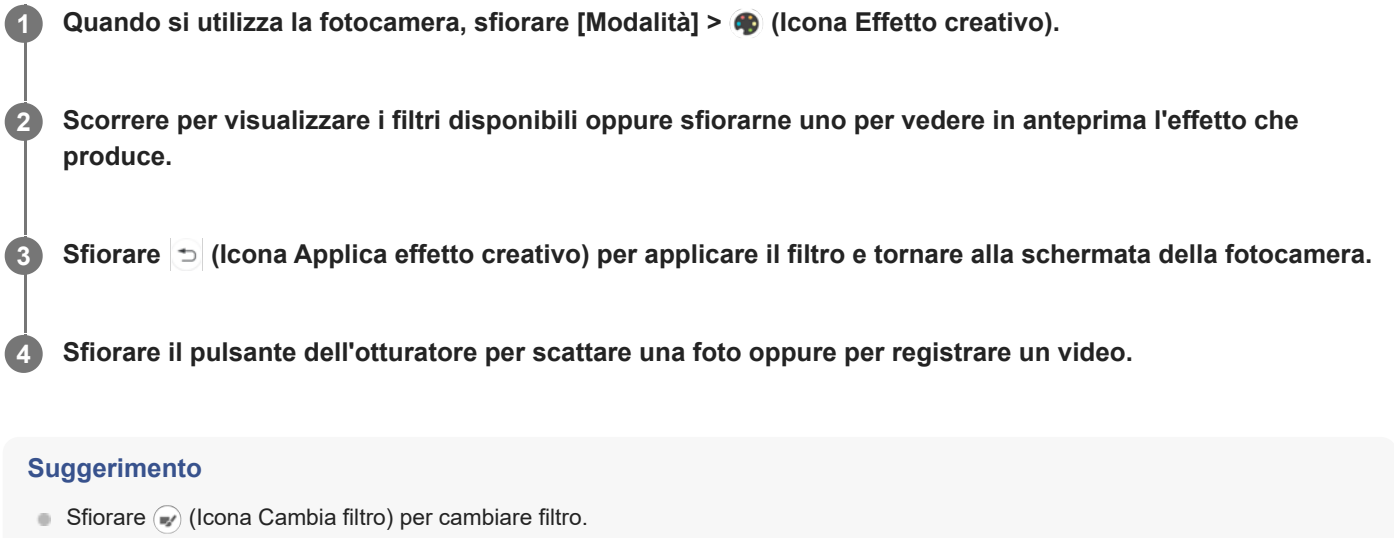

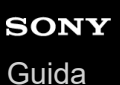

### **Panorama**

**3**

Utilizzare l'app Panorama per scattare foto grandangolari e panoramiche.

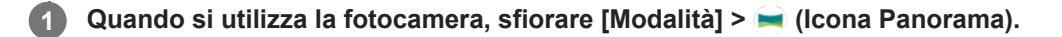

**2 Sfiorare il pulsante dell'otturatore.**

**Spostare la fotocamera lentamente e in modo uniforme verso la direzione di movimento indicata sullo schermo.**

**4 Sfiorare nuovamente il pulsante di scatto nel punto in cui arrestare.**

## **Risoluzione e memoria**

Il numero di foto e video che è possibile memorizzare dipende dalla risoluzione (MP, megapixel) usata e dalla lunghezza dei video.

Foto e video ad alta risoluzione occupano più memoria, quindi tenere presente che per un uso quotidiano è più indicata una risoluzione inferiore.

Periodicamente, controllare lo stato della memoria. Quando la memoria è piena, è possibile trasferire foto e video in un altro dispositivo di archiviazione per liberare memoria.

Scegliere se archiviare foto e video nella memoria interna del dispositivo oppure su una scheda SD utilizzando l'opzione [Archivio dati] nel menu di impostazioni della fotocamera.

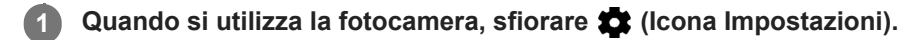

**2 Sfiorare [Formato immagine] o [Dimensioni video].**

**Sfiorare la risoluzione e chiudere il menu delle impostazioni.**

L'impostazione viene salvata per la modalità di scatto selezionata.

#### **Nota**

**3**

Le impostazioni disponibili dipendono dalla modalità scatto selezionata.

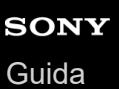

**2**

Smartphone Xperia 10 IV XQ-CC54/XQ-CC72

# **Geotagging**

È possibile salvare le foto e i video insieme alla posizione dello scatto. Questa funzione è denominata geotagging. L'opzione per ricorrere al geotagging delle foto e dei video necessita di una rete wireless e l'attivazione della funzione GPS.

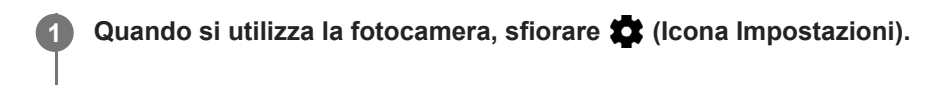

**Sfiorare l'interruttore [Salva ubicazione] per abilitare la funzione.**

L'impostazione viene salvata.

### **Icone di stato del geotagging**

- **(Icona GPS acquisito): La posizione geografica è stata salvata.**
- ◆ (Icona GPS non trovato): La posizione geografica non è stata trovata.

# **Griglia**

Grazie a Griglia, è possibile applicare la cosiddetta "regola dei terzi" e posizionare i soggetti importanti lungo le linee della griglia oppure nei punti di intersezione. Le foto e i video risultano più interessanti se il soggetto non è sempre posizionato al centro della scena.

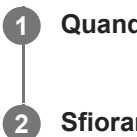

**1** Quando si utilizza la fotocamera, sfiorare **(2)** (Icona Impostazioni).

**Sfiorare l'interruttore [Griglia] per abilitare o disabilitare la funzione.**

L'impostazione viene salvata.

**2**

Smartphone Xperia 10 IV XQ-CC54/XQ-CC72

# **Linee inquadratura 1:1**

È possibile visualizzare in anteprima la composizione 1:1 scattando foto con rapporto d'aspetto 1:1 da modificare in un secondo momento.

**1** Quando si utilizza la fotocamera, sfiorare **(2)** (Icona Impostazioni).

**Sfiorare l'interruttore [Linee inquadratura 1:1] per abilitare la funzione.**

L'impostazione viene salvata.

### **Assistenza composizione zoom**

Prima di scattare foto, è possibile visualizzarne in anteprima l'aspetto ingrandendole. La funzione [Assistenza composizione zoom] è disponibile solo per la fotocamera principale in una modalità foto.

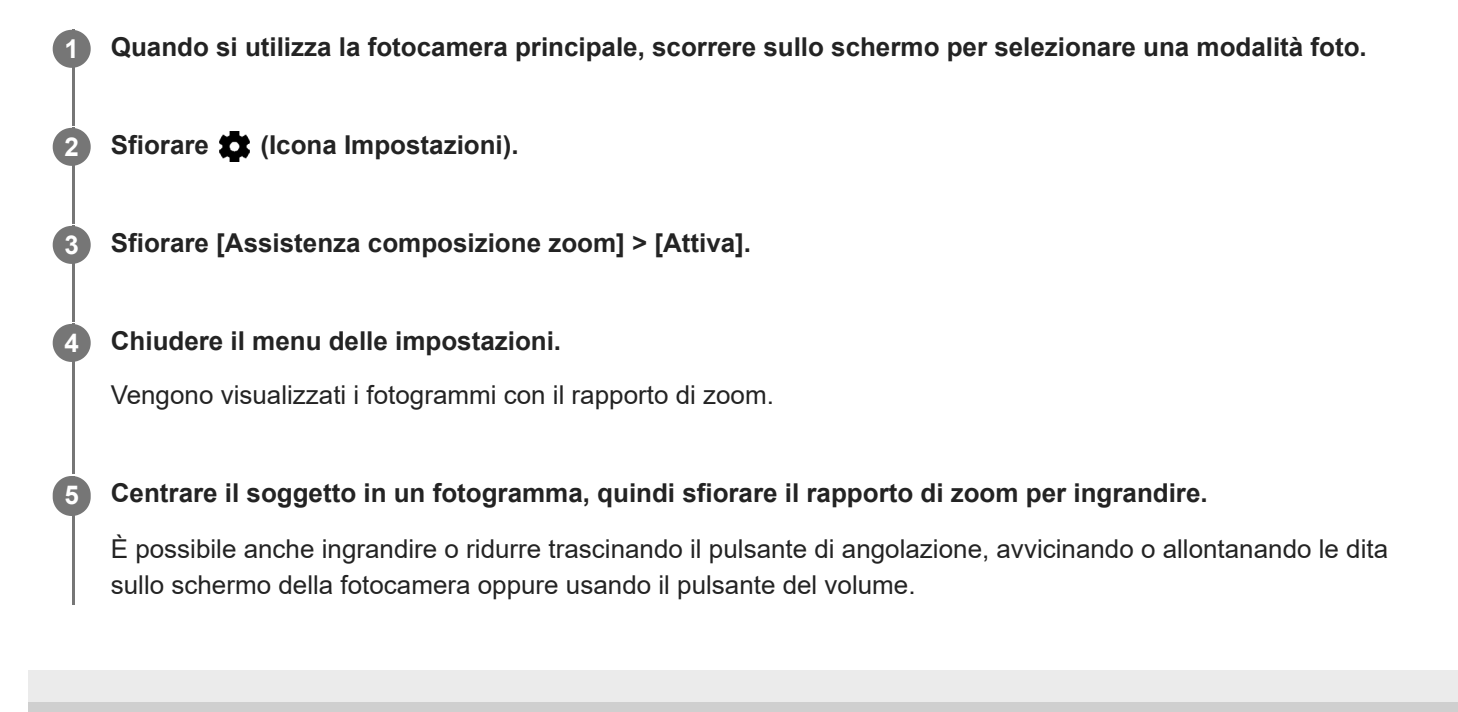

**2**

**Smartphone** Xperia 10 IV XQ-CC54/XQ-CC72

## **Impostazioni di anteprima delle foto**

È possibile scegliere di visualizzare l'anteprima delle foto subito dopo averle scattate.

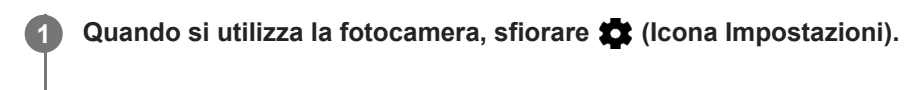

**Sfiorare [Anteprima foto automatica] e selezionare un'opzione.**

L'impostazione viene salvata.

#### **Impostazioni della visualizzazione in anteprima**

- **Attiva**: Dopo aver scattato una foto, nell'angolo in basso a destra dello schermo viene visualizzata un'anteprima dell'immagine per tre secondi, prima che sia salvata.
- **Solo fotocamera anteriore**: Dopo aver scattato una foto con la fotocamera anteriore, nell'angolo in basso a destra dello schermo viene visualizzata un'anteprima dell'immagine per tre secondi, prima che sia salvata.
- **Disattiva**: Non vengono visualizzate anteprime. La foto viene salvata direttamente.

## **Vari modi di usare il pulsante del volume**

È possibile cambiare il modo in cui si usa il pulsante del volume.

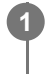

**2**

**1** Quando si utilizza la fotocamera, sfiorare  $\bullet$  (Icona Impostazioni).

**Sfiorare [Usa puls. vol. come] e selezionare un'opzione.**

L'impostazione viene salvata.

#### **Impostazioni del pulsante del volume**

- **Zoom**: Utilizzare il pulsante del volume per ingrandire o ridurre.
- **Volume**: Il pulsante del volume è disattivato per la fotocamera.
- **Otturatore**: Utilizzare il pulsante del volume come pulsante di scatto per scattare foto e registrare video.

## **Audio**

Quando l'Audio è attivo, la fotocamera emette un suono quando si scatta una foto oppure quando si avvia e si arresta la registrazione di un video. Inoltre, quando si usa il timer automatico, il conto alla rovescia viene indicato da una serie di segnali acustici.

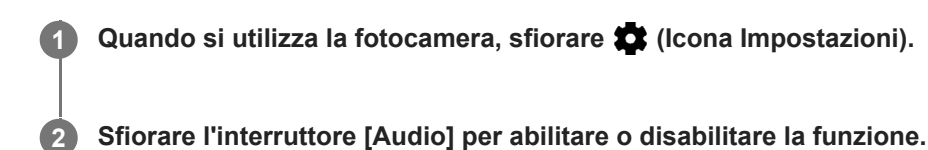

L'impostazione viene salvata.

## <span id="page-102-0"></span>**Trasferimento della musica da un computer al dispositivo**

Sono disponibili due modi per trasferire contenuti musicali dal computer al dispositivo e viceversa:

Collegare il dispositivo a un computer usando un cavo USB. Trascinare la barra di stato verso il basso, sfiorare la notifica di impostazione del collegamento USB, quindi sfiorare [Tocca per altre opzioni.] > [Trasferimento di file]. Sul computer, trascinare i dati musicali in una cartella del dispositivo, come ad esempio la cartella Music.

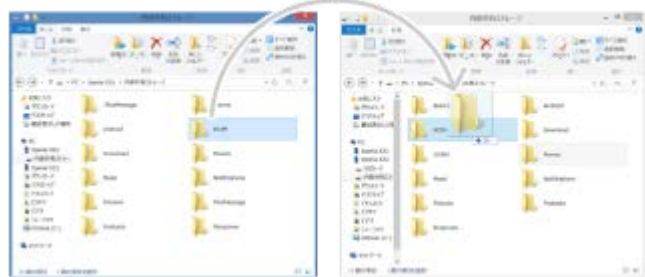

Sul computer, salvare i file multimediali usando Google Drive. Quindi sincronizzare i dati sul dispositivo accedendo all'account Google.

#### **Nota**

L'applicazione Musica potrebbe non supportare tutti i formati di file musicali.

#### **Argomento correlato**

- [Collegamento del dispositivo agli accessori USB](#page-150-0)
- [Impostazione di un account Google sul dispositivo](#page-20-0)
- [Ascolto della musica](#page-103-0)
- **[Funzioni dell'app Musica](#page-105-0)**

# <span id="page-103-0"></span>**Ascolto della musica**

Utilizzare l'app Musica per ascoltare la musica preferita.

### **Panoramica sul lettore musicale**

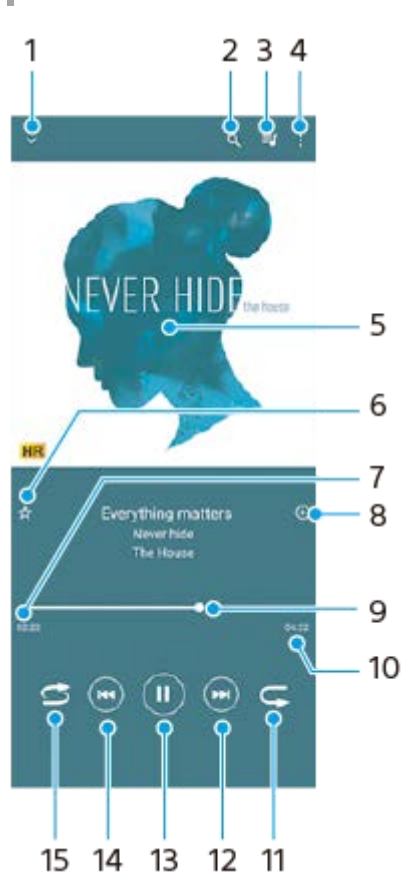

- **1.** Ridurre a icona il lettore a schermo intero
- **2.** Cercare tutti i brani salvati sul dispositivo
- **3.** Visualizzare la coda di riproduzione corrente
- **4.** Visualizzare altre opzioni
- **5.** Copertina album (se disponibile)
- **6.** Aggiungere o rimuovere un brano dai preferiti
- **7.** Tempo rimanente del brano attuale
- **8.** Aggiungere un brano a una playlist
- Indicatore di avanzamento: trascinare l'indicatore o sfiorare lungo la linea per farlo avanzare o riavvolgerlo **9.** rapidamente
- **10.** Durata del brano attuale
- **11.** Ripetere il brano corrente oppure tutti i brani della coda di riproduzione
- **12.** Sfiorare per passare al brano successivo, toccare e tenere premuto per far avanzare rapidamente il brano corrente
- **13.** Riprodurre o mettere in pausa un brano
- **14.** Sfiorare per andare all'inizio del brano corrente, toccare e tenere premuto per riavvolgere il brano corrente
- **15.** Riprodurre in modo casuale i brani nella coda di riproduzione

# **Schermata Home di Musica**

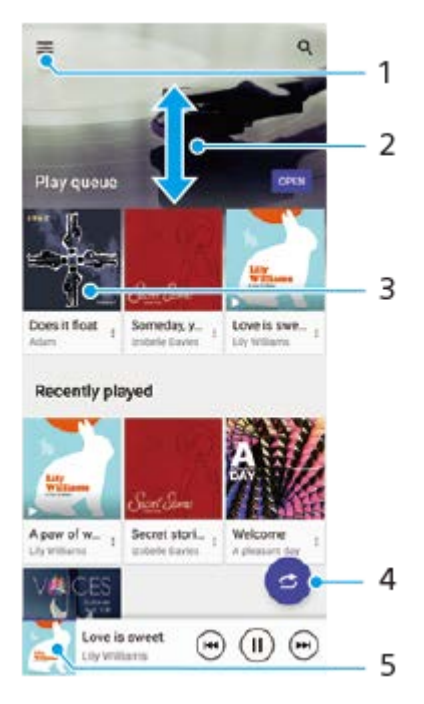

- **1.** Per aprire il menu di Musica
- **2.** Scorrere verso l'alto o verso il basso per visualizzare i contenuti
- **3.** Sfiorare per avviare la riproduzione di un brano nella coda
- **4.** Riprodurre tutti i brani in modalità casuale
- **5.** Accedere alla schermata del lettore musicale

#### **Nota**

Potrebbe non essere possibile riprodurre elementi protetti da copyright.

#### **Argomento correlato**

- [Trasferimento della musica da un computer al dispositivo](#page-102-0)
- [Funzioni dell'app Musica](#page-105-0)
- [Personalizzazione della qualità audio con 360 Reality Audio](#page-122-0)
- [Miglioramento dell'uscita audio con 360 Upmix](#page-123-0)
- [Aumento della qualità dei file musicali compressi \(DSEE Ultimate\)](#page-124-0)

# <span id="page-105-0"></span>**Funzioni dell'app Musica**

La presente sezione illustra le funzioni utili durante l'utilizzo dell'app Musica.

### **Modifica delle informazioni sulla musica**

- Mentre un brano è in riproduzione nell'app Musica, sfiorare la copertina dell'album nella schermata del lettore **1.** musicale e sfiorare [Modifica info musicali].
- **2.** Modificare le informazioni come desiderato.
- **3.** Per impostare la copertina dell'album, sfiorare (Icona Modifica) > [Imposta immagine].
- **4.** Al termine, sfiorare [SALVA].

### **Riproduzione della musica in background**

Durante la riproduzione di un brano, sfiorare (Pulsante Home) per andare alla schermata Home. **1.** L'app Musica rimane in esecuzione in background.

Per aprire nuovamente l'app Musica, trascinare la barra di stato verso il basso e sfiorare la notifica di Musica. In alternativa, trovare e sfiorare (i) (Icona Musica).

#### **Argomento correlato**

- [Trasferimento della musica da un computer al dispositivo](#page-102-0)
- [Ascolto della musica](#page-103-0)

## **Informazioni sull'app Supporto**

Utilizzare l'app Supporto per trovare informazioni sul software e sul dispositivo. È possibile leggere argomenti di supporto oppure utilizzare applicazioni utili come quella per eseguire i test del dispositivo.

#### **Nota**

Le informazioni di contatto del supporto sono disponibili nella sezione Contattaci, anche in assenza di una connessione di rete.

**1 Trovare e sfiorare @ (Icona Supporto).** 

#### **Suggerimento**

Connettersi a Internet per utilizzare l'app Supporto e ricevere le migliori opzioni di supporto disponibili.

# **Menu Impostazioni**

È possibile visualizzare e modificare le impostazioni del dispositivo dal menu Impostazioni.

**1 Scorrere verso l'alto dalla parte inferiore dello schermo, quindi trovare [Impostazioni].**

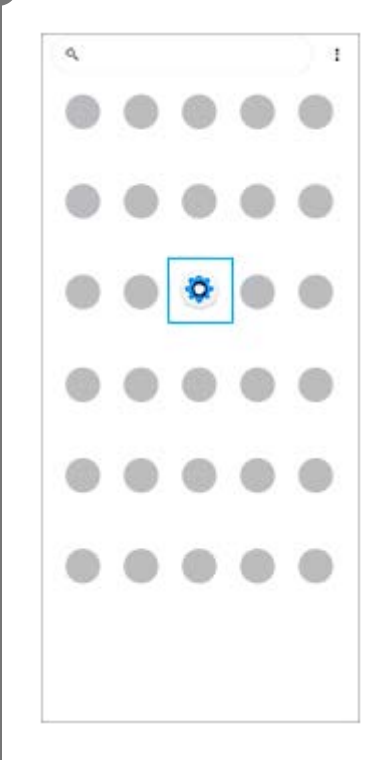

#### **Sfiorare [Impostazioni], quindi selezionare il menu desiderato.**

Se non si è certi di quale menu selezionare, è possibile cercare inserendo una parola chiave nel campo [Cerca nelle impostazioni].

#### Settings

**2**

Q. Search settings Network & internet ÷ Device connection  $\mathbf{r}_n$ Apps ä n Detectione Notifications a Battery<br>679. About 6 fe lish ô Storage<br>27 hose - McGain  $\blacksquare$ Sound  $\ddot{ }$ con clinicale Display o of, Sloop, Fort size
## **Per aprire il menu Impostazioni dal riquadro Impostazioni rapide**

**1.** Scorrere due volte verso il basso dalla parte superiore dello schermo.

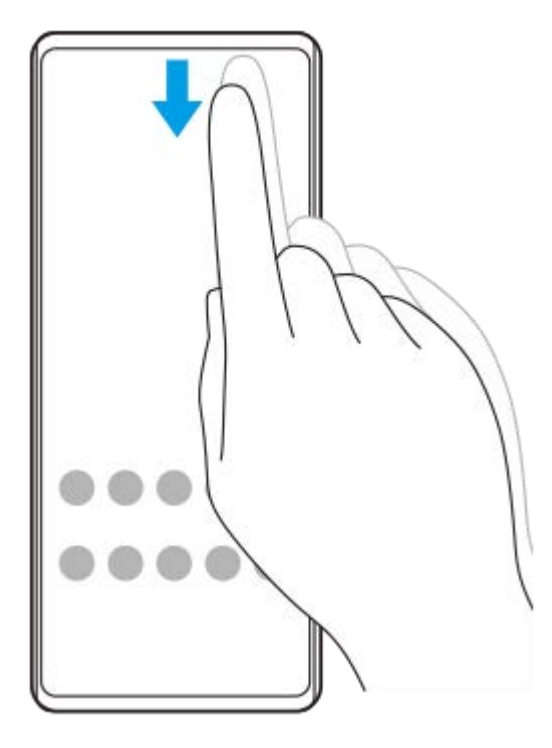

2. Trovare  $\otimes$  (Icona Impostazioni).

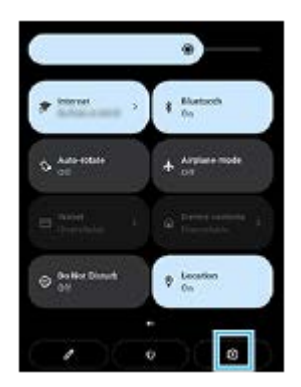

3. Sfiorare  $\circled{3}$  (Icona Impostazioni).

### **Suggerimento**

- Quando i 3 pulsanti Home, Indietro e Panoramica non vengono visualizzati nella parte inferiore dello schermo, trovare e sfiorare [Impostazioni] > [Sistema] > [Gesti] > [Navigazione del sistema] > [Navigazione con tre pulsanti].
- Per visualizzare le informazioni sul dispositivo, trovare e sfiorare [Impostazioni] > [Informazioni sul telefono].
- Se viene selezionata la lingua sbagliata e non si riesce a leggere il testo dei menu, trovare e sfiorare (c) (Icona Impostazioni) >  $\bullet$  (Icona Menu di sistema). Selezionare quindi il testo accanto a **[iiii]** (Icona Tastiera) e selezionare la prima voce nel menu che si apre. È possibile ora selezionare la lingua desiderata.

### **Argomento correlato**

- [Volume e vibrazione](#page-110-0)
- [Audio e toni](#page-111-0)
- [Impostazioni del display](#page-113-0)
- [Data e ora](#page-116-0)

## <span id="page-110-0"></span>**SONY** [Guida](#page-0-0)

**Smartphone** Xperia 10 IV XQ-CC54/XQ-CC72

# **Volume e vibrazione**

È possibile modificare il volume e la vibrazione utilizzando i pulsanti del volume o cambiando un'impostazione. È possibile modificare il volume di suoneria, contenuti multimediali, sveglia e chiamate in arrivo. È inoltre possibile impostare il dispositivo in modo che vibri.

### **Nota**

Le impostazioni dell'app possono ignorare le impostazioni di volume e vibrazione selezionate.

## **Cambiamento del volume**

- Premere il pulsante di aumento o riduzione del volume per cambiare il volume dei contenuti multimediali. **1.** Appare lo slider del volume dei contenuti multimediali e il volume dei contenuti multimediali cambia. È anche possibile cambiare il volume dei contenuti multimediali trascinando lo slider.
- 2. Per modificare il volume delle chiamate in arrivo, della suoneria e delle notifiche o della sveglia, sfiorare  $\colon$  (Icona Altro).

Utilizzare gli slider per regolare il volume. Sfiorare [Altro] per ulteriori opzioni.

## **Attivazione della modalità di vibrazione**

- **1.** Premere il pulsante di aumento o riduzione del volume.
- **2.** Sfiorare l'icona visualizzata sopra lo slider, quindi selezionare  $\|\cdot\|$  (Icona Vibrazione).

## **Attivazione del suono con vibrazione per le chiamate in arrivo**

- **1.** Trovare e sfiorare [Impostazioni] > [Audio] > [Vibrazione per le chiamate].
- **2.** Selezionare un'opzione.

### **Argomento correlato**

**[Menu Impostazioni](#page-107-0)** 

<span id="page-111-0"></span>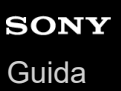

I

Smartphone Xperia 10 IV XQ-CC54/XQ-CC72

# **Audio e toni**

## **Impostazione della suoneria**

È possibile impostare suonerie diverse per ogni SIM. È anche possibile selezionare un file musicale desiderato come suoneria.

- **1.** Trovare e sfiorare [Impostazioni] > [Audio].
- **2.** Selezionare [Suoneria telefono SIM 1] o [Suoneria telefono SIM 2].

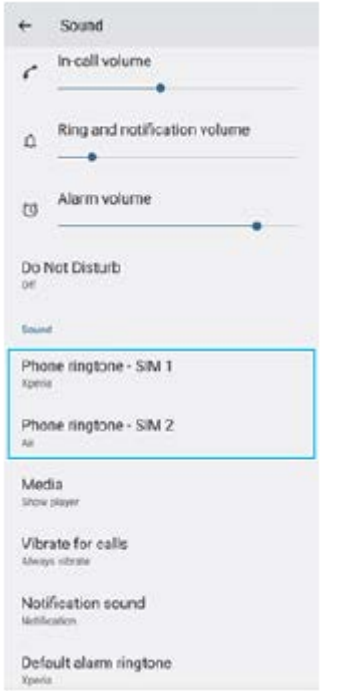

Selezionare un suono dall'elenco. **3.**

Per selezionare un file musicale che non è nell'elenco, sfiorare [Aggiungi suoneria].

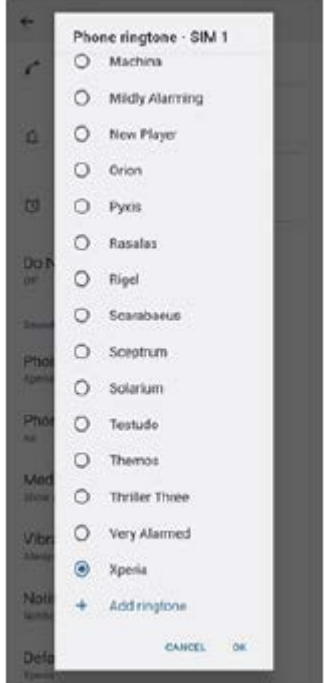

**4.** Per confermare, sfiorare [OK].

## **Impostazione del suono di notifica**

- **1.** Trovare e sfiorare [Impostazioni] > [Audio] > [Suono notifica].
- 2. Selezionare un suono dall'elenco.
	- Per selezionare un file musicale che non è nell'elenco, sfiorare [Aggiungi notifica].
- **3.** Per confermare, sfiorare [OK].

#### **Suggerimento**

- Per disattivare tutti i suoni della suoneria e/o di notifica e impostare il dispositivo in modalità di sola vibrazione, selezionare [Nessuno] nell'elenco.
- Per abilitare o disabilitare altri suoni e toni, trovare e sfiorare [Impostazioni] > [Audio], quindi sfiorare gli interruttori per abilitare o disabilitare i vari suoni e toni.

#### **Argomento correlato**

**[Menu Impostazioni](#page-107-0)** 

**2**

<span id="page-113-0"></span>**Smartphone** Xperia 10 IV XQ-CC54/XQ-CC72

# **Impostazioni del display**

È possibile modificare il comportamento, la luminosità, la dimensione e la qualità di visualizzazione dello schermo. È anche possibile regolare la qualità dell'immagine di foto e video.

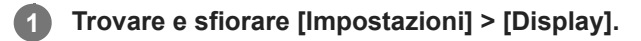

**Sfiorare l'impostazione che si desidera modificare.**

Utilizzare gli slider, sfiorare gli interruttori oppure selezionare le opzioni da regolare.

## **Impostazioni della schermata principale**

- **Impostazioni qualità immagine**: Regolare la qualità delle foto e dei video visualizzati sul dispositivo.
- **Bilanciamento del bianco**: Selezionare una delle impostazioni preimpostate. È inoltre possibile utilizzare gli slider per regolare il bilanciamento del bianco.
- **Livello di luminosità**: Regolare il livello di luminosità con lo slider. È inoltre possibile abilitare la [Luminosità adattiva] per ottimizzare automaticamente la luminosità in base alla luce ambientale.
- **Tema scuro**: È possibile visualizzare lo schermo con uno sfondo scuro.
- **Rotazione automatica**: Impostare la rotazione automatica dello schermo quando il dispositivo viene ruotato o impostare che rimanga attiva la visualizzazione verticale.
- **Luminosità notturna**: [Luminosità notturna] cambia il colore dello schermo a giallo. Ciò rende più facile visualizzare lo schermo con un'impostazione più scura e agevola il sonno.
- **Impedisci l'uso accidentale se lo schermo è spento**: È possibile impedire l'attivazione accidentale del dispositivo mentre si trova in una tasca o una borsa.

#### **Nota**

Evitare di visualizzare immagini molto luminose o statiche per periodi di tempo prolungati. Ciò può lasciare sullo schermo un'immagine residua o fantasma.

#### **Suggerimento**

Anche se la funzione Rotazione automatica è disabilitata, è possibile ruotare lo schermo manualmente sfiorando  $\bigcap$  (Icona Rotazione) nella barra di navigazione.

#### **Argomento correlato**

- [Schermata Home](#page-28-0)
- [Come acquisire uno screenshot](#page-31-0)
- **[Menu Impostazioni](#page-107-0)**

# <span id="page-115-0"></span>**Utilizzo dei servizi di ubicazione**

I servizi di ubicazione consentono ad applicazioni, quali Mappe, e alla fotocamera di utilizzare le informazioni di reti mobili o Wi-Fi nonché del GPS (Global Positioning System) per determinare l'ubicazione approssimativa dell'utente. Per poter utilizzare il dispositivo e scoprire dove ci si trova, è necessario abilitare i servizi di ubicazione. Per ulteriori informazioni, visitare [support.google.com/.](https://support.google.com/)

## **1 Trovare e sfiorare [Impostazioni] > [Geolocalizzazione].**

**2 Sfiorare l'interruttore per abilitare o disabilitare servizi di ubicazione.**

## **Per migliorare la precisione del GPS**

Al primo utilizzo, la funzione GPS del dispositivo potrebbe impiegare alcuni minuti per rilevare la propria ubicazione. Per facilitare la ricerca, assicurarsi di avere una chiara vista del cielo. Stare fermi e non coprire l'antenna GPS. I segnali GPS possono passare attraverso nuvole e plastica, ma non attraverso la maggior parte degli oggetti solidi come montagne ed edifici. Se l'ubicazione non viene rilevata entro pochi minuti, spostarsi in un altro luogo.

#### **Argomento correlato**

- [Panoramica](#page-11-0)
- **[Menu Impostazioni](#page-107-0)**

<span id="page-116-0"></span>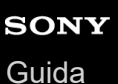

## **Data e ora**

È possibile cambiare la data e l'ora sul dispositivo.

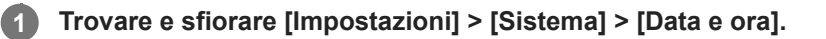

## **Sfiorare la voce desiderata per modificare e cambiare i valori. 2**

- Per impostare manualmente la data o l'ora, sfiorare l'interruttore [Data e ora automatiche] per disabilitare la funzione.
- Per impostare manualmente il fuso orario, sfiorare l'interruttore [Imposta automaticamente il fuso orario] per disabilitare la funzione.

#### **Argomento correlato**

- [Menu Impostazioni](#page-107-0)
- [Sveglia](#page-51-0)

# <span id="page-117-0"></span>**Ricarica batteria**

Ricarica batteria aumenta la durata della batteria. Questa funzione rileva le abitudini di ricarica ed esegue una stima dell'inizio e della fine del periodo di ricarica regolare. Il dispositivo si carica a una velocità regolare finché non viene caricato al 90%, quindi il livello di carica viene controllato in modo che la batteria raggiunga il 100% di carica subito prima di scollegare il caricabatterie. È possibile personalizzare manualmente le ore di inizio e di fine del periodo di ricarica. Per una maggiore durata della batteria, è anche possibile stabilire un limite di carica in modo che la batteria si carichi sempre soltanto fino all'80% o 90%.

### **Nota**

**3**

Ricarica batteria non controlla la velocità di ricarica finché non rileva un ciclo di ricarica regolare di almeno 4 ore per vari giorni.

**1 Trovare e sfiorare [Impostazioni] > [Batteria] > [Ricarica batteria].**

**2 Sfiorare l'interruttore per abilitare o disabilitare Ricarica batteria.**

**Seguire le istruzioni visualizzate sullo schermo, quindi selezionare un'opzione.**

[Automatico] è selezionato per impostazione predefinita.

#### **Suggerimento**

I modelli appresi in merito al ciclo di ricarica regolare vengono salvati da Ricarica batteria. Anche se la funzione viene disabilitata, una volta riabilitata adotterà i modelli appresi.

#### **Argomento correlato**

**[Menu Impostazioni](#page-107-0)** 

# **Modalità STAMINA**

La Modalità STAMINA prolunga il tempo prima che sia necessario ricaricare la batteria disabilitando alcune funzioni del dispositivo. Quando si attiva la Modalità STAMINA, il display passa alla modalità Tema scuro. In base al livello STAMINA, molte funzioni verranno limitate o disabilitate per ridurre il consumo di batteria. È possibile attivare o disattivare la modalità STAMINA automaticamente in base al livello della batteria. Seguire le istruzioni visualizzate sullo schermo per le impostazioni dettagliate.

## **1 Trovare e sfiorare [Impostazioni] > [Batteria] > [Modalità STAMINA].**

**2 Sfiorare l'interruttore [Utilizza modalità STAMINA] per abilitare la funzione.**

### **Suggerimento**

Per escludere alcune app dalla Modalità STAMINA, cambiare l'impostazione [Utilizzo batteria] di ciascuna app a [Senza limitazioni]. Trovare e sfiorare [Impostazioni] > [App], selezionare l'app da escludere, quindi sfiorare [Batteria] > [Senza limitazioni].

### **Argomento correlato**

**[Menu Impostazioni](#page-107-0)** 

# **Gestione batteria e alimentazione**

Il dispositivo dispone di una batteria integrata. Per utilizzarla al meglio, tenere traccia dell'energia consumata da funzioni e applicazioni.

È possibile anche utilizzare Ricarica batteria per aumentare la durata della batteria.

Il dispositivo limita l'utilizzo della batteria in background da parte delle app. L'impostazione viene specificata singolarmente per ciascuna app. Trovare e sfiorare [Impostazioni] > [App], selezionare l'app di cui si desidera limitare l'utilizzo della batteria in background, quindi sfiorare [Batteria] > [Con limitazioni].

## **Suggerimenti di utilizzo generali per migliorare le prestazioni della batteria**

I seguenti suggerimenti aiuteranno a migliorare le prestazioni della batteria:

- Ridurre il livello di luminosità dello schermo.
- Disattivare la funzione Bluetooth, Wi-Fi, e i servizi di localizzazione quando queste funzioni non servono.
- Spegnere il dispositivo o utilizzare la modalità aereo se ci si trova in un'area senza copertura di rete o con copertura ridotta. In caso contrario, il dispositivo scansiona ripetutamente le reti disponibili e questo consuma la batteria.
- Utilizzare una rete Wi-Fi anziché il roaming quando si è all'estero. Il roaming scansiona la propria rete nazionale e comporta un maggiore consumo della batteria, poiché il dispositivo deve trasmettere a una potenza di uscita superiore.
- Cambiare le impostazioni di sincronizzazione per e-mail, calendario e contatti.
- Verificare le applicazioni che comportano un elevato consumo della batteria e tenere presenti i suggerimenti sul risparmio energetico forniti dal dispositivo per queste applicazioni.
- Cambiare il livello di notifica per un'applicazione.
- Disattivare l'autorizzazione alla condivisione dell'ubicazione per un'applicazione.
- Disinstallare le applicazioni che non si utilizzano.
- Utilizzare un dispositivo vivavoce originale di Sony per ascoltare la musica. I dispositivi vivavoce consumano meno batteria degli altoparlanti del dispositivo.
- Riavviare il dispositivo di tanto in tanto.

## **Per esaminare il consumo di batteria**

- Trovare e sfiorare [Impostazioni] > [Batteria] per visualizzare la percentuale e la durata rimanente stimata della **1.** batteria.
- Sfiorare [Utilizzo batteria] per visualizzare l'elenco delle applicazioni e funzioni che hanno consumato l'energia della **2.** batteria.

## **Argomento correlato**

- [Ricarica del dispositivo](#page-21-0)
- [Controllo del consumo della batteria da parte delle applicazioni](#page-121-0)
- [Ricarica batteria](#page-117-0)
- [Impostazioni del display](#page-113-0)
- [Attivazione o disattivazione della funzione Bluetooth](#page-141-0)
- [Utilizzo dei servizi di ubicazione](#page-115-0)
- [Riavvio e ripristino del dispositivo](#page-129-0)
- **[Menu Impostazioni](#page-107-0)**

# <span id="page-121-0"></span>**Controllo del consumo della batteria da parte delle applicazioni**

È possibile controllare il consumo della batteria da parte delle applicazioni e modificare le impostazioni, se necessario.

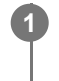

**1 Trovare e sfiorare [Impostazioni] > [App].**

**2 Selezionare un'applicazione e verificare il suo consumo di batteria in [Batteria].**

**Argomento correlato**

**[Menu Impostazioni](#page-107-0)** 

# <span id="page-122-0"></span>**Personalizzazione della qualità audio con 360 Reality Audio**

Con 360 Reality Audio, la musica circonda e immerge l'utente con vari suoni provenienti da diversi punti intorno alla sua testa. Le cuffie certificate per 360 Reality Audio consentono di ottimizzare l'esperienza analizzando la forma delle orecchie dell'utente e di ottenere un'esperienza musicale straordinariamente immersiva.

**1 Trovare e sfiorare [Impostazioni] > [Audio] > [Impostazioni audio].**

**2 Sfiorare [360 Reality Audio], quindi seguire le istruzioni visualizzate sullo schermo.**

### **Argomento correlato**

- **[Menu Impostazioni](#page-107-0)**
- [Miglioramento dell'uscita audio con 360 Upmix](#page-123-0)
- [Aumento della qualità dei file musicali compressi \(DSEE Ultimate\)](#page-124-0)

# <span id="page-123-0"></span>**Miglioramento dell'uscita audio con 360 Upmix**

L'uso di 360 Upmix rende la riproduzione di tutte le sorgenti sonore stereo, inclusi i servizi di streaming, simile a un audio spaziale. Si consiglia di usare le cuffie per ascoltare al meglio gli effetti prodotti da questa funzione.

**1 Trovare e sfiorare [Impostazioni] > [Audio] > [Impostazioni audio].**

**2 Sfiorare l'interruttore [360 Upmix] per abilitare la funzione.**

**3 Sfiorare [360 Upmix] per selezionare un modo.**

#### **Nota**

- La funzione è efficace solo quando si usa un'app compatibile con 360 Upmix.
- A seconda del contenuto, la qualità del suono della sorgente sonora originale potrebbe avere la priorità sugli effetti prodotti da 360 Upmix.

#### **Argomento correlato**

- **[Menu Impostazioni](#page-107-0)**
- [Personalizzazione della qualità audio con 360 Reality Audio](#page-122-0)
- [Aumento della qualità dei file musicali compressi \(DSEE Ultimate\)](#page-124-0)

# <span id="page-124-0"></span>**Aumento della qualità dei file musicali compressi (DSEE Ultimate)**

La funzione DSEE Ultimate migliora la qualità della musica compressa con precisione usando la tecnologia IA.

**1 Trovare e sfiorare [Impostazioni] > [Audio] > [Impostazioni audio].**

**2 Sfiorare l'interruttore [DSEE Ultimate] per abilitare la funzione.**

#### **Argomento correlato**

- **[Menu Impostazioni](#page-107-0)**
- [Personalizzazione della qualità audio con 360 Reality Audio](#page-122-0)
- [Miglioramento dell'uscita audio con 360 Upmix](#page-123-0)

## **Gestione smart call**

È possibile gestire le chiamate in arrivo senza toccare lo schermo attivando la funzione Gestione smart call. Una volta attivata, è possibile gestire le chiamate nel modo seguente:

- Risposta: avvicinare il dispositivo all'orecchio.
- Rifiuto: agitare il dispositivo.
- Disattivazione della suoneria: posare il dispositivo con lo schermo verso il basso.

**1 Trovare e sfiorare [Impostazioni] > [Sistema] > [Gesti] > [Gestione smart call].**

**2 Sfiorare l'interruttore per abilitare o disabilitare questa funzione.**

#### **Argomento correlato**

[Menu Impostazioni](#page-107-0)

# <span id="page-126-0"></span>**Prima di aggiornare il dispositivo**

È opportuno aggiornare il software del dispositivo per ottenere funzionalità, miglioramenti, correzioni dei bug più recenti e assicurare così prestazioni ottimali. Quando è disponibile un aggiornamento software, nella barra di stato appare <sup>[c]</sup> (Icona Aggiornamento di sistema). Inoltre, è possibile verificare manualmente la disponibilità di nuovi aggiornamenti. Il modo più semplice per installare un aggiornamento software è quello di ricorrere alla modalità wireless, dal dispositivo. Prima di eseguire l'aggiornamento del dispositivo, tenere presente quanto segue:

- Accertare che la capacità di archiviazione sia sufficiente.
- Gli aggiornamenti di sistema e delle applicazioni possono presentare le funzioni nel dispositivo in modo diverso da quello descritto nella presente Guida. La versione Android potrebbe non essere interessata dopo l'aggiornamento.

## **Per verificare la disponibilità di un nuovo software**

**1.** Trovare e sfiorare [Impostazioni] > [Sistema] > [Aggiornamento software].

### **Argomento correlato**

- [Aggiornamento del dispositivo in modalità wireless](#page-127-0)
- **[Menu Impostazioni](#page-107-0)**

# <span id="page-127-0"></span>**Aggiornamento del dispositivo in modalità wireless**

Utilizzare l'applicazione di aggiornamento software per aggiornare il dispositivo in modalità wireless. Gli aggiornamenti che è possibile scaricare tramite una rete mobile dipendono dal gestore di rete. Si consiglia di utilizzare una rete Wi-Fi invece della rete mobile per scaricare il nuovo software, in questo modo da evitare i costi del traffico dati.

**1 Trovare e sfiorare [Impostazioni] > [Sistema] > [Aggiornamento software].**

**2 Seguire le istruzioni visualizzate sullo schermo.**

## **Per configurare il download automatico degli aggiornamenti di sistema**

- **1.** Trovare e sfiorare [Impostazioni] > [Sistema] > [Aggiornamento software].
- **2.** Sfiorare : (Icona Altro) > [Impostazioni] > [Sistema di aggiornamento automatico].
- **3.** Selezionare l'opzione preferita.

## **Per abilitare o disabilitare gli aggiornamenti automatici delle applicazioni**

- **1.** Trovare e sfiorare [Impostazioni] > [Sistema] > [Aggiornamento software].
- **2.** Sfiorare : (Icona Altro) > [Impostazioni] > [Aggiorna automaticamente le app].
- **3.** Selezionare l'opzione preferita.

### **Argomento correlato**

- [Prima di aggiornare il dispositivo](#page-126-0)
- **[Menu Impostazioni](#page-107-0)**

**2**

**Smartphone** Xperia 10 IV XQ-CC54/XQ-CC72

# **Aggiornamenti delle applicazioni**

Se la funzione di aggiornamento automatico è abilitata, le applicazioni si aggiornano senza inviare richieste. In questo caso, l'utente potrebbe non rendersi conto dell'elevata quantità di dati che viene scaricata. Per evitare costi ingenti per il trasferimento dati, è possibile disabilitare gli aggiornamenti automatici oppure abilitarli soltanto quando si è connessi a una rete Wi-Fi. Per evitare l'aggiornamento automatico delle applicazioni, è necessario disabilitare tale funzione dall'app Play Store.

**1 Trovare e sfiorare (Icona Play Store).** 

**Sfiorare l'icona dell'account, quindi trovare e sfiorare il menu di aggiornamento automatico delle app nel menu impostazioni.**

**3 Selezionare l'opzione preferita.**

### **Argomento correlato**

[Impostazione di un account Google sul dispositivo](#page-20-0)

# <span id="page-129-0"></span>**Riavvio e ripristino del dispositivo**

È possibile forzare il riavvio del dispositivo oppure arrestarlo quando si blocca o non si riavvia normalmente. Le impostazioni o i dati personali non vengono eliminati.

È inoltre possibile ripristinare le impostazioni di fabbrica originali del dispositivo. Questa procedura è talvolta necessaria se il dispositivo smette di funzionare correttamente, ma tenere presente che per prima cosa è necessario eseguire il backup dei dati, poiché il ripristino del dispositivo eliminerà tutti i dati dal dispositivo.

Se il dispositivo non si accende o si desidera eseguire il ripristino del software, è possibile utilizzare Xperia Companion per riparare il dispositivo. Per ulteriori informazioni sul download e sull'uso di Xperia Companion, cercare Xperia Companion nel sito Web del supporto clienti di Sony.

## **Riavvio del dispositivo**

### **Nota**

- Il dispositivo potrebbe non riavviarsi se il livello della batteria è basso. Collegare il dispositivo a un caricabatterie e provare a riavviarlo.
- **1.** Premere contemporaneamente il pulsante di aumento del volume e il pulsante di accensione e spegnimento.
- Nel menu che viene visualizzato, sfiorare [Riavvia]. **2.**

Il dispositivo si riavvia automaticamente.

## **Come forzare il riavvio o l'arresto del dispositivo**

- Tenere premuti a lungo contemporaneamente il pulsante di accensione e spegnimento e quello di aumento del **1.** volume finché il dispositivo non vibra.
- A seconda dell'operazione da eseguire, forzare l'arresto o riavviare il dispositivo, procedere nel modo seguente. **2.**
	- Per forzare il riavvio del dispositivo: Rilasciare i pulsanti. Il dispositivo si riavvia.
	- Per forzare l'arresto del dispositivo: Continuare a premere i pulsanti. Dopo qualche secondo, il dispositivo vibra per tre volte e si spegne.

### **Suggerimento**

Se il dispositivo non si accende, forzando il riavvio del dispositivo si potrebbe risolvere il problema.

## **Ripristino dei dati di fabbrica**

#### **Nota**

- Per evitare danni permanenti al dispositivo, non interrompere la procedura di ripristino dei dati di fabbrica.
- Eseguire il backup dei dati salvati nella memoria interna del dispositivo. Il ripristino cancellerà tutti i dati dal dispositivo.
- **1.** Trovare e sfiorare [Impostazioni] > [Sistema] > [Opzioni di ripristino].
- **2.** Sfiorare [Cancella tutti i dati (ripristino dei dati di fabbrica)] > [Cancella tutti i dati].
- Se viene richiesto, tracciare la sequenza di sblocco dello schermo oppure inserire la password di sblocco dello **3.** schermo o il codice PIN per continuare.
- **4.** Per confermare, sfiorare [Cancella tutti i dati].

### **Suggerimento**

Quando si esegue un ripristino dei dati di fabbrica, non viene ripristinata una versione software precedente di Android.

### **Argomento correlato**

- [Ripristino del software del dispositivo tramite Xperia Companion](#page-131-0)
- [Menu Impostazioni](#page-107-0)

```
Smartphone
Xperia 10 IV XQ-CC54/XQ-CC72
```
# **Ripristino del software del dispositivo tramite Xperia Companion**

È possibile utilizzare Xperia Companion per riparare il software del dispositivo. Se si dimentica la password, il PIN o la sequenza di sblocco dello schermo, è possibile utilizzare la funzione di riparazione del dispositivo in Xperia Companion per cancellare il livello di sicurezza. È necessario fornire le credenziali di accesso dell'account Google per eseguire questa operazione. Eseguendo la funzione di riparazione del dispositivo, si installa nuovamente il software nel dispositivo e potrebbe verificarsi la perdita di dati personali durante il processo.

Se il dispositivo sembra bloccato, si riavvia ripetutamente o non si avvia dopo l'aggiornamento del software Xperia, dopo aver eseguito la riparazione del software oppure dopo il ripristino dei dati di fabbrica, provare a forzare l'arresto del dispositivo, quindi riaccenderlo. Se il problema persiste, forzare l'arresto del dispositivo, quindi eseguire la riparazione del software.

### **Nota**

- Prima di eseguire un ripristino del software, accertarsi di ricordare la password e il nome utente del proprio account Google. A seconda delle proprie impostazioni sulla sicurezza, potrebbe essere necessario immetterle per riavviare il dispositivo dopo aver effettuato il ripristino del software.
- **Se Xperia Companion non è installato nel computer, visitare il sito Web del supporto clienti di Sony e cercare Xperia Companion per installarlo. 1**

**Aprire il software Xperia Companion sul computer e fare clic su [Ripristino del software] nella schermata principale. 2**

**3 Seguire le istruzioni visualizzate sullo schermo per reinstallare il software e completare la riparazione.**

### **Argomento correlato**

[Riavvio e ripristino del dispositivo](#page-129-0)

# **Ripristino delle applicazioni**

Se un'applicazione smette di rispondere o crea problemi al dispositivo, è possibile ripristinarla o cancellarne i dati. Il ripristino delle preferenze delle applicazioni non comporta la cancellazione dei dati delle applicazioni presenti sul dispositivo.

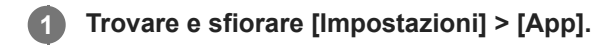

**2 Sfiorare il numero delle app per vedere tutte le app.**

**Sfiorare : (Icona Altro) > [Reimposta preferenze app] > [Reimposta app].** 

## **Per cancellare i dati delle applicazioni**

- **1.** Trovare e sfiorare [Impostazioni] > [App].
- Selezionare un'applicazione o un servizio, quindi sfiorare [Spazio di archiviazione e cache] > [Cancella dati archiviati] **2.** > [OK].

## **Per cancellare la cache delle applicazioni**

- **1.** Trovare e sfiorare [Impostazioni] > [App].
- **2.** Selezionare un'applicazione o un servizio, quindi sfiorare [Spazio di archiviazione e cache] > [Svuota cache].

## **Per cancellare l'impostazione predefinita di un'applicazione**

- **1.** Trovare e sfiorare [Impostazioni] > [App].
- Selezionare un'applicazione o un servizio, quindi sfiorare [Apri per impost. predef.] > [Cancella preferenze **2.** predefinite].

#### **Nota**

L'opzione per cancellare i dati dell'applicazione, la cache o l'impostazione predefinita dell'applicazione non è disponibile per tutte le applicazioni o per tutti i servizi.

### **Argomento correlato**

**[Menu Impostazioni](#page-107-0)** 

## <span id="page-133-0"></span>**Visualizzazione dello stato della memoria**

La memoria interna archivia i contenuti scaricati o trasferiti insieme a impostazioni e dati personali, e tende a riempirsi come risultato dell'utilizzo normale. Se le prestazioni del dispositivo sembrano rallentate oppure se le applicazioni si arrestano improvvisamente, tenere presente quanto segue:

- Chiudere le applicazioni in esecuzione che non vengono utilizzate.
- Disinstallare tutte le applicazioni scaricate che non vengono utilizzate.
- Trasferire foto, video e musica dalla memoria interna a una scheda di memoria rimovibile o al servizio Google.

#### **Nota**

- È possibile acquistare una memory card separatamente.
- Se il dispositivo non riesce a leggere i contenuti presenti sulla memory card, potrebbe essere necessario formattarla. Tenere presente che la formattazione della memory card ne elimina tutti i contenuti.

### **Per visualizzare lo stato della memoria**

**1.** Trovare e sfiorare [Impostazioni] > [Spazio di archiviazione].

#### **Argomento correlato**

- [Come liberare spazio nella memoria interna](#page-134-0)
- [Interruzione dell'esecuzione di applicazioni e servizi](#page-135-0)
- [Sincronizzazione dei dati usando un account Google](#page-24-0)
- [Trasferimento di contenuti tramite una scheda SD](#page-27-0)
- **[Formattazione della memory card](#page-136-0)**
- **[Menu Impostazioni](#page-107-0)**

**4**

```
Smartphone
Xperia 10 IV XQ-CC54/XQ-CC72
```
## **Come liberare spazio nella memoria interna**

Se il dispositivo inizia a diventare più lento o le applicazioni si chiudono in modo improvviso, liberare spazio nella memoria interna potrebbe risolvere il problema. Eliminare i file e disinstallare le app che non si utilizzano per liberare spazio.

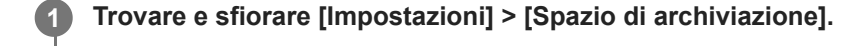

**2 Sfiorare [Libera spazio].**

**3 Selezionare la scheda Sfoglia.**

### **Eliminare cartelle o file oppure disinstallare app.**

- Per eliminare cartelle o file, selezionare la cartella di archiviazione interna, selezionare una cartella o un file da eliminare, sfiorare : (Icona Altro) e quindi eliminare l'elemento.
- Per disinstallare app, selezionare la cartella delle app, sfiorare : (Icona Altro) di un'app che non si utilizza, quindi disinstallarla.

### **Argomento correlato**

- **[Menu Impostazioni](#page-107-0)**
- [Visualizzazione dello stato della memoria](#page-133-0)

## <span id="page-135-0"></span>**Interruzione dell'esecuzione di applicazioni e servizi**

Se le prestazioni del dispositivo o delle app non sono ottimali, provare a interrompere l'esecuzione di app e servizi.

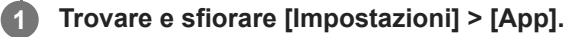

**2 Selezionare un'applicazione o un servizio, quindi sfiorare [Forza interruzione] > [OK].**

#### **Argomento correlato**

- **[Menu Impostazioni](#page-107-0)**
- [Visualizzazione dello stato della memoria](#page-133-0)

## <span id="page-136-0"></span>**Formattazione della memory card**

Se il dispositivo non riesce a leggere i contenuti sulla memory card, formattare la memory card sul dispositivo.

**1 Trovare e sfiorare [Impostazioni] > [Spazio di archiviazione] > [Questo dispositivo] > [Scheda SD].**

Sfiorare : (Icona Altro) > [Formatta], quindi eseguire la formattazione nella successiva finestra di dialogo **di conferma.**

#### **Nota**

**2**

Quando si esegue la formattazione, tutti i contenuti della memory card vengono cancellati. Verificare di aver effettuato i backup di tutti i dati che si desidera salvare.

#### **Argomento correlato**

**[Menu Impostazioni](#page-107-0)** 

# **Connessione dati mobile**

Per accedere a Internet con una connessione dati mobile sono necessarie le impostazioni Internet corrette.

- Queste impostazioni vengono preinstallate sul dispositivo dalla maggior parte di reti e gestori di telefonia mobile. In questo modo, è possibile iniziare da subito a usare Internet.
- È possibile controllare manualmente la disponibilità di aggiornamenti per le impostazioni Internet. Se si modifica o elimina accidentalmente un'impostazione per Internet, reimpostare le impostazioni per Internet.
- Trovare e sfiorare [Impostazioni] > [Rete e Internet] > [SIM], quindi selezionare il nome di una SIM per altre opzioni di rete mobile.

### **Argomento correlato**

**[Menu Impostazioni](#page-107-0)** 

# **Aumento della potenza del segnale Wi-Fi®**

Esistono molti modi per migliorare la ricezione del Wi-Fi:

- Avvicinare il dispositivo all'access point del Wi-Fi.
- Allontanare l'access point del Wi-Fi da eventuali ostacoli o interferenze.
- Non coprire l'area dell'antenna Wi-Fi del dispositivo.

**Argomento correlato**

[Panoramica](#page-11-0)

# **Controllo dell'utilizzo dati**

È possibile tenere traccia della quantità di dati trasferiti dal/al dispositivo su una connessione dati mobile o Wi-Fi durante un dato periodo. Ad esempio, è possibile visualizzare la quantità dei dati utilizzati dalle singole applicazioni. Per i dati trasferiti su una connessione dati mobile, è inoltre possibile impostare avvertenze e limiti relativi all'utilizzo dati per evitare di incorrere in costi aggiuntivi.

## **Guida alla riduzione dell'utilizzo dei dati**

- **1.** Trovare e sfiorare [Impostazioni] > [Rete e Internet] > [Risparmio dati].
- **2.** Sfiorare l'interruttore per abilitare la funzione.

## **Impostazione di un'avvertenza sull'utilizzo dei dati o di un limite al traffico dati**

- **1.** Verificare che il traffico dati sia attivato.
- Trovare e sfiorare [Impostazioni] > [Rete e Internet] > [SIM]. **2.** Se si utilizzano due SIM, selezionare una SIM.
- **3.** Sfiorare [Limite dati e avviso].
- A seconda che si desideri impostare un'avvertenza sull'utilizzo dei dati o un limite al traffico dati, procedere come **4.** segue.
	- Per impostare un'avvertenza sull'utilizzo dei dati , sfiorare l'interruttore [Imposta avviso sui dati] per abilitare la funzione, quindi sfiorare [Avviso sui dati] per modificare il livello di avvertenza.
	- Per impostare un limite al traffico dati, sfiorare l'interruttore [Imposta limite dati] per abilitare la funzione, quindi sfiorare [Limite dati] per modificare il limite di utilizzo del traffico dati.

### **Suggerimento**

È possibile impostare la data in cui azzerare il ciclo di utilizzo. In [Limite dati e avviso], sfiorare [Ciclo di utilizzo dati mobili] e quindi impostare la data di azzeramento.

### **Nota**

Quando viene raggiunto il limite di utilizzo dati impostato, il traffico dati del dispositivo si disattiva automaticamente.

## **Controllo dell'utilizzo del traffico dati**

- **1.** Trovare e sfiorare [Impostazioni] > [Rete e Internet].
- A seconda che si desideri controllare l'utilizzo del traffico dati mobile o Wi-Fi, procedere come segue. **2.**
	- Per controllare l'utilizzo del traffico dati mobile, sfiorare [SIM] > [Utilizzo dati delle app]. Se si utilizzano due SIM, selezionare una SIM, quindi sfiorare [Utilizzo dati delle app].
	- Per controllare l'utilizzo del traffico dati Wi-Fi, sfiorare [Internet] > [Utilizzo dei dati non dell'operatore].

## **Controllo dell'utilizzo del traffico dati delle singole applicazioni**

- **1.** Trovare e sfiorare [Impostazioni] > [App].
- **2.** Sfiorare l'applicazione da controllare, quindi sfiorare [Dati mobili e Wi-Fi].
- **3.** Modificare le opzioni come desiderato.

### **Nota**

Le prestazioni delle singole applicazioni potrebbero variare se vengono modificate le impostazioni relative all'utilizzo dati.

## **Argomento correlato**

[Menu Impostazioni](#page-107-0)

## <span id="page-141-0"></span>**Attivazione o disattivazione della funzione Bluetooth**

Usare la funzione Bluetooth per inviare file ad altri dispositivi compatibili con Bluetooth, oppure per collegare accessori vivavoce. Le connessioni Bluetooth funzionano meglio entro 10 metri, senza oggetti solidi frapposti. L'associazione è necessaria per il collegamento ad altri dispositivi Bluetooth.

## **1 Trovare e sfiorare [Impostazioni] > [Connettività dispositivo] > [Preferenze di connessione] > [Bluetooth].**

**2 Sfiorare l'interruttore [Usa il Bluetooth] per abilitare o disabilitare la funzione.**

#### **Suggerimento**

È possibile anche attivare o disattivare la funzione Bluetooth dal riquadro Impostazioni rapide.

#### **Nota**

- Il dispositivo non è in grado di connettersi in modalità wireless a tutti i tipi di dispositivi Bluetooth. Sony non garantisce che tutti i dispositivi Bluetooth siano compatibili con il dispositivo.
- Per proteggere le comunicazioni Bluetooth, il dispositivo supporta una funzione di sicurezza conforme alle norme Bluetooth. Tuttavia, la sicurezza potrebbe essere insufficiente a seconda delle impostazioni ecc. Quando si usa la funzione Bluetooth, tenere presenti i rischi per la sicurezza.
- Tenere presente che Sony non è responsabile per qualsiasi perdita di dati che potrebbe verificarsi quando si comunica tramite la connessione Bluetooth.

#### **Argomento correlato**

- [Associazione con un altro dispositivo Bluetooth](#page-143-0)
- **[Menu Impostazioni](#page-107-0)**
- [Assegnazione del nome del dispositivo](#page-142-0)
- [Invio di elementi tramite tecnologia Bluetooth](#page-144-0)
- [Ricezione di elementi tramite tecnologia Bluetooth](#page-145-0)

# <span id="page-142-0"></span>**Assegnazione del nome del dispositivo**

È possibile assegnare un nome al dispositivo. Questo nome è mostrato ad altri dispositivi dopo aver attivato la funzione Bluetooth e impostato il dispositivo come visibile.

**Trovare e sfiorare [Impostazioni] > [Connettività dispositivo] > [Accoppia nuovo dispositivo] > [Nome dispositivo]. 1**

**2 Immettere un nome per il dispositivo.**

**3 Sfiorare [Rinomina].**

### **Argomento correlato**

- [Attivazione o disattivazione della funzione Bluetooth](#page-141-0)
- [Menu Impostazioni](#page-107-0)

```
Smartphone
Xperia 10 IV XQ-CC54/XQ-CC72
```
# **Associazione con un altro dispositivo Bluetooth**

Quando si associa il dispositivo con un altro dispositivo, è possibile ad esempio collegare il dispositivo a cuffie Bluetooth o a un kit per auto Bluetooth e utilizzare tali dispositivi per condivide musica.

Una volta associato il dispositivo con un altro dispositivo Bluetooth, il dispositivo memorizza questa associazione. Assicurarsi che nel dispositivo che si desidera associare sia attivata la funzione Bluetooth e che il dispositivo sia visibile ad altri dispositivi Bluetooth.

#### **Trovare e sfiorare [Impostazioni] > [Connettività dispositivo] > [Accoppia nuovo dispositivo]. 1**

Viene visualizzato un elenco dei dispositivi Bluetooth disponibili.

**2 Sfiorare il dispositivo Bluetooth che si desidera associare.**

## **Per collegare il dispositivo a un altro dispositivo Bluetooth**

- **1.** Trovare e sfiorare [Impostazioni] > [Connettività dispositivo].
- **2.** In [Dispositivi connessi in precedenza], sfiorare il dispositivo Bluetooth a cui si desidera collegarsi.

## **Per disassociare un dispositivo Bluetooth**

- **1.** Trovare e sfiorare [Impostazioni] > [Connettività dispositivo].
- 2. In [Dispositivi connessi in precedenza], sfiorare **(2)** (Icona Impostazioni) accanto al nome del dispositivo che si desidera disassociare.
- **3.** Sfiorare [Elimina] > [Elimina dispositivo].

### **Nota**

Alcuni dispositivi Bluetooth, ad esempio la maggior parte delle cuffie Bluetooth, richiedono sia di effettuare l'associazione che il collegamento con l'altro dispositivo.

#### **Argomento correlato**

- [Attivazione o disattivazione della funzione Bluetooth](#page-141-0)
- **[Menu Impostazioni](#page-107-0)**
- [Assegnazione del nome del dispositivo](#page-142-0)
- [Invio di elementi tramite tecnologia Bluetooth](#page-144-0)
- [Ricezione di elementi tramite tecnologia Bluetooth](#page-145-0)
# <span id="page-144-0"></span>**Invio di elementi tramite tecnologia Bluetooth**

Utilizzare la tecnologia Bluetooth per condividere elementi con altri dispositivi compatibili con Bluetooth, quali telefoni o computer. È possibile inviare i seguenti tipi di elementi:

- Foto e video
- Musica e altri file audio
- Pagine Web

Assicurarsi che la funzione Bluetooth sia attiva nel dispositivo di destinazione e che il dispositivo sia visibile ad altri dispositivi Bluetooth.

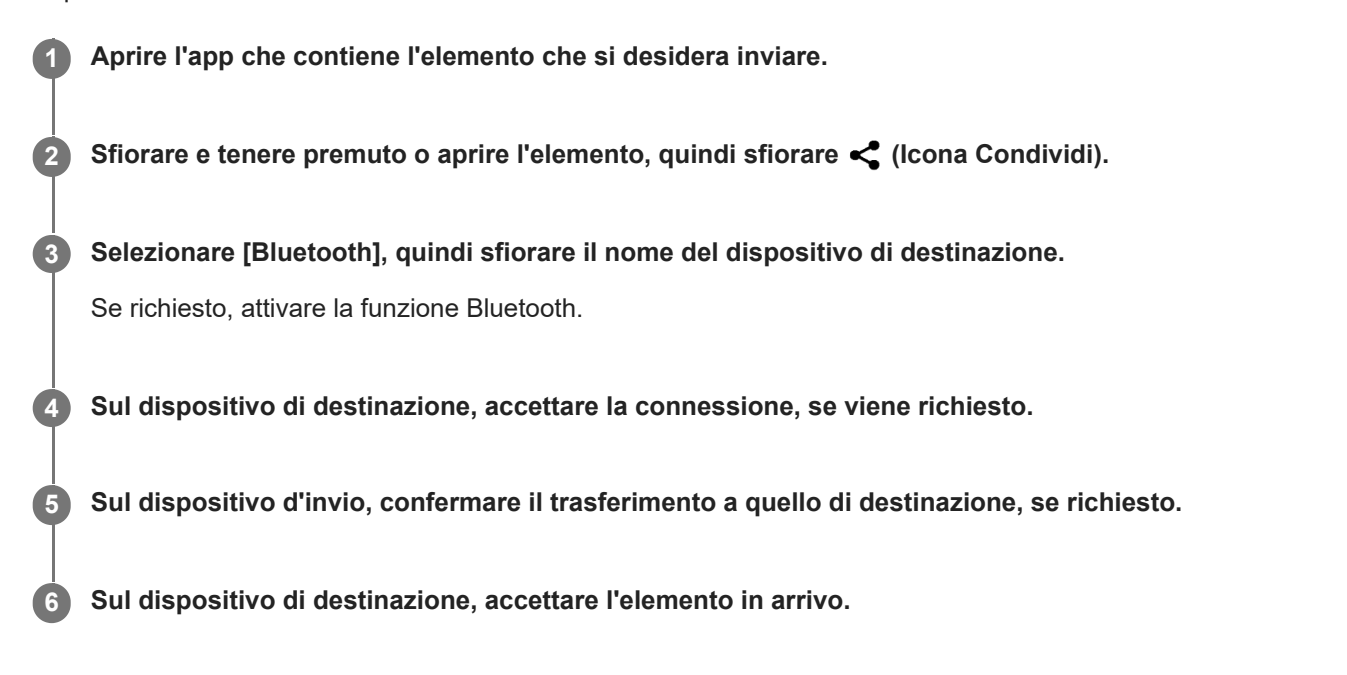

#### **Argomento correlato**

- [Attivazione o disattivazione della funzione Bluetooth](#page-141-0)
- **[Menu Impostazioni](#page-107-0)**
- [Assegnazione del nome del dispositivo](#page-142-0)
- [Associazione con un altro dispositivo Bluetooth](#page-143-0)
- [Ricezione di elementi tramite tecnologia Bluetooth](#page-145-0)

# <span id="page-145-0"></span>**Ricezione di elementi tramite tecnologia Bluetooth**

Utilizzare la tecnologia Bluetooth per condividere elementi con altri dispositivi compatibili con Bluetooth, quali telefoni o computer. È possibile ricevere i seguenti tipi di elementi:

- Foto e video
- Musica e altri file audio
- Pagine Web

Assicurarsi che la funzione Bluetooth sia attiva e visibile sugli altri dispositivi Bluetooth.

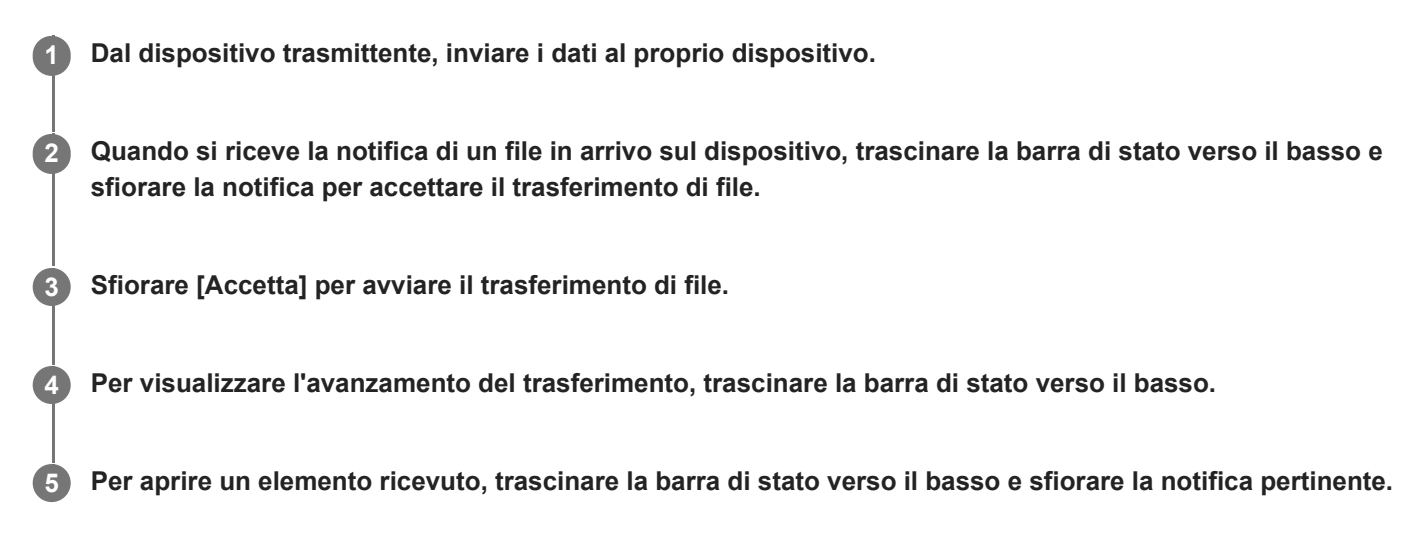

### **Per visualizzare i file ricevuti utilizzando la connessione Bluetooth**

- **1.** Trovare e sfiorare [Impostazioni] > [Connettività dispositivo] > [Preferenze di connessione].
- **2.** Sfiorare [File ricevuti via Bluetooth].

#### **Argomento correlato**

- [Attivazione o disattivazione della funzione Bluetooth](#page-141-0)
- **[Menu Impostazioni](#page-107-0)**
- [Assegnazione del nome del dispositivo](#page-142-0)
- [Associazione con un altro dispositivo Bluetooth](#page-143-0)
- [Invio di elementi tramite tecnologia Bluetooth](#page-144-0)

# <span id="page-146-0"></span>**NFC (Near Field Communication)**

NFC è una tecnologia wireless con una portata massima di un centimetro, pertanto i dispositivi che condividono i dati devono essere tenuti vicini.

L'area di rilevamento NFC si trova sulla parte posteriore del dispositivo. Avvicinare il proprio dispositivo a quello ricevente oppure a un lettore NFC, in modo che i contrassegni N entrino in contatto. Verificare che la funzione NFC sia attiva su entrambi i dispositivi e che lo schermo del dispositivo sia attivo e sbloccato.

#### **Nota**

Con alcune applicazioni, determinate funzioni NFC potrebbero venire abilitate anche quando il dispositivo è spento. Tenere presente che la funzione non è supportata da tutti i dispositivi.

### **Per attivare o disattivare la funzione NFC**

- **1.** Trovare e sfiorare [Impostazioni] > [Connettività dispositivo] > [Preferenze di connessione] > [NFC].
- **2.** Sfiorare l'interruttore [Usa NFC] per abilitare o disabilitare la funzione.

#### **Nota**

Potrebbe essere necessario avere la funzione Wi-Fi o Bluetooth attivata su entrambi i dispositivi perché la connessione funzioni.

#### **Suggerimento**

È possibile collegare il dispositivo a un altro dispositivo Sony compatibile con NFC, come ad esempio altoparlanti o cuffie. Quando si stabilisce questo tipo di connessione, fare riferimento alla Guida per l'utente dei dispositivi compatibili per maggiori informazioni.

#### **Argomento correlato**

- [Panoramica](#page-11-0)
- [Attivazione o disattivazione della funzione Bluetooth](#page-141-0)
- **[Menu Impostazioni](#page-107-0)**

## **Utilizzo del dispositivo come portafoglio**

È possibile utilizzare il dispositivo per effettuare pagamenti senza estrarre un portafoglio fisico; inoltre, è possibile gestire tutti i servizi di pagamento da un unico punto. Quando si effettua un pagamento, è importante ricordare di attivare la funzione NFC prima di far entrare in contatto il dispositivo con un lettore di carte.

### **1 Accertarsi che la funzione NFC sia abilitata nel dispositivo.**

**Trovare e sfiorare [Impostazioni] > [Connettività dispositivo] > [Preferenze di connessione] > [NFC] > [Pagamenti contactless].**

Viene visualizzato un elenco di servizi di pagamento.

#### **Gestire i servizi di pagamento a proprio piacimento.**

Ad esempio, è possibile modificare il servizio di pagamento predefinito.

#### **Nota**

**2**

**3**

- I servizi di pagamento dal cellulare potrebbero non essere disponibili nel proprio paese.
- Se si utilizzano due schede SIM, i pagamenti avviati tramite NFC saranno supportati soltanto per una scheda SIM con funzione NFC che è stata inserita nella posizione SIM1 del supporto per schede SIM.

#### **Argomento correlato**

- [NFC \(Near Field Communication\)](#page-146-0)
- **[Menu Impostazioni](#page-107-0)**

# **Mirroring wireless dello schermo del dispositivo sulla TV**

Se la TV o un altro display di grandi dimensioni supporta il mirroring, è possibile visualizzare i contenuti dal dispositivo sulla TV o sul display senza utilizzare una connessione via cavo.

## **Mirroring dello schermo del dispositivo su una TV supportata**

È possibile utilizzare la funzione Mirroring schermo per visualizzare lo schermo del dispositivo su una TV o su un altro tipo di display di grandi dimensioni senza utilizzare una connessione via cavo.

La tecnologia Wi-Fi Direct<sup>®</sup> stabilisce una connessione wireless tra due dispositivi, in modo che sia possibile vedere le foto preferite stando comodamente seduti sul divano. È inoltre possibile utilizzare questa funzione per ascoltare musica dal dispositivo tramite gli altoparlanti della TV.

- **1. TV**: Seguire le istruzioni nella Guida per l'utente del televisore per attivare la funzione Mirroring schermo.
- **Dispositivo in uso**: Trovare e sfiorare [Impostazioni] > [Connettività dispositivo] > [Preferenze di connessione] > **2.** [Mirroring schermo].
- **3.** Sfiorare [AVVIA].
- **4.** Sfiorare [OK] e selezionare un dispositivo.

### **Per interrompere il mirroring schermo tra dispositivi**

**1.** Trovare e sfiorare [Impostazioni] > [Connettività dispositivo] > [Preferenze di connessione] > [Mirroring schermo].

**2.** Sfiorare [Disconnetti], quindi sfiorare [OK].

#### **Nota**

- Questa funzione può essere utilizzata con i televisori che supportano la funzione di mirroring dello schermo.
- Quando si utilizza il mirroring dello schermo, non coprire l'area dell'antenna Wi-Fi del dispositivo.
- Quando si utilizza la funzione Mirroring schermo, talvolta la qualità dell'immagine potrebbe risultare compromessa in presenza di interferenza da altre reti Wi-Fi.

#### **Suggerimento**

- È anche possibile interrompere il mirroring schermo sfiorando la notifica nella barra di stato del dispositivo. Trascinare la barra di stato verso il basso, sfiorare  $\vee$  (Icona Espandi), quindi sfiorare [Disconnetti] > [OK].
- Sfiorare : (Icona Altro) per ulteriori opzioni.

## **Mirroring dello schermo del dispositivo sulla TV quando si utilizzano app compatibili con Chromecast**

È possibile eseguire il mirroring dello schermo del dispositivo sulla TV quando si utilizzano app compatibili con Chromecast, come YouTube.

Sfiorare il pulsante di trasmissione nella schermata dell'app, quindi selezionare la TV per eseguire il mirroring dello schermo del dispositivo sulla TV. Accertarsi che il dispositivo e la TV siano connessi alla stessa rete Wi-Fi. Per ulteriori informazioni, consultare la guida di Google Cast all'indirizzo [support.google.com/.](https://support.google.com/)

A seconda dell'app in uso, potrebbe essere necessario accedere all'app sulla TV con lo stesso account Google utilizzato sul dispositivo.

## **Argomento correlato**

- [Panoramica](#page-11-0)
- [Menu Impostazioni](#page-107-0)

# **Collegamento del dispositivo agli accessori USB**

È possibile utilizzare l'adattatore USB host per collegare il dispositivo ad accessori USB quali dispositivi di archiviazione di massa USB, cuffie, periferiche di gioco, tastiere e mouse USB.

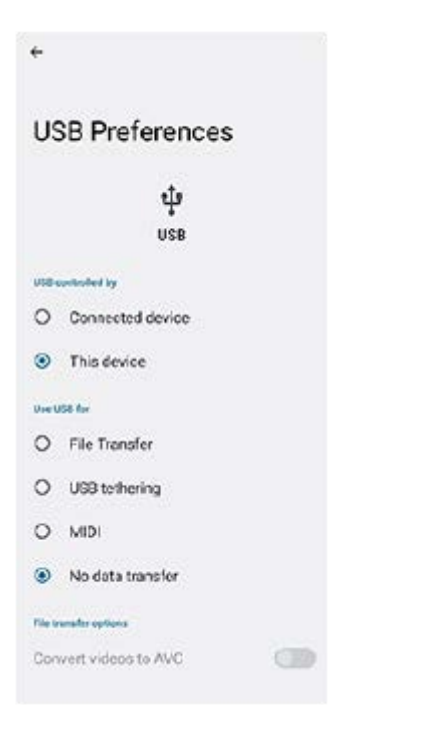

**1 Collegare un cavo USB al dispositivo.**

**2 Trascinare la barra di stato verso il basso, quindi sfiorare la notifica di impostazione del collegamento USB.**

**3 Sfiorare [Tocca per altre opzioni.], quindi selezionare un'opzione.**

### **Preferenze USB**

- **Connessione USB controllata da**: È possibile scegliere quale dispositivo controlli l'altro, il proprio dispositivo o il dispositivo connesso con USB.
- **Utilizza connessione USB per**: È possibile scegliere lo scopo della connessione USB.
	- **Trasferimento di file**: Gestire i file o aggiornare il software del dispositivo. Questa opzione viene utilizzata con i computer Microsoft® Windows®. La procedura di ricarica è abilitata per impostazione predefinita.
	- **Tethering USB**: Il dispositivo può funzionare come dispositivo di tethering.
	- **MIDI**: Il dispositivo può funzionare come ingresso MIDI per le applicazioni di strumenti musicali.
	- **Nessun trasferimento di dati**: Carica il dispositivo solo quando l'impostazione di [Connessione USB controllata da] è [Questo dispositivo]. Quando l'impostazione di [Connessione USB controllata da] è [Dispositivo connesso], è possibile utilizzare il dispositivo come un alimentatore e ricaricare l'altro dispositivo connesso.
- **Opzioni di trasferimento file**
	- **Converti video in AVC**: I video vengono convertiti in AVC e trasferiti sul dispositivo collegato.

#### **Nota**

- Sony non garantisce che tutti gli accessori USB siano supportati dal dispositivo.
- Il dispositivo presenta una porta USB priva di coperchio. Se il dispositivo entra a contatto con acqua, verificare che la porta sia completamente asciutta prima di collegare un cavo USB.

## **Operazioni per garantire la sicurezza del dispositivo**

Il dispositivo è dotato di opzioni di sicurezza, da attivare in caso di smarrimento o furto. Sono disponibili molti modi per proteggere il dispositivo, come elencato di seguito. Trovare e sfiorare [Impostazioni], quindi cercare le impostazioni nella parte superiore dello schermo.

- Blocco schermo
- Gestione impronte digitali
- Blocco della scheda SIM

È possibile registrare le impronte digitali da utilizzare come metodo di sicurezza per lo sblocco del dispositivo o l'autenticazione degli acquisti. Trovare e sfiorare [Impostazioni] > [Sicurezza] > [Gestione impronte digitali], quindi seguire le istruzioni visualizzate sullo schermo.

Per ulteriori informazioni, visitare [support.google.com/android/.](https://support.google.com/android/)

#### **Nota**

Quando si utilizza un'opzione di sicurezza per proteggere il dispositivo, è importante ricordare i dettagli forniti durante la configurazione.

#### **Argomento correlato**

- **[Menu Impostazioni](#page-107-0)**
- [Ritrovare, bloccare o cancellare i contenuti di un dispositivo perduto](#page-154-0)

# **Come trovare il numero o i numeri IMEI del dispositivo**

Il dispositivo dispone di uno o due numeri identificativi univoci, denominati numero IMEI o ID prodotto. Si consiglia di copiare e conservare questo numero. Potrebbe essere necessario in caso di furto del dispositivo oppure per contattare il supporto.

## **Visualizzazione dei propri numeri IMEI utilizzando il tastierino**

- **1.** Trovare e sfiorare (b) (Icona Telefono).
- **2.** Sfiorare (I) (Icona Tastierino).
- **3.** Immettere \*#06# col tastierino. I numeri IMEI vengono visualizzati automaticamente.

## **Visualizzazione dei propri numeri IMEI sul supporto**

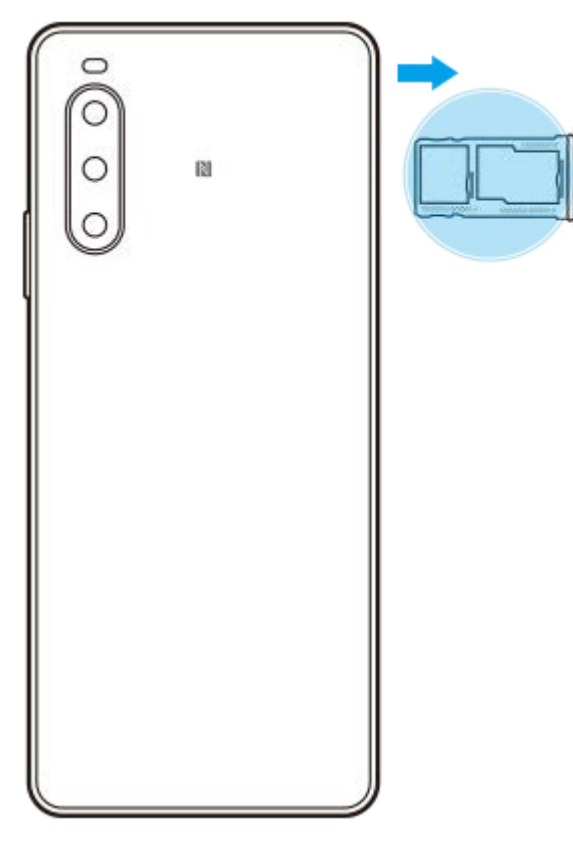

**1.** Estrarre il supporto della scheda SIM. Il numero o i numeri IMEI sono visualizzati sul retro del supporto.

## <span id="page-154-0"></span>**Ritrovare, bloccare o cancellare i contenuti di un dispositivo perduto**

Google offre un servizio web di geolocalizzazione e sicurezza denominato "Trova il mio dispositivo". Dopo aver effettuato l'accesso a un account Google, "Trova il mio dispositivo" è attivato per impostazione predefinita. In caso di smarrimento del dispositivo, è possibile utilizzare "Trova il mio dispositivo" per trovare il dispositivo, bloccarlo o cancellarne i contenuti. Per ulteriori informazioni, visitare [support.google.com/android/.](https://support.google.com/android/)

# **Informazioni su questa Guida**

Il presente documento è la Guida di Xperia 10 IV per la versione software Android 12. Per visualizzare la versione del software installata nel dispositivo, accedere al menu Impostazioni.

Per informazioni sulle funzioni e impostazioni comuni di Android (come ad esempio le impostazioni di base, le impostazioni Wi-Fi, le impostazioni della schermata Home, il trasferimento di contenuti, la navigazione del cassetto app, le notifiche di Android e altre funzioni dell'applicazione Google), fare riferimento a [support.google.com/android/.](https://support.google.com/android/)

#### **Nota**

- È possibile che le funzioni comprese negli aggiornamenti del sistema e delle applicazioni siano diverse rispetto a quanto descritto in questa Guida. La versione di Android potrebbe non essere interessata dall'aggiornamento.
- Tutte le immagini utilizzate come immagini di esempio in questa Guida hanno esclusivamente scopo illustrativo e non sono state scattate da un dispositivo reale.

### **Per verificare la versione corrente del software e il numero di modello**

Trovare e sfiorare [Impostazioni] > [Informazioni sul telefono]. La versione corrente del software viene visualizzata in [Numero build]. Il numero di modello corrente viene visualizzato in [Modello].

### **Limitazioni ai servizi e alle funzioni**

Alcuni servizi e funzioni descritti in questa Guida potrebbero non essere supportati in tutti i paesi o regioni, da tutte le reti o da tutti i provider di servizi. Il numero di emergenza internazionale GSM può essere sempre utilizzato in tutti i paesi, da tutte le reti e da tutti i provider di servizi, purché il dispositivo sia collegato alla rete mobile. Contattare il gestore di rete o il provider di servizi per determinare la disponibilità di ogni specifico dispositivo o funzionalità e se vengono applicati costi aggiuntivi di accesso o di utilizzo.

L'utilizzo di alcune funzioni e applicazioni descritte in questa Guida può richiedere l'accesso a Internet. È possibile incorrere in costi aggiuntivi per la connessione, quando si accede a Internet dal dispositivo. Per ulteriori informazioni, contattare il provider di servizi wireless.

#### **Argomento correlato**

- [Prima di aggiornare il dispositivo](#page-126-0)
- [Aggiornamento del dispositivo in modalità wireless](#page-127-0)
- **[Menu Impostazioni](#page-107-0)**

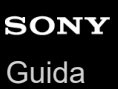

I

Smartphone Xperia 10 IV XQ-CC54/XQ-CC72

# **Accessibilità**

## **Impostazioni di accessibilità**

Android offre molte funzioni di accessibilità come [TalkBack], [Testo e visualizzazione] ([Dimensioni carattere], [Correzione del colore]), [Attenuazione extra], [Tema scuro], [Ingrandimento] e molto altro ancora. È possibile trovare le funzioni di accessibilità sotto [Impostazioni] > [Accessibilità]. Per ulteriori informazioni, consultare la Guida di Accessibilità di Google all'indirizzo [support.google.com/accessibility/android.](https://support.google.com/accessibility/android)

## **SONY** [Guida](#page-0-0)

#### **Smartphone** Xperia 10 IV XQ-CC54/XQ-CC72

# **Utilizzo del dispositivo in condizioni di umidità e polvere**

Il dispositivo è resistente all'acqua e alla polvere con classificazioni IPX5/IPX8 e IP6X. Tuttavia, tenere presente che tutte le porte e tutti i connettori USB devono essere completamente asciutti prima dell'uso e i coperchi in dotazione devono essere chiusi saldamente. Il dispositivo dispone di uno slot per la scheda nano SIM/memory card con il coperchio applicato. Non immergere completamente il dispositivo nell'acqua ed evitare di esporlo all'acqua marina, all'acqua salata, all'acqua con cloro o a liquidi quali le bevande. La garanzia non copre danni o difetti causati dall'abuso del dispositivo o dall'uso dello stesso contrariamente a quanto specificato dalle istruzioni di Sony. Per informazioni sulla garanzia, leggere la sezione Informazioni importanti disponibile nel dispositivo in [Impostazioni] > [Informazioni sul telefono] > [Informazioni legali].

### **Per chiudere i coperchi in dotazione**

- Premere le posizioni evidenziate come illustrato e verificare che non siano presenti spazi tra il coperchio e il **1.** dispositivo.
	- **(A)**: Coperchio

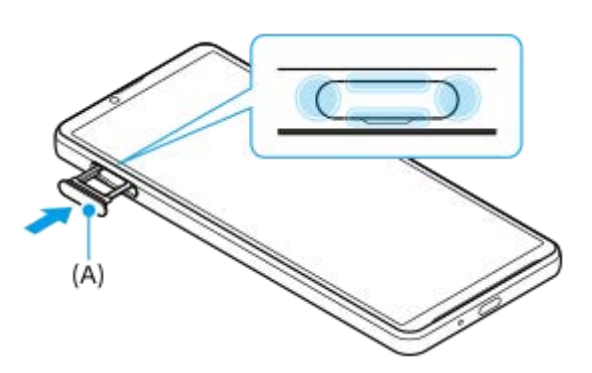

### **Per asciugare il dispositivo**

**1.** Utilizzare un panno in microfibra per eliminare l'umidità eccessiva dal dispositivo.

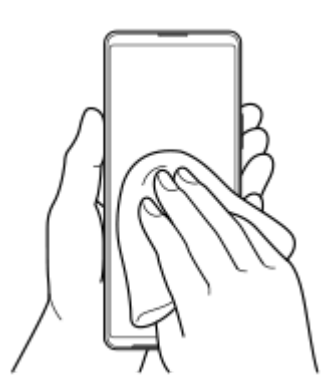

Reggendo saldamente il dispositivo e con la porta USB rivolta verso il basso, scuotere vigorosamente il dispositivo **2.** almeno 20 volte. Invertire l'orientamento e scuotere nuovamente il dispositivo 20 volte.

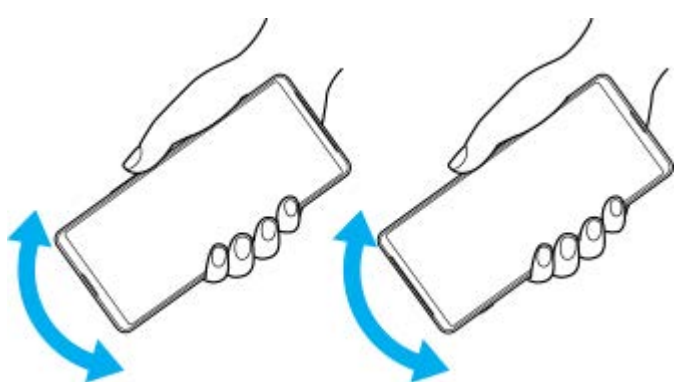

Usare un panno in microfibra per rimuovere l'umidità rimanente. Pulire pulsanti, porte e parti del dispositivo quali **3.** altoparlanti, microfoni, sensori, fotocamere e così via, come illustrato nella figura.

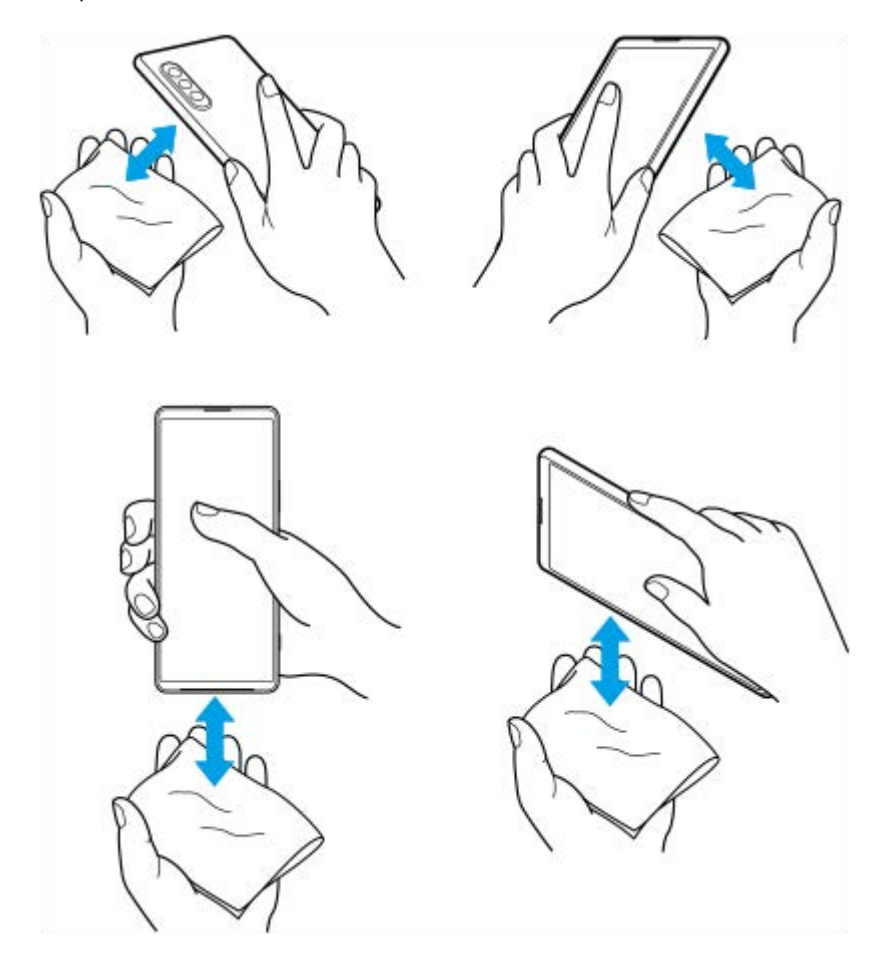

**4.** Non utilizzare il dispositivo per almeno un paio d'ore e verificare che sia completamente asciutto prima dell'uso.

# **Informazioni legali**

La presente Guida viene pubblicata da Sony Corporation (qui di seguito denominata "Sony") o da una società locale affiliata, senza alcuna garanzia. Sony si riserva il diritto di apportare in qualsiasi momento e senza preavviso eventuali modifiche e miglioramenti alla presente Guida, dovuti a errori tipografici, imprecisione delle informazioni o miglioramenti dei programmi e/o dei dispositivi. Tali modifiche verranno inserite nelle edizioni successive della presente Guida. Tutte le illustrazioni vengono fornite a titolo puramente indicativo e potrebbero non rappresentare esattamente il dispositivo. Tutti i nomi di prodotti e società citati nel presente documento sono marchi o marchi registrati dei rispettivi proprietari. Tutti gli altri marchi registrati appartengono ai rispettivi proprietari. Qualsiasi diritto non espressamente garantito nel presente documento è riservato. Visitare <https://www.sony.net/Products/smartphones/trademarks-and-copyright.html>per maggiori informazioni.

Questa Guida può fare riferimento ad applicazioni o servizi forniti da terze parti. L'uso di tali programmi o servizi potrebbe richiedere una registrazione separata presso il provider terza parte, il pagamento di una tariffa o l'indicazione delle informazioni della carta di credito. Inoltre, potrebbe essere soggetto a ulteriori condizioni di utilizzo, modifica, interruzione e sospensione in qualsiasi momento. Per le applicazioni disponibili su siti Web di terzi o attraverso gli stessi, si prega di fare esaminare anticipatamente le relative condizioni di utilizzo e l'informativa sulla privacy applicabili. Sony non garantisce la disponibilità né le prestazioni di qualsiasi applicazione, sito Web o servizio offerti da terze parti. Qualora il software di accompagnamento o fornito insieme al dispositivo sia soggetto a ulteriori termini e condizioni, tali disposizioni disciplinano anche il possesso e l'utilizzo del software da parte dell'utente.

Il dispositivo ha la capacità di scaricare, memorizzare e inoltrare contenuti aggiuntivi, come ad esempio musica o video. L'utilizzo di tali contenuti può essere limitato o vietato dai diritti di terze parti ed è, a titolo esemplificativo, soggetto a restrizioni in base alle leggi vigenti sul copyright. L'utente, e non Sony, è interamente responsabile dei contenuti aggiuntivi scaricati sul dispositivo o da esso inoltrati. Prima di utilizzare qualsiasi contenuto aggiuntivo, verificare di disporre della licenza appropriata per l'utilizzo previsto o di essere altrimenti autorizzati. Sony non garantisce la precisione, l'integrità o la qualità di qualsiasi contenuto aggiuntivo o di terze parti. In nessun caso, Sony sarà responsabile dell'uso improprio dei contenuti aggiuntivi o di terze parti.

Il presente prodotto è concesso in licenza ai sensi delle licenze portfolio di brevetti visivi MPEG-4 e AVC per l'uso personale e non commerciale da parte del consumatore al fine di eseguire le seguenti operazioni: (i) codifica video conforme allo standard visivo MPEG-4 ("video MPEG-4") o allo standard AVC ("video AVC") e/o (ii) decodifica di video MPEG-4 o AVC codificati da un consumatore durante un'attività personale e non commerciale e/o ottenuti da un fornitore video provvisto di licenza emessa da MPEG LA allo scopo di fornire video MPEG-4 e/o AVC. Nessuna licenza viene concessa, nemmeno in modo implicito, per utilizzi di altro tipo. Per ulteriori informazioni, comprese quelle riguardanti gli utilizzi promozionali, interni e commerciali e le licenze, contattare MPEG LA, L.L.C. Vedere [https://www.mpegla.com](https://www.mpegla.com/). La tecnologia di decodifica audio MPEG Layer-3 è concessa in licenza da Fraunhofer IIS e Thomson. **Nota:** Sony consiglia agli utenti di eseguire il backup dei dati e delle informazioni personali.

SONY NON SARÀ RESPONSABILE DI PERDITE, CANCELLAZIONI E/O SOVRASCRITTURE DI FILE O DATI PERSONALI PRESENTI SUL DISPOSITIVO (INCLUSI IN VIA ESEMPLIFICATIVA CONTATTI, TRACCE MUSICALI E IMMAGINI) DERIVANTI DA AGGIORNAMENTI DEL DISPOSITIVO EFFETTUATI ATTENENDOSI AI METODI DESCRITTI NELLA GUIDA O NELLA DOCUMENTAZIONE.

IN NESSUN CASO LA RESPONSABILITÀ TOTALE DI SONY O DEI SUOI FORNITORI PER DANNI, PERDITE E AZIONI LEGALI (DERIVANTI DA CONTRATTO, ILLECITO, NEGLIGENZA O ALTRE CAUSE) POTRÀ SUPERARE L'IMPORTO EFFETTIVAMENTE PAGATO DALL'ACQUIRENTE PER IL DISPOSITIVO.

# **Garanzia, SAR e informazioni d'uso**

Per informazioni su garanzia, SAR (Specific Absorption Rate) e sulle linee guida relative alla sicurezza, leggere la sezione Informazioni importanti disponibile nel dispositivo in [Impostazioni] > [Informazioni sul telefono] > [Informazioni legali].